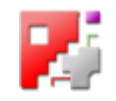

# *Technologien*

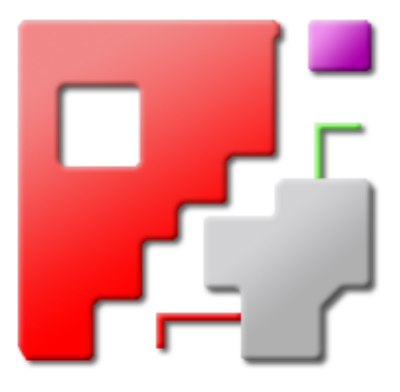

# **Onlinehilfe**

## PP abhängige Funktionen für cncCUT

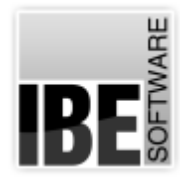

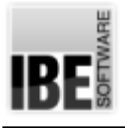

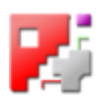

### Willkommen bei der Hilfe zu den Technologien

Allgemeine Hinweise zur Navigation

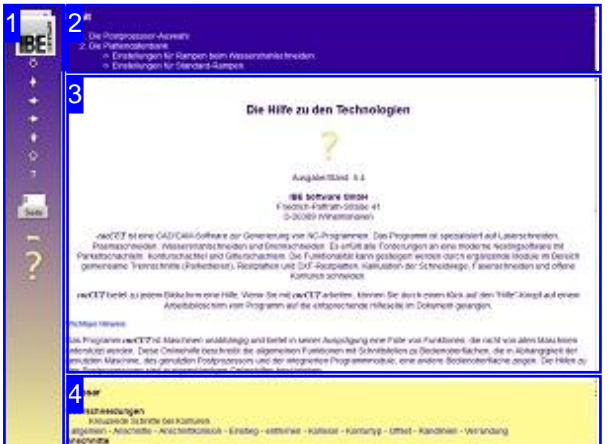

Wahl der Steuerung

Sie haben die Wahl zwischen zwei Möglichkeiten durch die Hilfe von *cncCUT* zu navigieren.

1. Dieinteraktive Nutzung.

über die sensitiven Rechtecke fahren und die dann <sub>Für die</sub> Nutzung der Onlinehilfe wählen Sie Hierbei können Sie selbst bestimmen, welche Texte Sie sehen möchten, indem Sie mit der Maus erscheinenden Details studieren.

2. Infortlaufender Anzeige.

**interaktiv** oder **fortlaufend** In diesem Modus werden Sie sequenziell durch das Dokument geführt. Alle Details werden nacheinander aufgezeigt. Mit einem Druck auf den 'nächste Seite' Knopf (Pfeil rechts) in der Navigationsleiste links [1] gelangen sie jeweils einen Schritt weiter.

Wichtiger Hinweis

Das Programm *cncCUT* ist Maschinen unabhängig und bietet in seiner Ausprägung eine Fülle von Funktionen, die nicht von allen Maschinen unterstützt werden. Diese Onlinehilfe beschreibt die allgemeinen Funktionen mit Schnittstellen zu Bedienoberflächen, die in Abhängigkeit der genutzten Maschine, des genutzten Postprozessors und der integrierten Programmmodule, eine andere Bedienoberfläche zeigen. Die Hilfen zu den Postprozessoren sind in eigenständigen Onlinehilfen beschrieben.

Die kontinuierlichen Weiterentwicklung von *cncCUT* kann auch dazu führen, dass sich an der Bedienoberfläche Unterschiede zur Onlinehilfe ergeben. Prüfen Sie hier bitte Ausgabe und Stand der Dokumentation und des Programmes und schauen Sie auf unserer Internetseite nach einer eventuell neueren Version.

Der Bildschirm ist in 4 Bereiche aufgeteilt: Links das Menü [1] mit den Steuertasten zur Navigation durch das gesamte Dokument und einer Möglichkeit eine Seitennummer einzugeben und anzuwählen.

Mit dem Knopf unter der Seitennummer kommen Sie zur korrespondierenden Seite bei *cncCUT* zurück

Oben ist das Inhaltsverzeichnis [2] des Dokumentes mit seinen Kapiteln; unten ein Glossar [4] mit den wichtigsten Schlagwörtern aus dem Dokument. Vom Glossar kann in einen Index gewechselt werden und vice versa. Durch eine Anwahl einer Zeile im Inhaltsverzeichnis, als auch durch einen Klick auf ein Schlagwort, gelangen Sie direkt zur entsprechenden Stelle im Dokument.

Der mittlere Rahmen zeigt Ihnen einen Dokumentenausschnitt [3].

zwischen

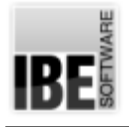

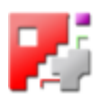

#### Die Postprozessor-Auswahl

So wählen Sie einen Postprozessor.

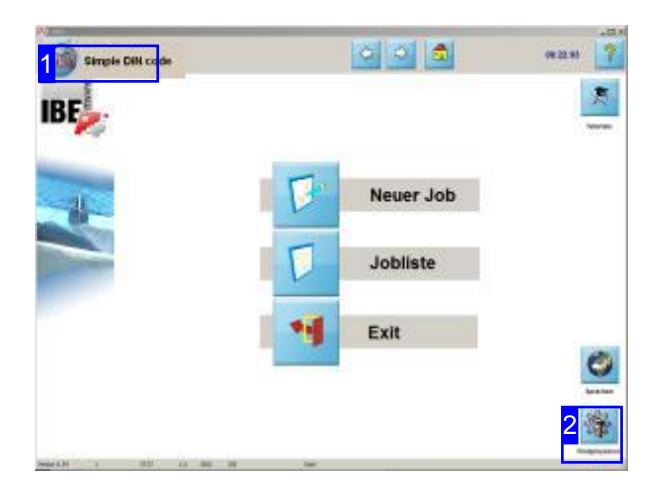

Um mit *cncCUT* arbeiten zu können, benötigen Sie einen Postprozessor. Voraussetzung für das Arbeiten mit einem Postprozessor ist, dass Sie diesen beim Erwerb von *cncCUT* geordert haben.

Postprozessor abhängig bzw. Maschinen abhängig werdenin*cncCUT* Technologien freigeschaltet. Diese Technologien werden gesammelt in dieser Onlinehilfe beschrieben. Die einzelnen Komponenten, die in einem Postprozessor integriert sind, werden in der Onlinehilfe des Postprozessors gleichfalls aufgeführt.

Änderungen zu den Programmeinsstellungen und die Auswahl eines Postprozessors erfolgt in einem Arbeitsfeld, das nicht direkt angewählt werden kann. Wie Sie den Postprozessor auswählen ist in der Onlinehilfe für den Administrator beschrieben.

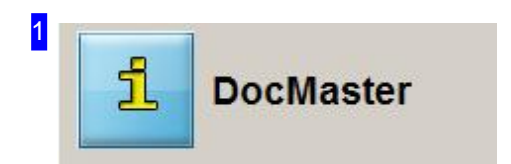

Hier sehen Sie, welchen Postprozessor Siezurzeitgeladen haben.

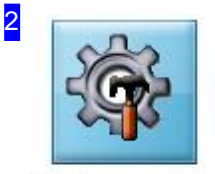

Ist Ihr System für die Postprozessor-Auswahl freigeschaltet, erhalten Sie hier einen Knopf für die Auswahl. Mit einem Klick auf diesen Knopf öffnet sich ein Dialogfenster, über das Sie einen anderen Postprozessor für das Programm auswählen können.

Postprozessor

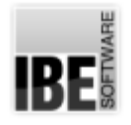

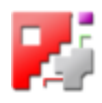

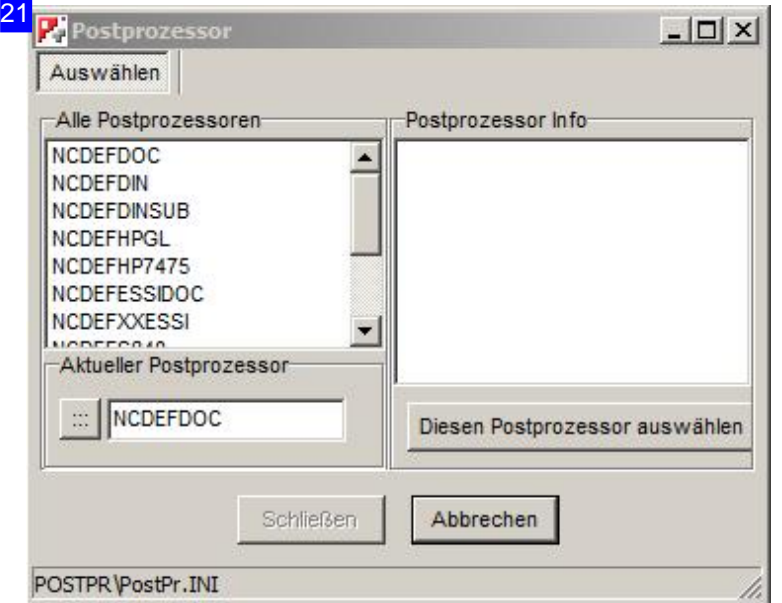

Im linken Rahmen werden Ihnen alle installierten Postprozessoren angezeigt. Wählen Sie einen Post aus dieser Liste und Sie erhalten im rechten Rahmen die Informationen zu diesem Prozessor. Wollen Sieden Postprozessorübernehmen, klicken Sieaufden Knopf'Diesen Postprozessorauswählen'.

Im Rahmen unten links wird der aktuelle Postprozessor angezeigt. Mit dem Knopf links neben der Anzeige erhalten Sie einen Auswahldialog um eine Postprozessor-ini Datei neu zu laden.

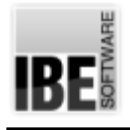

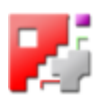

#### Die Plattendatenbank

#### Aktuelle Plattenparameter

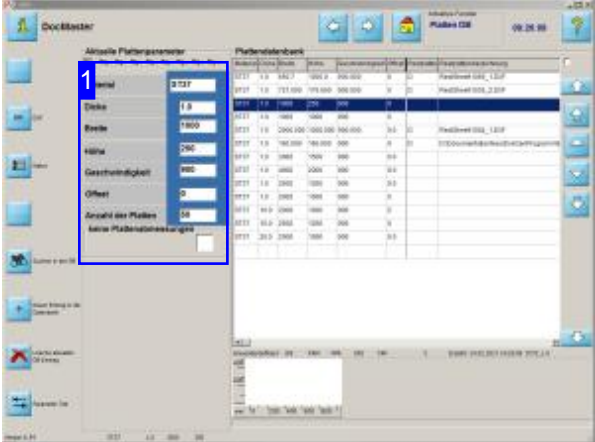

In diesem Bildschirm haben Sie die Möglichkeit Plattenparameter und Postprozessoroptionen zu verändern. Sindfür Ihre Maschine'DRILL'und 'TAP' gesetzt, werden die Arbeitsfelder für die Eingabe von Bohrern und Gewindeschneidern freigeschaltet.

An diesem Bildschirm wird die Plattendatenbank gepflegt. Neben der Bearbeitung der Datenbank die in der Onlinehilfe von *cncCUT* beschrieben ist, können Sie hier auf die Daten für die Werkzeuge im Rahmen'Aktuelle Plattenparameter [1] zugreifen.

- Nutzen Siedenfünften Knopfum Bohrer zu definieren.
- Klicken Sieaufdensechsten Knopfum Gewindeschneider zudefinieren.
- Überdennächsten Knopf können Sie Qualitätsmerkmale festlegen.
- o Für die Ermittlung der Stückkosten bei der Kalkulation der Schneidteile nutzen Sie den letzten Knopf, um Preise und Vorgaben für die Preisermittlung festzulegen.

Die Position der Knöpfe kann sich je nach Postprozessor in der Anordnung verschieben.

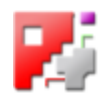

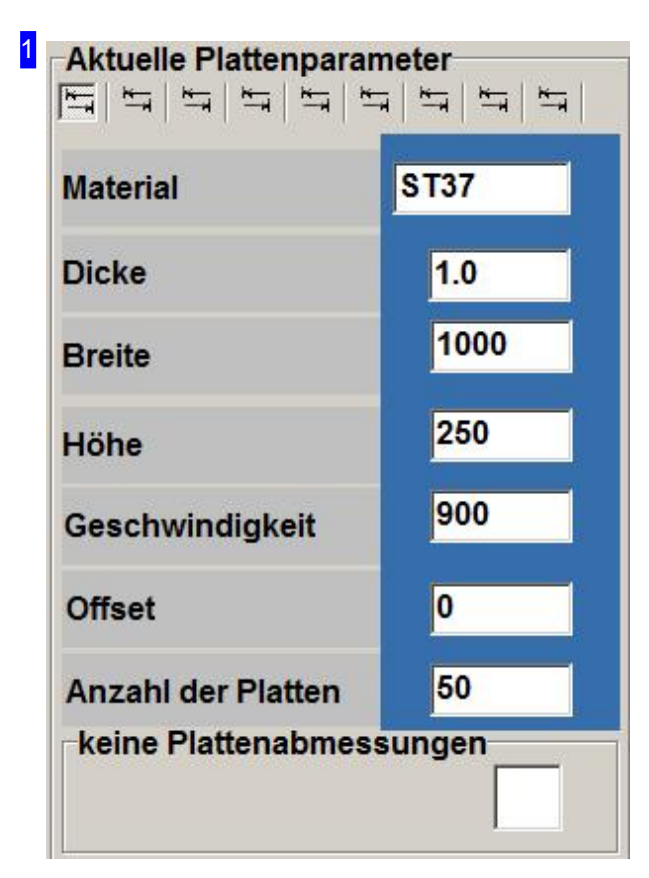

In diesem Rahmen sehen Sie die Werte einer gewählten Platte aus der Datenbank.

In der Kopfleiste haben Sie sechs kleine Knöpfe; mit diesen Knöpfen können Sie Sich die Optionen für den Postprozessor anzeigen lassen.

Mit einem Klick auf den vierten Knopf gelangen Sie ins Arbeitsfeld 'Bohren' und mit dem fünften Knopf ins Arbeitsfeld'Gewindeschneiden'.

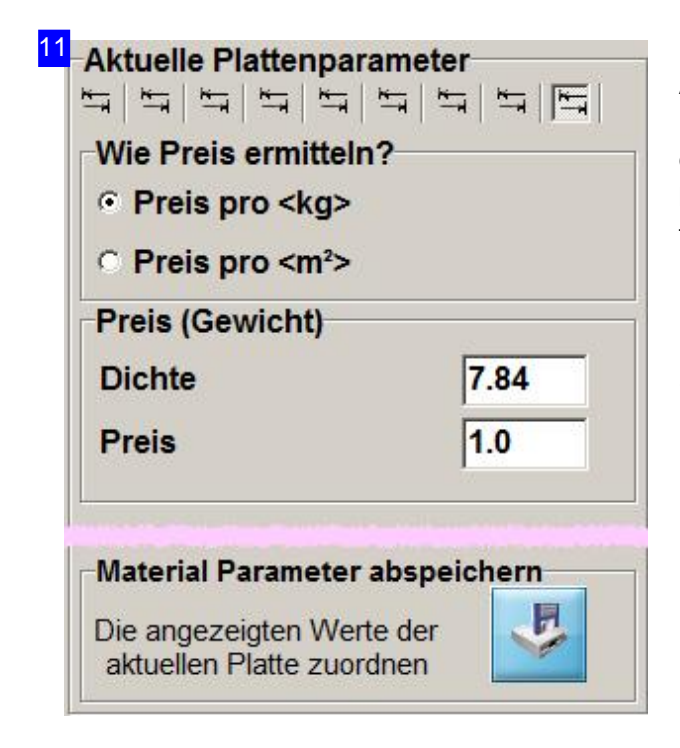

Aus der Jobliste können Sie einzelne Jobs zu einer Kalkulation zusammenführen und ein Angebot erstellen. Für die Berechnung der Stückkosten können hier die Vorgaben für die Berechnung festgelegt und einer Platte zugeordnet werden. Markieren Sie die Auswahlbox für die Art der Preisermittlung und geben Sie den Preis für die Fläche oder das Gewicht im Rahmen 'Preis (Fläche)/(Gewicht)'ein.

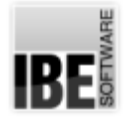

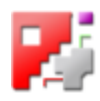

#### 12 Aktuelle Plattenparameter

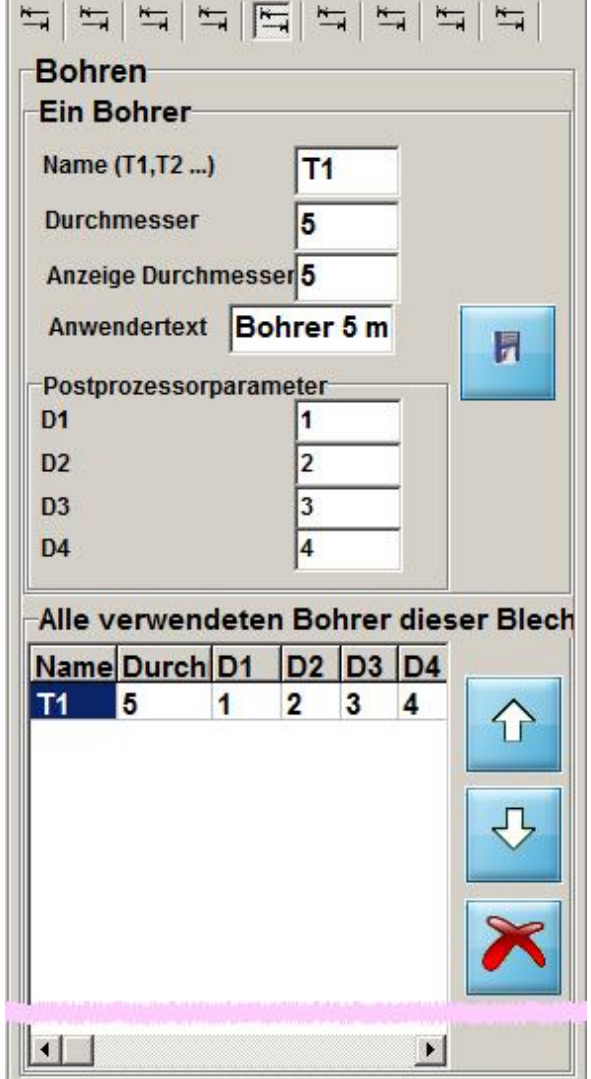

Hier können Sie die Werzeuge definieren. Geben Sieunter 'Name'die Kennung'T<1,2,..>'für Bohren und 'K<1,2,..>' für Körnen ein. Die Werkzeuge werden in der Bohrliste mit vorgegeben.

Im Feld'Durchmesser'geben Sieden Durchmesser ein, mit dem alle Bohrungen für dieses Werkzeug ausgeführt werden.

Für die Darstellung der Bohrung in der Zeichnung geben Sieim Feld'Anzeige Durchmesser'einen (brauchbaren) Wert vor.

Um dem Maschinenführer die benötigten Werkzeuge zu benennen, können Sie im Feld 'Anwendertext' eine Bezeichnung für das Werkzeug eingeben. Dieser Eintrag wird in der Jobliste mit ausgegeben.

Die restlichen Parameter sind Postprozessor abhängige Werte und werden von diesem ausgewertet.

Mit dem unteren Knopf können Sie einen Eintrag aus der Liste löschen.

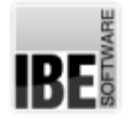

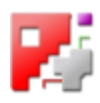

13 Aktuelle Plattenparameter 9 9 9 9 9 9 9 9 9 9 Gewindeschneiden **Ein Gewindebohrer** Name (M1, M2 ...) **M1 Durchmesser**  $0.25$ **Anzeige Durchmesser 5** Anwendertext Gewindesc П Postprozessorparameter **D1** 1 D<sub>2</sub>  $\overline{2}$ D<sub>3</sub>  $\overline{3}$ D<sub>4</sub> 4 Alle verwendeten Gewindebohrer dies Name Durch D1 **D2 D3 D4** 0.25 **M1**  $\vert$  1  $\overline{2}$ 3  $\overline{4}$ ٦ī  $\vert \cdot \vert$  $\blacktriangleright$ 

Hier können Sie die Werzeuge definieren. Geben Sieunter 'Name'die Kennung'M<1,2,..>'für Gewindeschneiden ein. Die Werkzeuge werden in der Gewindeschneiderliste mit vorgegeben.

Im Feld'Durchmesser'geben Sieden Durchmesser ein, mit dem alle Gewinde für dieses Werkzeug geschnitten werden.

Für die Darstellung der Gewindes in der Zeichnung geben Sieim Feld'Anzeige Durchmesser'einen (brauchbaren) Wert vor.

Um dem Maschinenführer die benötigten Werkzeuge zu benennen, können Sie im Feld 'Anwendertext' eine Bezeichnung für das Werkzeug eingeben. Dieser Eintrag wird in der Jobliste mit ausgegeben.

Die restlichen Parameter sind Postprozessor abhängige Werte und werden von diesem ausgewertet.

Mit dem unteren Knopf können Sie einen Eintrag aus der Liste löschen.

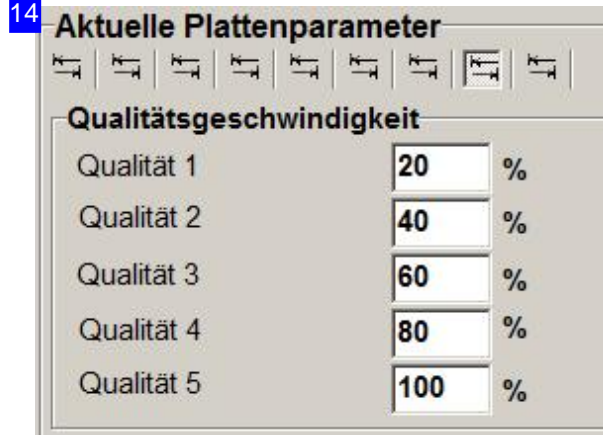

Um die Qualität zuerhöhenkönnen Siedie Geschwindigkeiten staffeln. Die Eingabe von kleineren Geschwindigkeitswerten erhöht die Qualität der Schnitte.

Die Zuweisung der Qualität an die Konturen/Konturelemente erfolgt in den Technologiefenstern.

Die Zuordnung der Linienfarben zu den Qualitätsstufen erfolgt durch den Administrator.

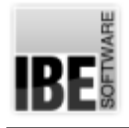

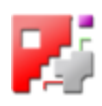

#### Einstellungen für Rampen beim Wasserstrahlschneiden.

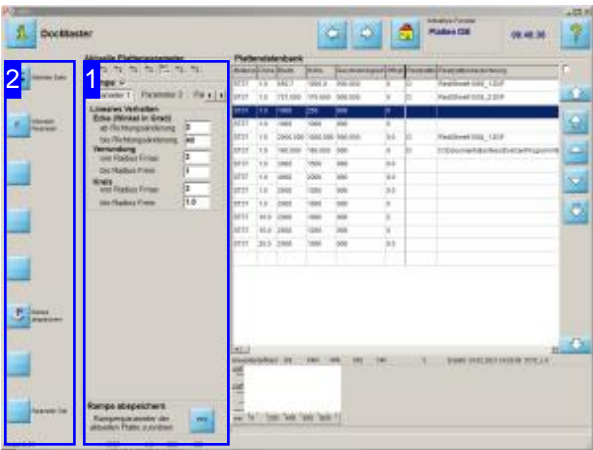

Für die Anpassung an die Besonderheiten beim Wasserstrahlschneiden, können'Rampen' definiert werden, die eine angepasste Steuerung bei An- und Abfahrten sowie beim Schneiden von Ecken und Kreisen ermöglichen.

Zudem können Vorgaben zu den Technologien für eine Platte gemacht werden.

1 **Aktuelle Plattenparameter** ユロド  $\frac{K}{\sqrt{2}}$  $\frac{1}{2}$  $\overline{\phantom{a}}$ Rampe<sub>T</sub> Par $\vert$ Parameter 1 Parameter 2  $\blacktriangleright$ Rampe abspeichern Rampenparameter der **PPZ** aktuellen Platte zuordnen

Geben Sie in diesem Arbeitsfeld [1] die Vorgaben für das Schneiden von Rampen und die Technologien zu einer Platte ein.

- Lineares Verhalten
- Beschleunigung, Verzögerung, Anschnittgeschwindigkeiten
- Technologien
- Qualitätsstufen

Mit einem Klick auf den letzten Knopf in der oberen Knopfreihe der 'Aktuellen Parameter' gelangen Sie in das Arbeitsfeld 'Rampen'.

Im Rahmen'Rampe'gelangen Sieüberdie Knopfreihe zu den Eingabefeldern für:

- o Parameter 1: Lineares Verhalten.
- Parameter2: Beschleunigung, Verzögerung, Anschnittgeschwindigkeiten.
- Parameter3: Stopprampe.
- Variablen: Technologien.
- o Globale: Geschwindigkeiten für Qualitätsstufen.

Wollen Sie die Rampen anwenden, markieren Sie die Auswahlbox im Rahmen oben.

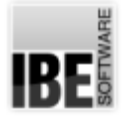

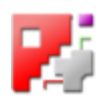

Im Feld 'Rampe speichern' können Sie die Einstellungen der aktuellen Platte in der Plattendatenbank zuordnen. Dieser Knopf hat die gleiche Wirkung wieder Knopf'Rampeabspeichern' in der Navigationsleiste links [2].

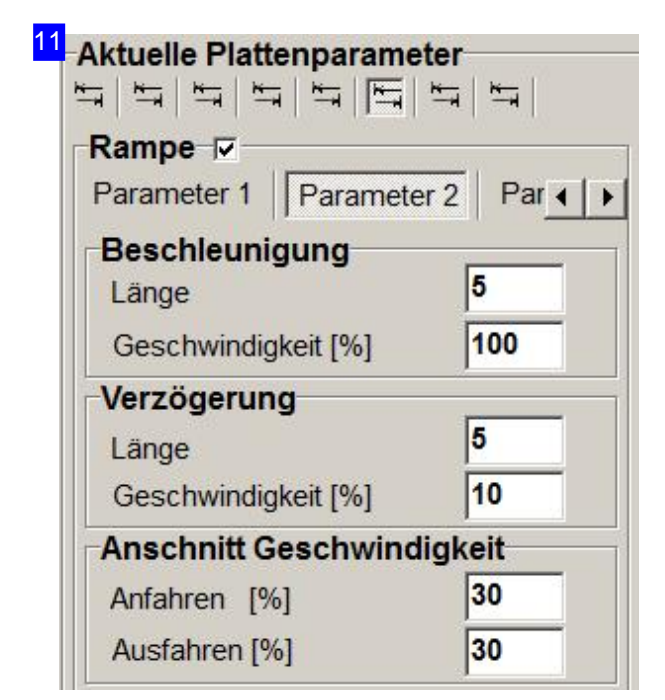

Geben Sie in den Rahmen 'Beschleunigung' und 'Verzögerung' die Länge des Schnittes und die Geschwindigkeit in Prozent der maximalen Geschwindigkeit für die Rampe ein.

Bei der Verzögerung kann eine untere Grenze für die Geschwindigkeit vorgegeben werden. Dies ermöglicht ein verzugsloses Schneiden z. B. um Ecken.

Im Rahmen'Anschnittgeschwindigkeit' können Sie unterschiedliche Geschwindigkeiten für An- und Ausfahrten vorgeben.

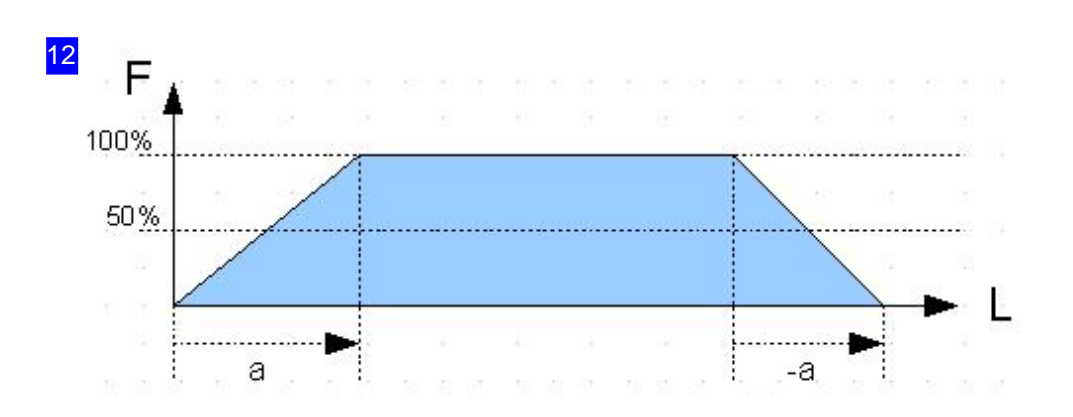

Eine Rampe ist definiert als Abstufung in der Geschwindigkeit beim Schneiden. Am Anfang wird die Geschwindigkeit beschleunigt (a) und am Ende wird sie abgebremst (-a). Die Abstufung der Geschwindigkeit ist linear und wird durch die Maschine gesteuert. Die Steigung ist konstant, sie kann jedoch durch die Eingabe von Geschwindigkeitsstufen (F) und den dazugehörige Schnittlängen (L) unter 'Parameter2'bestimmt werden.

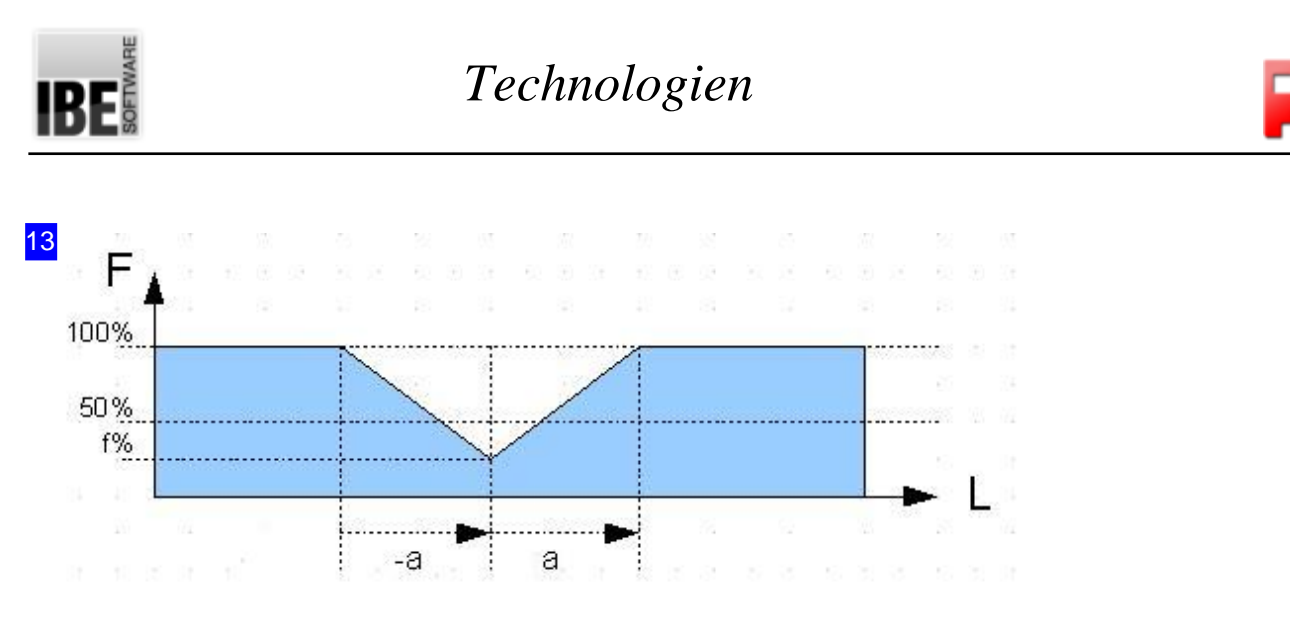

Um das Schneiden z.B. um eine Ecke der Maschine anzupassen, kann bei der Verzögerung (-a) eine untere Geschwindigkeit (f) eingegeben werden. Der nachfolgene Schnitt kann dann mit einer neuen Geschwindigkeitsstufeodereinererneuten Beschleunigung(a)durchgeführt werden. Die Eingabe von Geschwindigkeitsstufen (F) und den dazugehörige Schnittlängen (L) kann unter 'Parameter2' erfolgen.

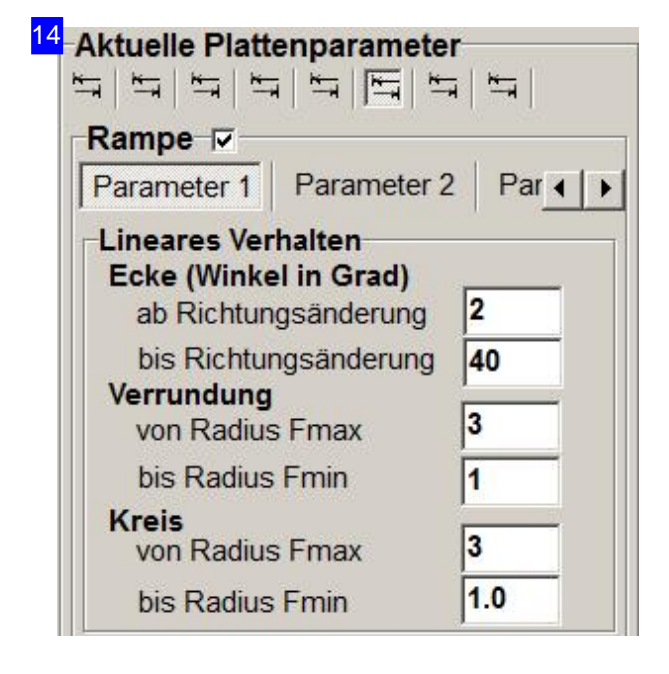

Im Rahmen'Lineares Verhalten' legen Siedie Grenzen für Rampenschnitte fest. Eine Ecke wird durch den Grad der Richtungsänderung bestimmt. Bis zu einer minimalen Richtungsänderung wird ohne Geschwindigkeitsänderung geschnitten. Ab diesem Wert, bis zum nächsten Wert wird abgestuft geschnitten, ab dann erfolgt eine Ecke.

Bei Verrundungen und Kreisen können Radien bestimmt werden, bis zu denen mit minimaler Geschwindigkeit und ab denen mit maximaler Geschwindigkeit geschnitten werden soll.

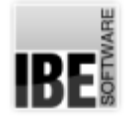

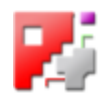

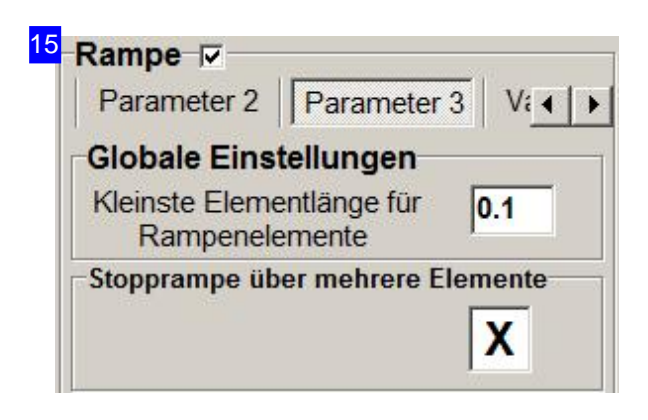

Im Rahmen'Globale Einstellungen'geben Siedie Länge des kleinsten Elementes vor. Diese Länge beschreibt die Schnittlänge, bis zu der eine Abstufung erfolgen darf.

Um die Maschine in angemessener Geschwindigkeit abzubremsen, sollte eine 'Stopprampe' (Verzögerung) immer über mehrere Elemente ermöglicht werden. Markieren Sie die Auswahlbox unten rechts (default), um ein abruptes Anhalten zu verhindern!

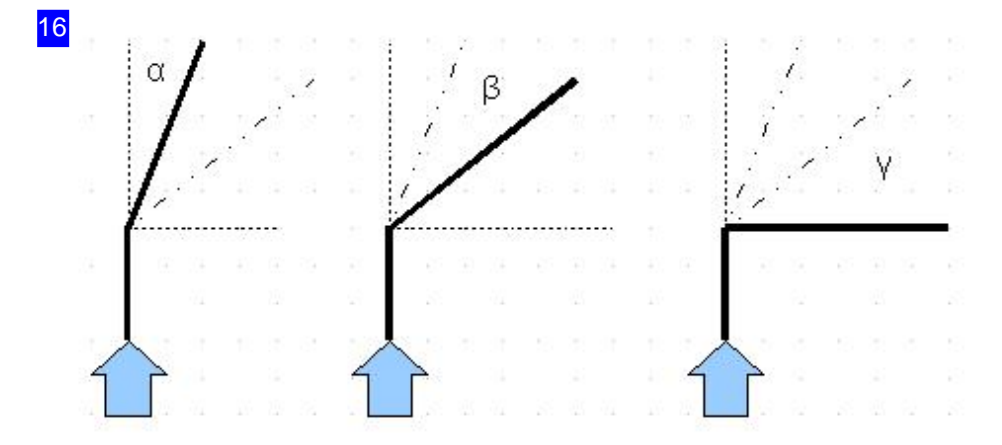

Die lineare Geschwindigkeit wird durch den Grad der Richtungsänderung bestimmt. Bis zu einem minimalen Wert () wird die Geschwindigkeit beibehalten. Ab diesem Wert wird die Geschwindigkeit abgestuft bis zu einem Wert (), ab dem eine Ecke definiert ist. Die Grenzen können unter 'Parameter1' bestimmt werden.

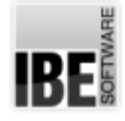

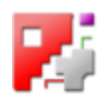

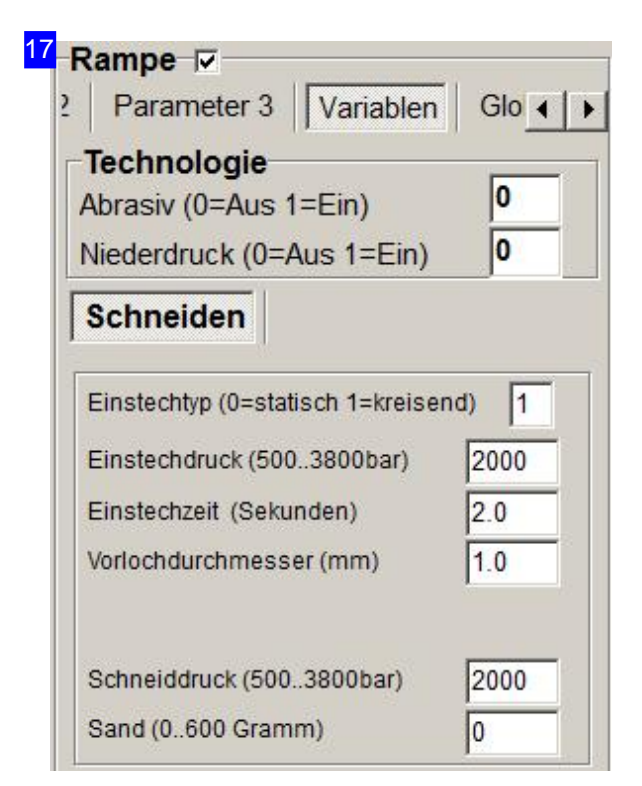

Geben Sieim Rahmen'Technologie' vor,ob Schleifmittel zu benutzen sind und ob mit Niederdruck geschnitten werden soll.

Im Rahmen unten können Sie die Vorgaben für Einstiche sowie den Schneiddruck und das Schleifmittel machen.

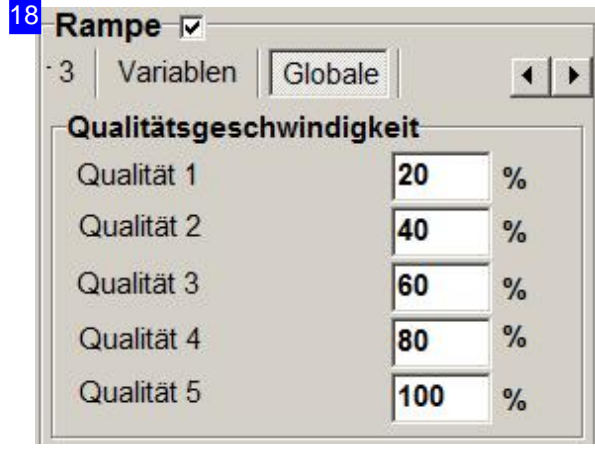

Im Rahmen'Qualitäts Geschwindigkeit' können Sie die Schneidgeschwindigkeit in 5 Qualitätsstufen staffeln.

Die Zuweisung der Qualität an die Konturen/Konturelemente erfolgt in den Technologiefenstern.

Die Zuordnung der Linienfarben zu den Qualitätsstufen erfolgt durch den Administrator.

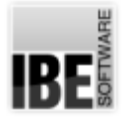

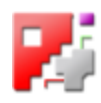

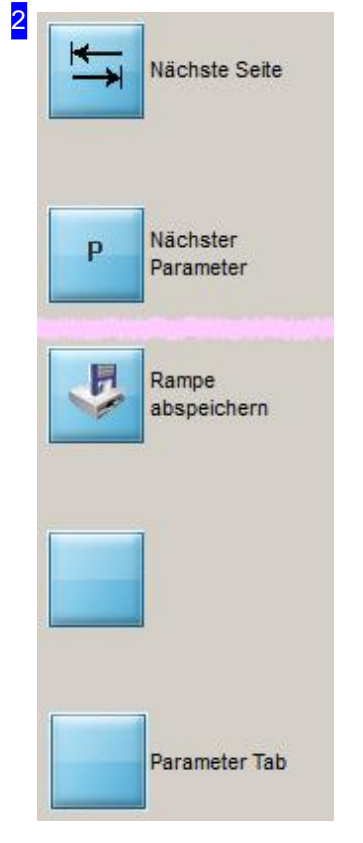

Mit dem oberen Knopf wechseln Sie zwischen den einzelnen Arbeitsfeldern auf dieser Seite.

Der zweite Knopf ermöglicht Ihnen den Wechsel zum nächsten Eingabefeld in einem Arbeitsfeld.

Der Knopf 'Rampe abspeichern' hat die gleiche Wirkung wie der Knopf unten rechts im Rahmen 'Aktuelle Plattenparameter' [1] und ordnet die aktuellen Einstellungen einer Platte in der Plattendatenbank zu.

Mit einem Klick auf den unteren Knopf gelangen Sie zum nächsten Tab im Rahmen'Aktuelle Plattenparameter'[1].

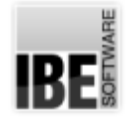

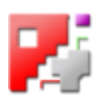

#### Einstellungen für Standard-Rampen.

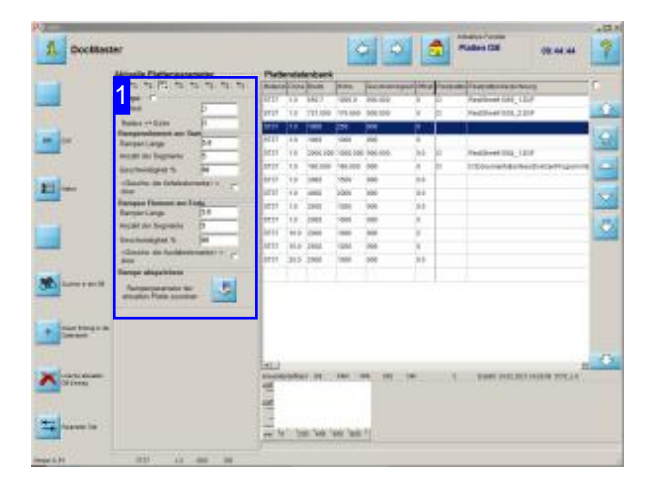

Für die Anpassung an die Besonderheiten von Schneidmaschinen, können'Rampen'definiert werden, die eine angepasste Steuerung bei Anund Abfahrten sowie beim Schneiden von Ecken ermöglichen.

Einstellungen für Rampen werden einer Platte zugewiesen.

Geben Sie in diesem Arbeitsfeld [1] die Vorgaben für das Schneiden von Rampen zu einer Platte ein.

- Lineares Verhalten
- Beschleunigung, Verzögerung, Anschnittgeschwindigkeiten

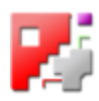

#### 1 **Aktuelle Plattenparameter**

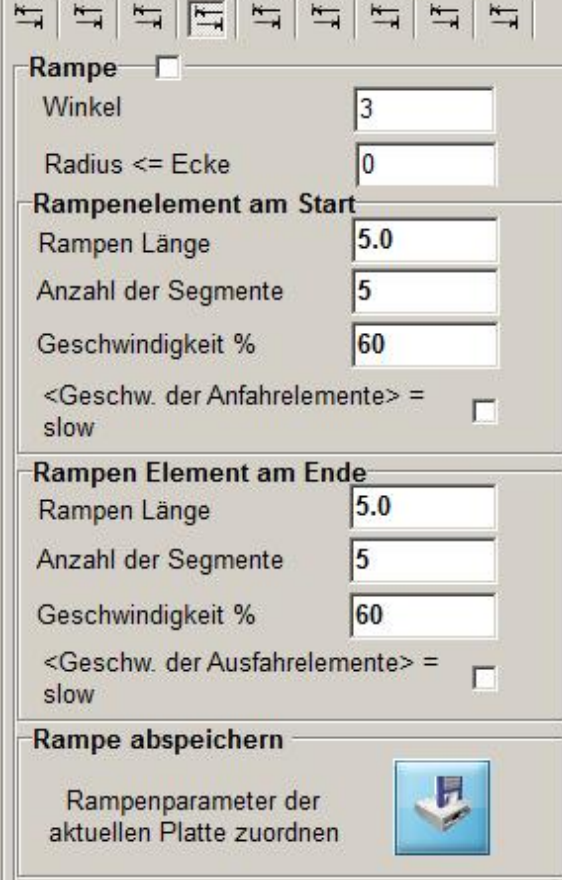

Um das Schneiden z.B. um eine Ecke der Maschine anzupassen, können Rampen eingegeben werden. Geben Sie in den Rahmen 'Element am Start' und 'Element am Ende' die Länge des Schnittes und die Geschwindigkeit in Prozent der maximalen Geschwindigkeit für die Rampe ein.

Eine Ecke wird durch den Grad der Richtungsänderung bestimmt. Bis zu einer minimalen Richtungsänderung wird ohne Geschwindigkeitsänderung geschnitten, ab dann erfolgt eine Ecke.

Bei Verrundungen können Radien bestimmt werden, bis zu denen mit minimaler Geschwindigkeit und ab denen mit maximaler Geschwindigkeit geschnitten werden soll.

Die Geschwindigkeiten können für Anschnitte auf die langsamere Geschwindigkeit gestellt werden. Markieren Sie dazu die jewelige Auswahlbox für den Start oder das Ende.

Im Feld 'Rampe speichern' können Sie die Einstellungen der aktuellen Platte in der Plattendatenbank zuordnen.

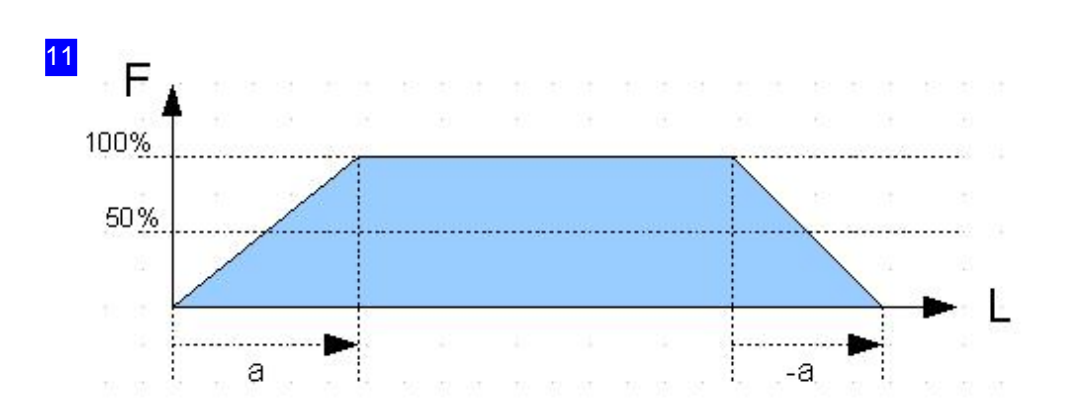

Eine Rampe ist definiert als Abstufung in der Geschwindigkeit beim Schneiden. Am Anfang wird die Geschwindigkeit beschleunigt (a) und am Ende wird sie abgebremst (-a). Die Abstufung der Geschwindigkeit wird durch die Maschine gesteuert, sie kann durch die Angabe von Segmenten gestaffelt werden.

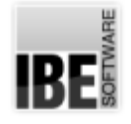

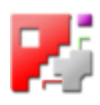

#### Einstellungen für Qualitätsstufen

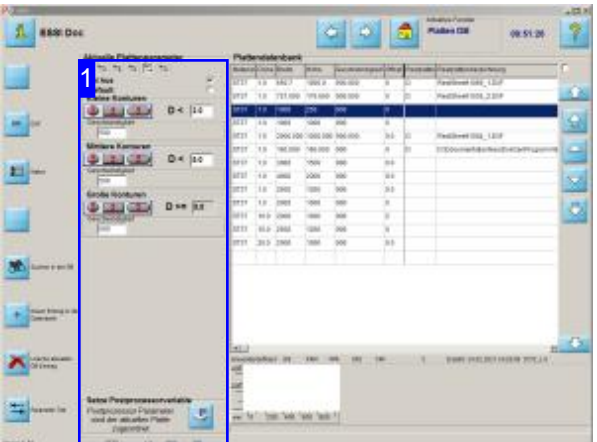

Für die Anpassung an die Besonderheiten beim Plasmaschneiden, können'Qualitätsstufen' definiert werden, die eine angepasste Steuerung beim Schneiden und markieren ermöglicht.

Diese Funktion ist abhänging vom benutzten Postprozessor.

Geben Sie in diesem Arbeitsfeld [1] die Vorgaben für die Qualitätsstufen und das Markieren zu einer Platte ein

Sie können die Schneidgeschwindigkeit und die Schnittfuge (Schnittspalt) in Abhängigkeit der Konturgröße festlegen. Es wird unterschieden zwischen:

- 1. Keine Betrachtung in diesem Falle entfernen Sie die Markierung in der Auswahlbox 'An/Aus'.
- 2. Alle Konturen- markieren Siedie Auswahlbox 'Default'. In diesem Fall werden Sie zu einem Eingaberahmen geführt, in dem Sie die Defaultwerte eingeben können.
- 3. Kleine Konturen D < 1. Grenzwert.
- 4. Mittlere Konturen D < 2. Grenzwert.
- 5. Große Konturen D >= 2. Grenzwert.

Der Grenzwert beschreibt die kleinste Seite einer Kontur!

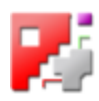

1 **Aktuelle Plattenparameter** 99999  $\overline{\mathbf{v}}$ An/Aus  $\Box$ **Default Kleine Konturen**  $D < 2.0$ Geschwindigkeit 500 **Mittlere Konturen** D <  $|5.0$ Geschwindigkeit 500 **Große Konturen**  $D > = 5.0$  $\bigoplus$   $\uparrow$   $\bigcirc$ Geschwindigkeit 500 **Setze Postprozessorvariable** Postprozessor Parameter Н sind der aktuellen Platte zugeordnet

Legen Sie hier die Werte für die Qualitätsstufen zum Schneiden von Konturen fest.

Geben Sie für jeden Konturtyp die Parameter ein. Eine '0' (null) als Parameter bedeutet, dass dieser Wert keinen Einfluss auf die Programmausführung hat.

Für die Schnittfuge tragen Sie den Wert in mm ein; die Geschwindigkeit ist in mm/sek anzugeben.

Jedem Konturtyp kann eine andere Tabelle zugeordnet werden, die Maschinen abhängig mit unterschiedlichen Maschinendaten versehen ist. Geben Sie unter der 'T-Nummer' die entsprechende Tabellennummer für Ihre Maschine ein.

Mitdem unteren Knopf können Siedie Einstellungen der aktuellen Platte in der Plattendatenbank zuordnen.

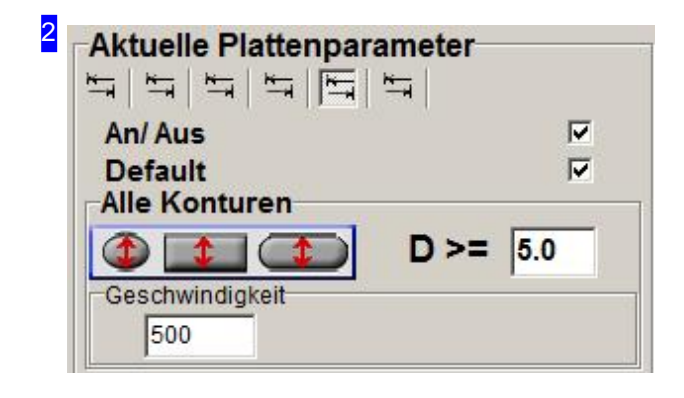

Haben sie 'default' markiert, können Sie in diesem Rahmen Ihre Werte für alle Konturen festlegen. Die Bedeutung der Werte ist die gleiche wie bei den Konturenabhängigen Einstellungen.

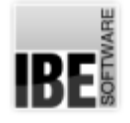

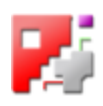

#### DXF-Restplatten mit Innenkonturen - runde Platten

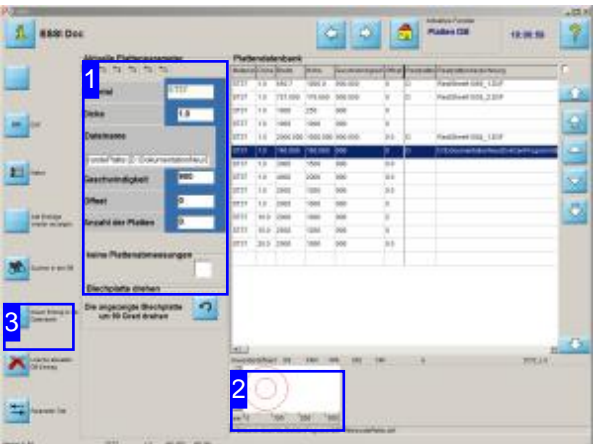

Enthält Ihre Datenbank Restplatten mit Innenkonturen oder runde Platten, wird im Rahmen 'Aktuelle Plattenparameter' [1] ein Feld mit den entsprechenden Angaben angezeigt.

Um DXF-Restplatten oder runde Platten in der Datenbank zu bearbeiten, muss Ihr System auf die Verarbeitung von DXF-Restplatten in der 'POSTPR.INI' freigeschaltet sein.

Wenn Sie eine neue Platte in die Datenbank einfügen wollen [3], wird eine Auswahl für die Plattenform angeboten. Möglich sind:

- Viereckigen Platten
- Runden Platten
- DXF-Restplatten

Im Rahmen'Aktuelle Plattenparameter'[1] wirdin der Kopfleiste ein Knopf eingefügt, mit dem Sie das Arbeitsfeld für die Definition der DXF-Restplatte erreichen. Wollen Sieeine DXF-Restplatte erzeugen, wechseln Sie in diesen Tab und definieren Sie Ihre Platte.

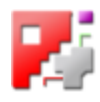

#### 1 **Aktuelle Plattenparameter**  $\frac{1}{2}$  $\mathbb{F}$  $\frac{1}{\sqrt{2}}$ **ST37 Material Dicke**  $1.0$ **Dateiname** rundePlatte [D:\DokumentationNeu\D 900 Geschwindigkeit Offset  $\overline{0}$ 0 **Anzahl der Platten**

keine Plattenabmessungen

**Blechplatte drehen** 

Die angezeigte Blechplatte

Enthält Ihre Datenbank DXF-Restplatten, wird diese durch eine entsprechende Anzeige der Parameterfelder sichtbar. Es wird unterschieden zwischen:

- Viereckigen Platten
- Runden Platten
- DXF-Restplatten

Die Art der Platte wird bei der Eingabe in die Datenbank bestimmt. Handelt es sich um eine DXF-Restplatte, wird der Pfadname zur DXF-Datei unter 'Dateiname' angezeigt und es wird ein Knopf angezeigt, mit dem Sie die Restplatte drehen können. Damit ist es möglich, bereits geschnittene Bereiche vom Nullpunkt wegzudrehen.

In der Kopfleiste wird ein Knopf eingefügt, mit dem Sie in ein Arbeitsfeld für die Plattendefinition gelangen (siehe Kapitel 'Definieren von DXF-Restplatten').

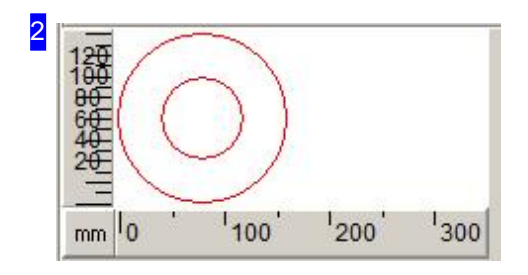

In diesem Rahmen wird die markierte Platte aus der Plattenliste mit den Konturen angezeigt.

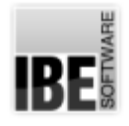

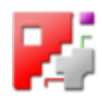

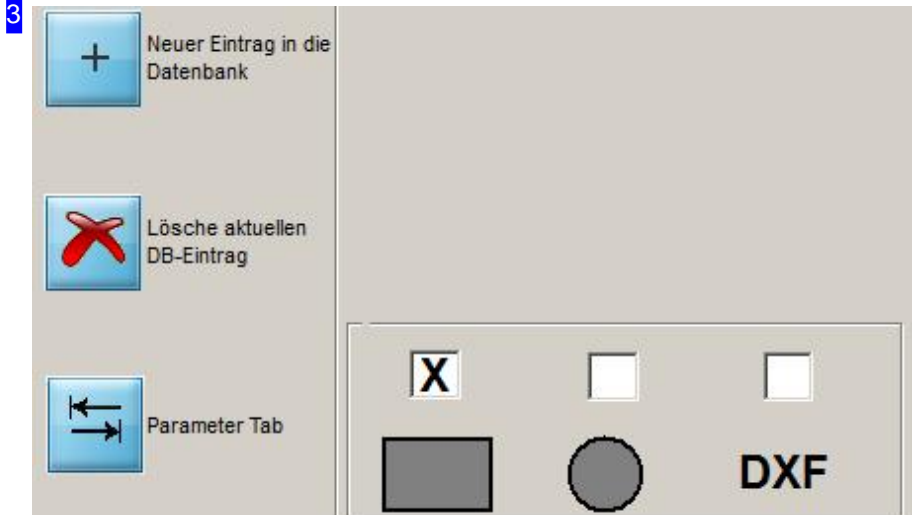

Um eine neue DXF-Restplatte oder eine runde Platte in die Datenbank einzutragen, wird Ihnen eine Auswahl der Plattenformen im Rahmen 'Aktuelle Parameter' unten angeboten. Markieren Sie die Art der Platte die Sie in die Datenbank eintragen möchten. Mit einem Klick auf den Knopf 'Neuer Eintrag in die Datenbank', wird die Platte mit den Werten erzeugt, die in den Parameterfeldern [1] eingetragen sind.

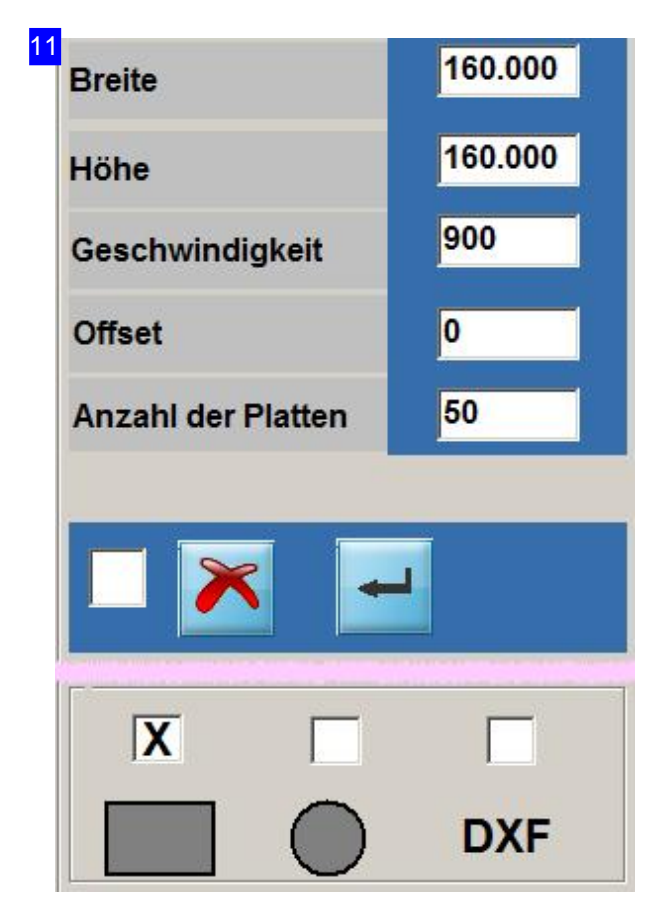

Haben Sie eine rechteckige Platte gewählt, müssen Sie die Parameter für die Breite und die Höhe der Platte eingeben.

Drücken Sie den Eingabe-Knopf rechts um die Platte in die Datenbank einzutragen. Der linke Knopf bricht die Funktion ab.

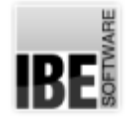

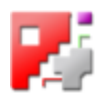

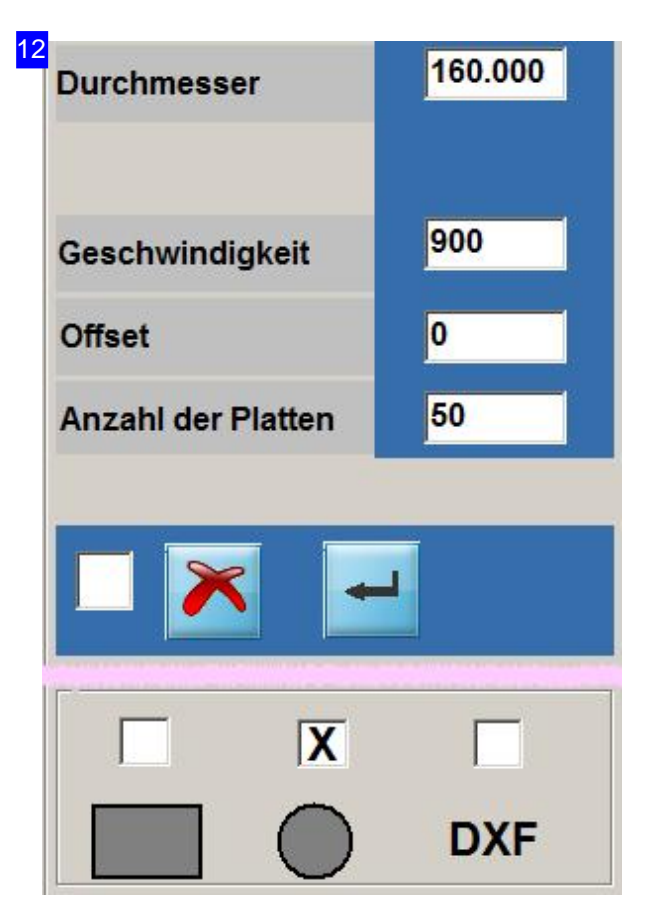

Haben Sie eine runde Platte gewählt, müssen Sie den Parameter für den Durchmesser der Platte eingeben.

Drücken Sieden Eingabe-Knopf rechtsum die Platte in die Datenbank einzutragen. Der linke Knopf bricht die Funktion ab.

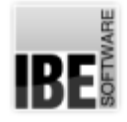

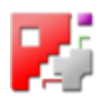

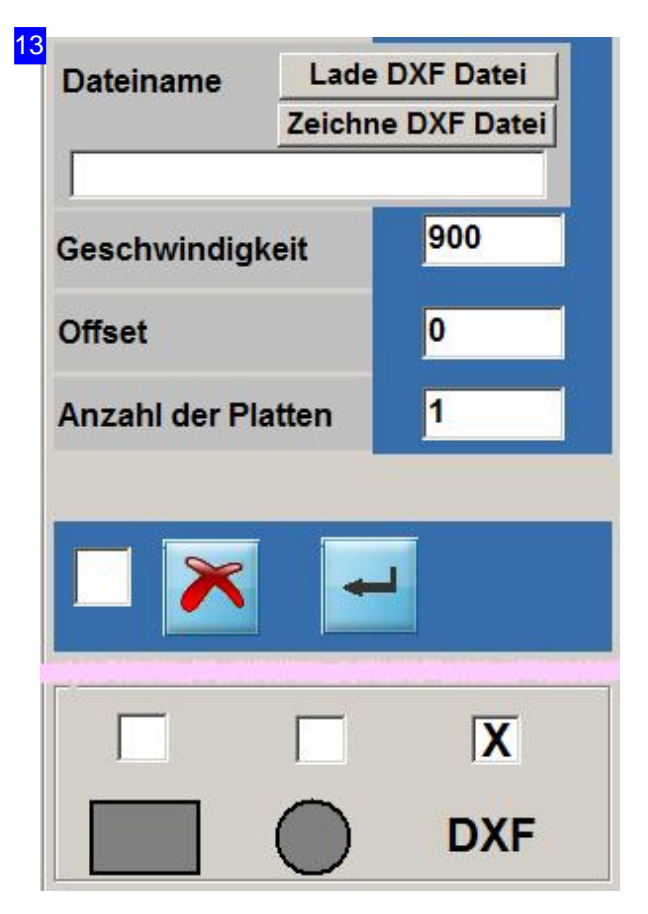

Haben Sie eine DXF-Restplatte gewählt, müssen Sie die DXF-Datei mit den Formen der Platte eingeben. Mit einem Klick auf 'Lade DXF Datei' wird eine Auswahlboxgeöffnet, mitder Siedie DXF-Datei bestimmen können. Drücken Sie auf 'Draw DXF file', wenn sie eine Restplatte mit dem 'Sketcher' (Option) erzeugen wollen. Für den 'Sketcher' liegt eine eigenständige Onlinehilfe vor.

Sie können ein Format auch im eingefügten Tab selbst definieren.

Drücken Sie den Eingabe-Knopf rechts um die Platte in die Datenbank einzutragen. Der linke Knopf bricht die Funktionab.

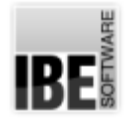

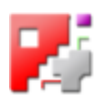

#### Definieren von DXF-Restplatten (exclusiv)

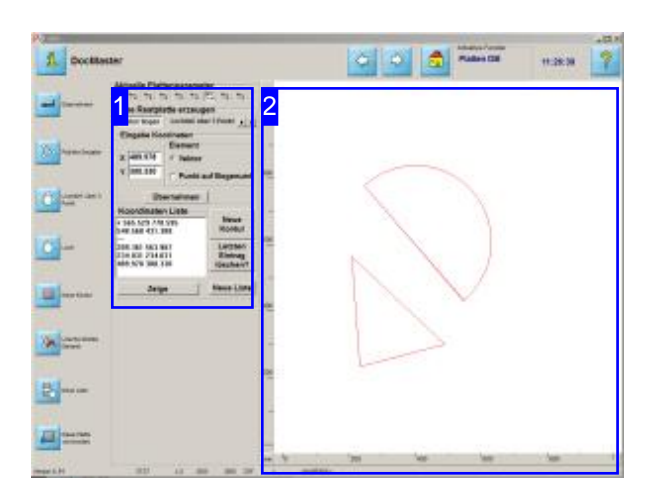

Eine erweiterte Form der Bearbeitung von Restplatten ist durch die Definition der Platten im DXF-Format gegeben. Hier können Konturen auf einer Platte vorgegeben werden, die beim Schachteln umgangen bzw. exclusiv genutzt werden (runde Platten). Ist eine solche Platte in der Datenbank definiert, ist nur noch automatisches Schachteln(Konturschachteln) möglich. Mehrbrenner sind auf solche Platten nicht anwendbar! Die Funktion muss inder Postprozessordatei freigeschaltet sein.

Eine Restplatte im DXF-Format wird durch einzelne Konturen bestimmt. Die Konturen werden in der Koordinatenliste [1] zusammengestellt. Möglich ist die Kombination von Linien zu einzelnen Konturzügen (Polylines) und die Eingabe von Bögen und Kreisen im Arbeitsfeld 'Aktuelle Parameter'[1].

Die Platte wird mit ihren Konturen in der Vorschau [2] angezeigt. In der Vorschau können Sie die Positionen der einzelnen Punkte bei der Konstruktion auch direkt durch einen Mausklick bestimmen. Wählen Siedie Funktion 'Koordinateneingabe' im Tab'Param'. Fahren Sie mit dem Cursor auf die gewünschte Stelle und drücken Siedie MT.

Um die Restplatte zu verwenden, drücken Sie auf den untersten Knopf in der Navigationsleiste.

Die Knöpfe in der Navigationsleiste links entsprechen in der Funktionalität den Knöpfen in den Arbeitsrahmen.

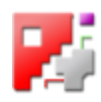

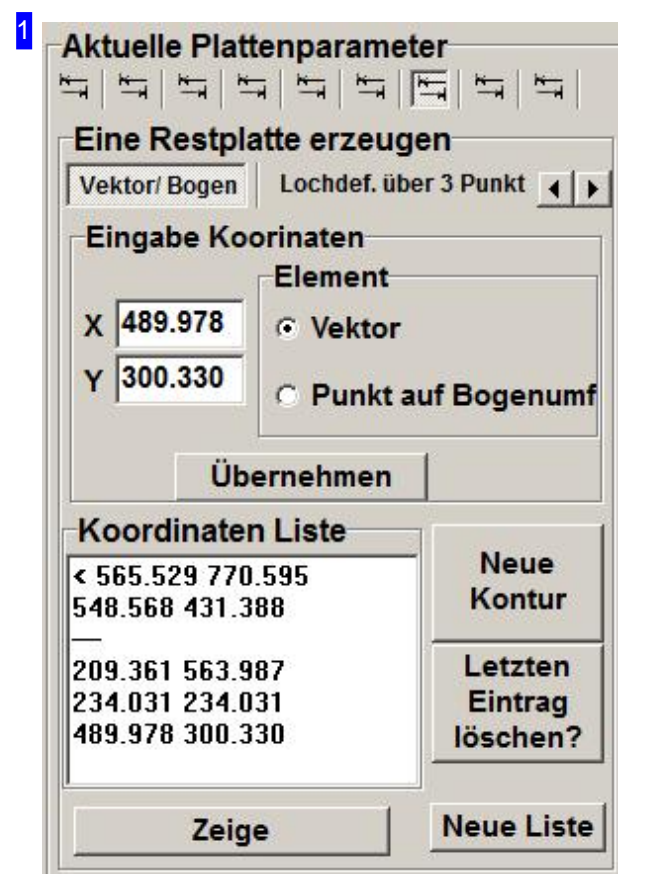

In der Koordinatenliste können Sie einzelne Konturen zusammenstellen. Mit einem Klick auf 'Neue Liste' wird der gesamte Inhalt der Liste gelöscht; die Liste kann neu aufgebaut werden.

Um eine Kontur zu erstellen, tragen Sie die Koordinaten eines Punktes im Tab 'Vektoren/Bögen' ein. Drücken Sie auf 'übernehmen', der Punkt wird in die Konturenliste geschrieben.

Konstruieren Sie so einen Linenzug, bis die Kontur die richtige Form hat. Geben Sie jeweils den nächsten Vektorenpunkt (V) oder auch einen Punkt auf einem Bogen ein. Ein Bogen benötigt einen V-Startpunkt, einen Bogenpunkt und einen V-Endpunkt. Schließen Sieeinen Bogenimmer mit einem Endpunkt ab.

Um weitere Konturen auf die Platte zu bringen, drücken Sie 'Neue Kontur' und geben diese ein. Als neue Kontur können Sie auch Kreise eingeben, wechseln Sie dazu in den Tab 'Lochdef, über 3 Punkte'oder 'Kreise/Löcher'.

Wollen Sie die Kontur sehen, drücken Sie auf 'Zeige' und die Platte wird in der Vorschau [2] angezeigt.

Um die Kontur als Restplatte nutzen zu können, müssen Siesieabspeichern. Drücken Sieauf'Diese Platte verwenden'. Es erscheint eine Auswahlbox in der Sie einen DXF-File als Speicherort angeben können.

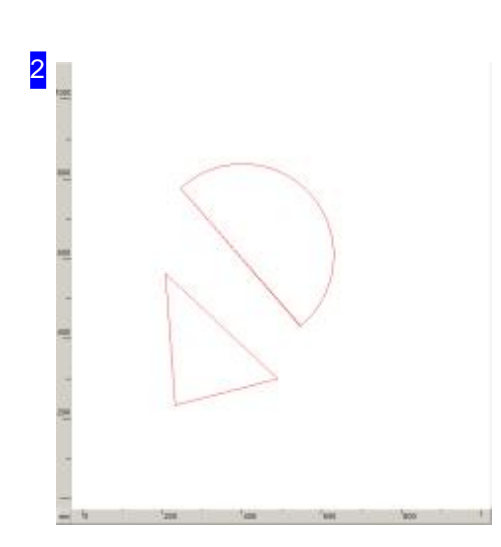

In diesem Rahmen wird die Platte mit den Konturen angezeigt; drücken Sie dazu auf den Knopf 'anzeigen' unter der Koordinatenliste [1]. Sie können auch die Positionen der Punkte bei der Konstruktion mit dem Cursor bestimmen und mit einem Klick auf die MT in die Eingabefelder und in die Liste übernehmen. Bestimmen Siedie Artder Übernahmeim Tab 'Param'. Die übernahme der Position von einem Maschinenlaser können Sieim Tab'Param2'normieren.

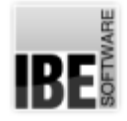

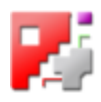

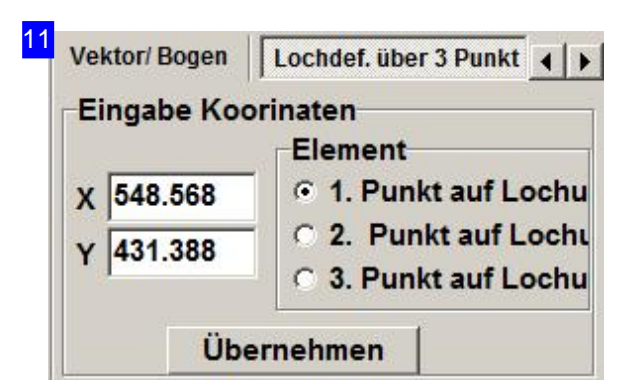

Runde Konturen könne durch die Festlegung von 3 Kreispunkten bestimmt werden. Geben Sie die Koordinaten der 3 Kreispunkte nacheinander ein und drücken Sieauf'Übernehmen'.

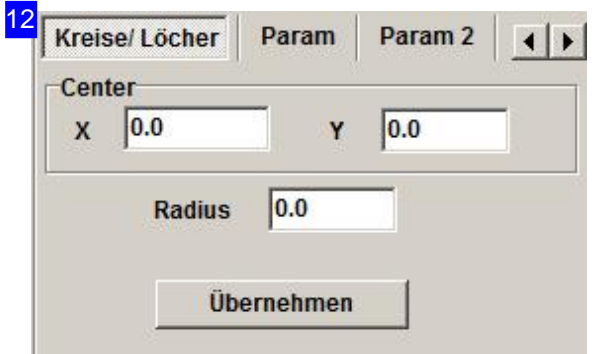

Hier können Sie runde Konturen eingeben und der Konturenliste zufügen. Geben Sie die Koordinaten des Mittelpunktes und den Radius ein und drücken Sie auf 'Übernehmen' oder markieren Sie die Position in der Vorschau<sup>[2]</sup>.

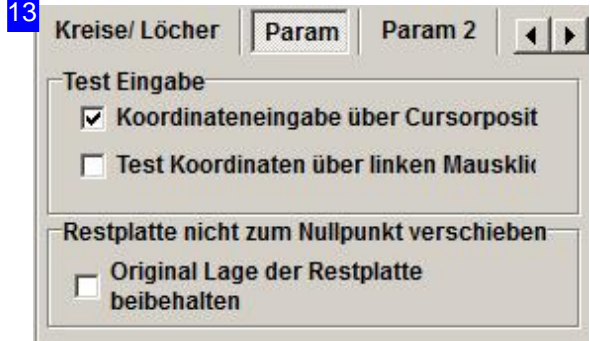

Fürdie Positionsübernahme mitder Maus können Sie wählen zwischen der Positionsangabe über die Cursorposition mit Einzelübernahme oder der sequentiellen, direkten Übernahme bei jedem Mausklick. Markieren Sie die entsprechende Auswahlox.

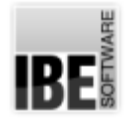

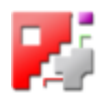

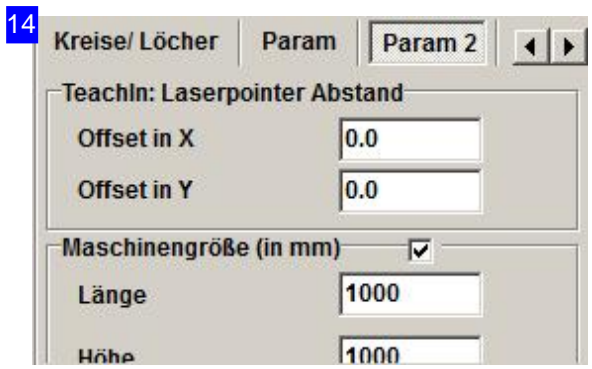

Im Tab 'Param2' können Koordinaten von einem Laserpointer der Maschine übernommen werden. Diese Funktion ist Maschinen abhängig.

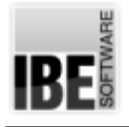

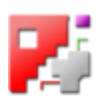

#### **Technologie**

Verrundung, Verschleifung.

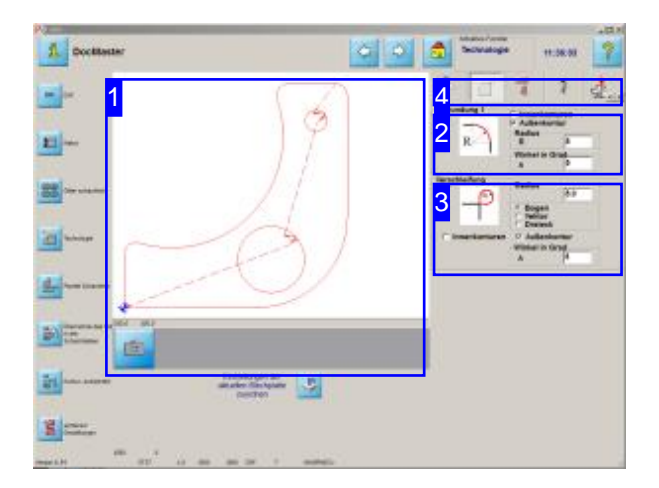

In diesem Arbeitsfeld können Sie Verrundungen oder Verschleifungen automatisch an Ihr Werkstück anbringen.

Für die Bearbeitung der Ecken Ihres Werkstückes können Sie zwischen Verrundungen oder Verschleifungen wählen. Wasals Eckezu betrachten ist, bestimmen Sie durch die Angabe eines Winkels, der die Abweichung von eimem tangentialen Übergang definiert.

Durch einen simplen Knopfdruck bringt *cncCUT* die Technologie an alle Ecken automatisch an.

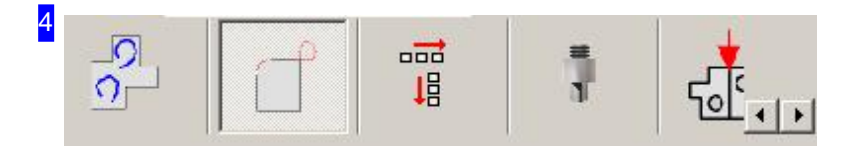

In der Tableiste des Technologiefensters können an die Schneidteile verschiedene Anschnitte und Technologien für die Konturen gesetzt werden. In diesem Tab können Verschleifungen oder Verrundungen an den Ecken automatisch angebracht werden.

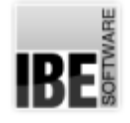

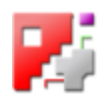

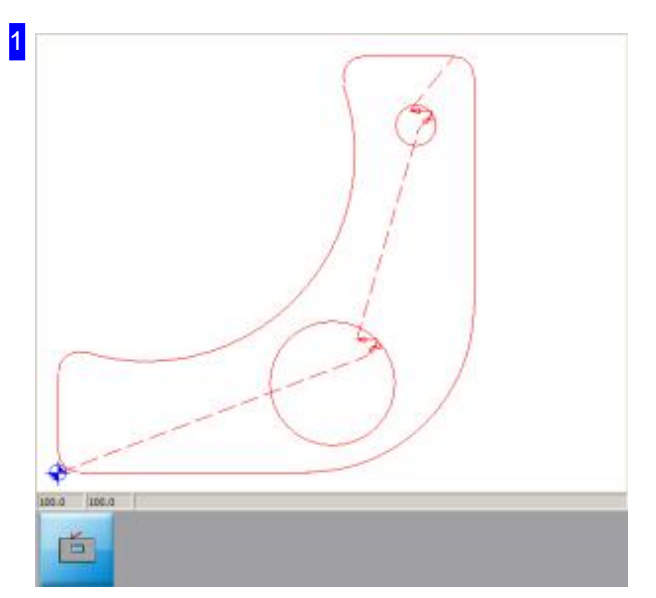

Hier sehen Siedie Vorschaueines Werkstückes mit Verrundungen oder Verschleifungen. Um Details in der Darstellung zu erkennen, zoomen Sie mit einem Klick auf den 'Zoom'-Knopf links in die Vorschau.

Bei Änderungen in den Rahmen Verrundungen [2] oder Verschleifungen [3] drücken Sie auf den 'Eingabe'-Knopf rechts, damit die entsprechende Bearbeitung an den Ecken angebracht werden.

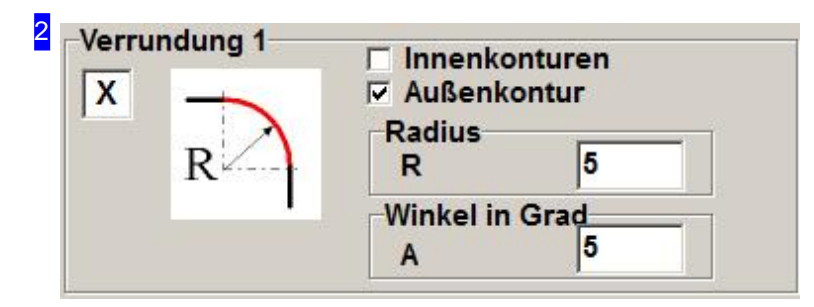

Markieren Sie den Konturtyp an den die Verrundungen angebracht werden sollen. Geben Sie im Rahmen'Radius'die Größedes Radius im mm einundim Rahmen'Winkel in Grad'die Größeder Abweichung von einem tangentialen Übergang, ab dem eine Verrundung angebracht werden soll. Markieren Sie die Auswahlbox oben links; in der Vorschau [1] wird ein Knopf zur Eingabebestätigung angezeigt. Bestätigen Sie dort die Änderung.

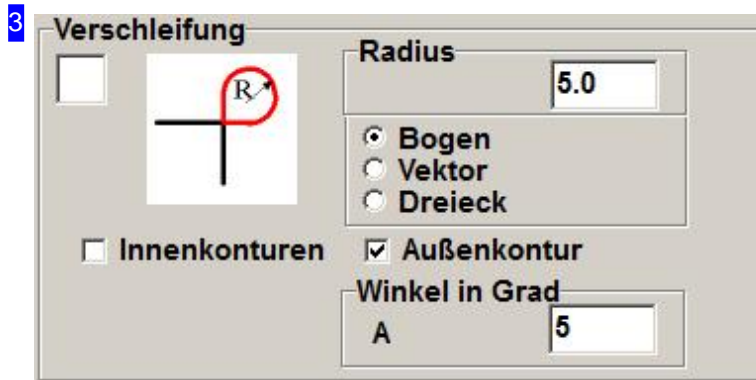

Wählen Sie die Art der Verschleifung (Bogen oder Vektor) und markieren Sie den Konturtyp an den die

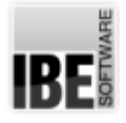

#### *Technologien*

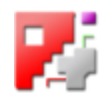

Verschleifungen angebracht werden sollen. Geben Sie im Rahmen 'Radius' die Größe des Radius im mm ein und im Rahmen 'Winkel in Grad' die Größe der Abweichung von einem tangentialen Übergang, ab dem eine Verschleifung angebracht werden soll. Markieren Sie die Auswahlbox oben links; in der Vorschau[1] wirdein Knopf zur Eingabebestätigungangezeigt. Bestätigen Siedortdie Änderung.

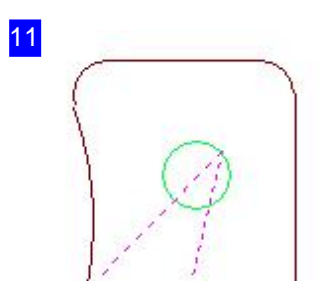

Verrundungenanden Eckeneines Werkstückes.

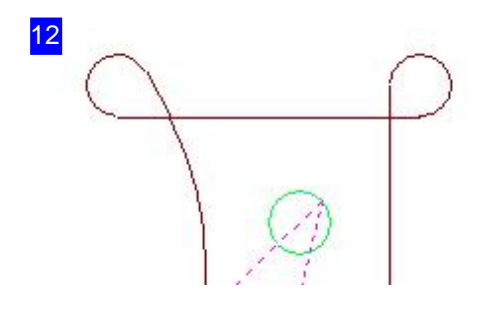

Verschleifungen an den Ecken eines Werkstückes.

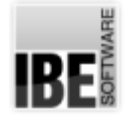

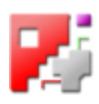

#### Bohren, körnen und Gewinde schneiden.

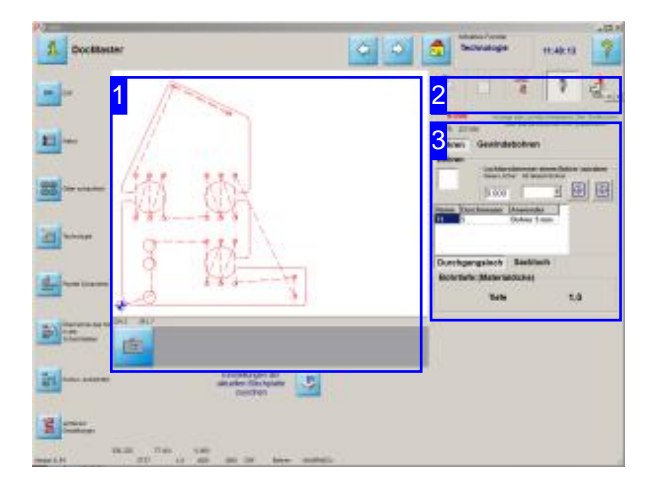

Beim Bohren und Gewinde schneiden werden die Werte aus den aktuellen Plattenparametern als Default gesetzt. In diesem Arbeitsfeld können Sie die Einstellungen anpassen.

Sind in den Geometrien der Zeichnungen andere Werte enthalten als in den Plattenparametern vorgegeben, können hier die Werte überschrieben werden und ein Werkzeug einem anderen Durchmesser zugeordnet werden.

Um die Anpassungen wirksam werden zu lassen, müssen Sie den 'Eingabe'-Knopf rechts drücken [1]. Das Werkstück wird dann mit den neuen Werten neu angelegt.

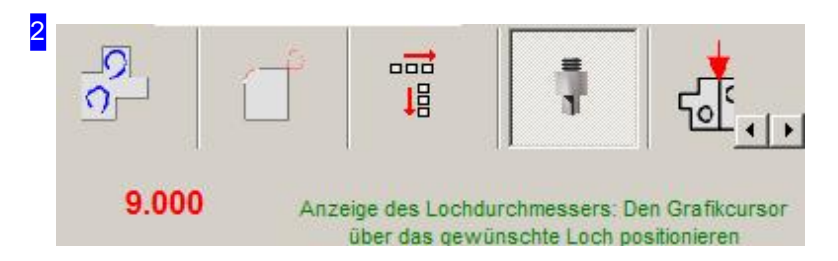

Über diesen Tab gelangen Sie in den Arbeitsbereich um die Einstellungen für Bohrer und Gewindendeschneider vorzunehmen.

Die Eingaben gelten in der Regel für alle Löcher gleicher Größe. Wollen Sie einzelne Löcher bearbeiten, markieren SiedasentsprechendeLoch mitdem Cursor inder Vorschau. DasLoch wird markiert und Sie können gezielt die Anwendung auf das markierte Loch beschränken.

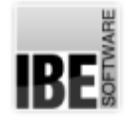

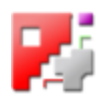

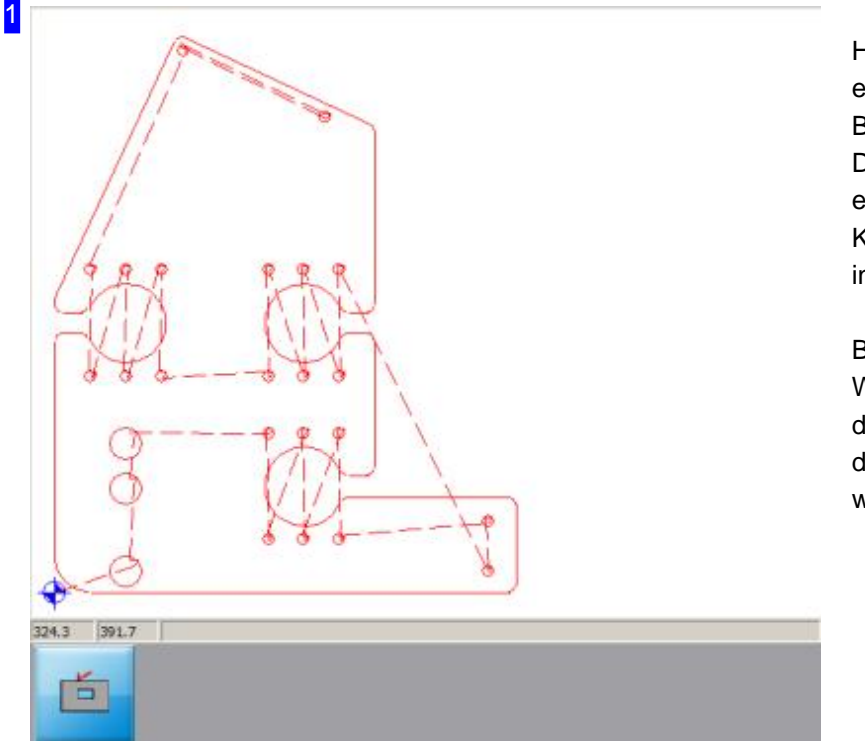

Hier sehen Siedie Vorschau eines Werkstückes mit Bohrungen und Gewinden. Um Details in der Darstellung zu erkennen, zoomen Sie mit einem Klick auf den 'Zoom'-Knopf links in die Vorschau.

Bei Änderungen in den Werkzeuglisten drücken Sie auf den 'Eingabe'-Knopf rechts, damit die neuen Werte angebracht werden.

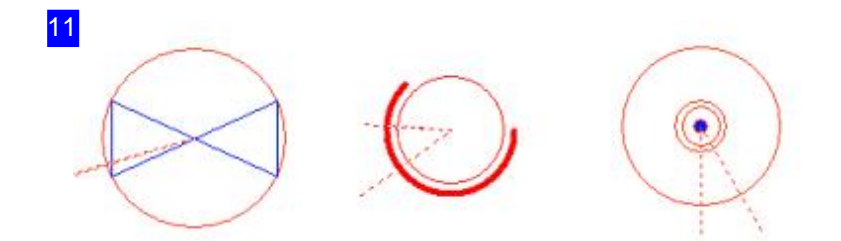

Im Detail sehen Sie links eine Bohrung, in der Mitte ein Gewinde und rechts eine Körnung.

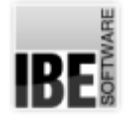

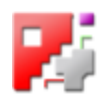

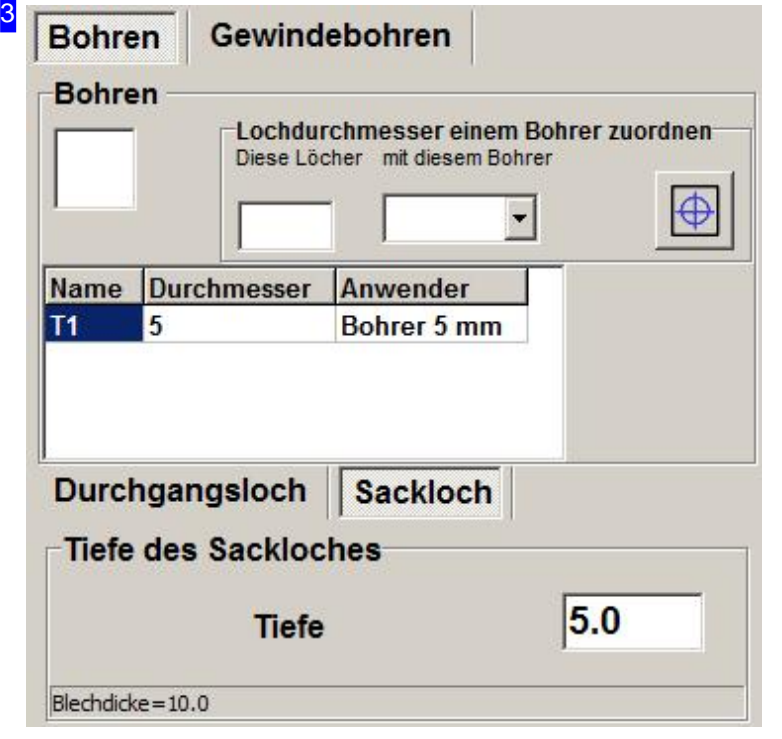

Wählen Sieim Rahmen 'Lochdurchmesser einem Bohrer zuordnen' einen Bohrer aus der Liste rechts und geben Sie einen Durchmesser für diesen Bohrer im Eingabefeld links ein. Drücken Sie auf den ersten Knopf rechts um den Bohrer in die Werkzeugliste unten zu übernehmen.

Markieren Siedie Auswahlboxoben links, wenn alle Löcher in der Liste gebohrt werden sollen oder drücken Sie den zweiten Knopf. Hat Ihr Werkstück Bohrungen die mit den angegebenen Maßen übereinstimmen, werden diese angebracht. Im unteren Rahmen geben Sie die Bohrtiefe an.

Um nachdem Bohrenein Gewindezu schneiden, wechseln Siezum Tab 'Gewindebohren'.

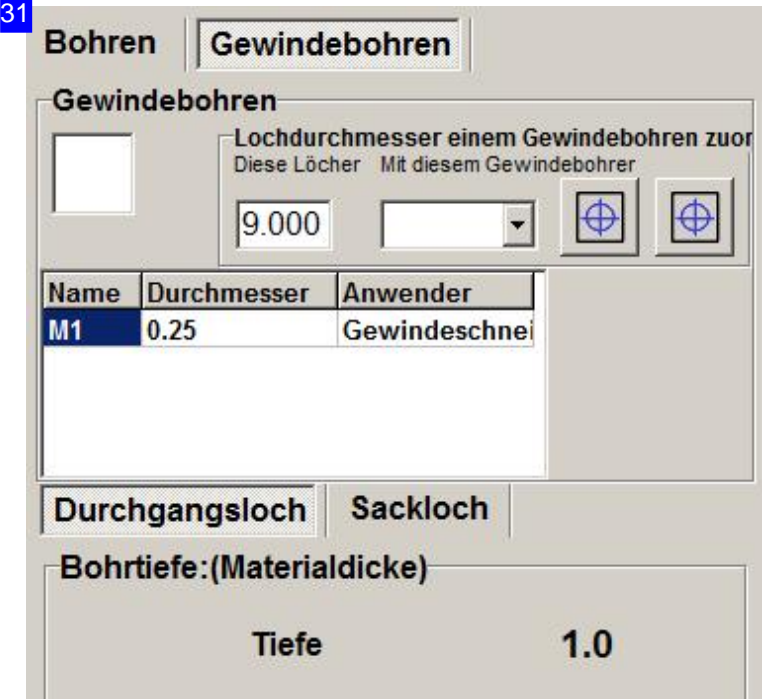

Wählen Sieim Rahmen 'Lochdurchmesser einem Gewindebohrer zuordnen'einen Gewindeschneider aus der Liste rechts und geben Sie einen Durchmesser für diesen Gewindeschneider im Eingabefeld links ein. Drücken Sie auf den ersten Knopf rechts um den Gewindeschneider in die Werkzeugliste unten zu übernehmen. Markieren Siedie Auswahlboxoben links, wenn alle Gewinde in der Liste geschnitten werden sollen oder drücken Sie den zweiten Knopf. Hat Ihr Werkstück Gewinde die mit den angegebenen Maßen übereinstimmen, werden diese angebracht.

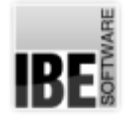

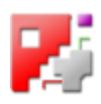

#### Tools in der Jobliste.

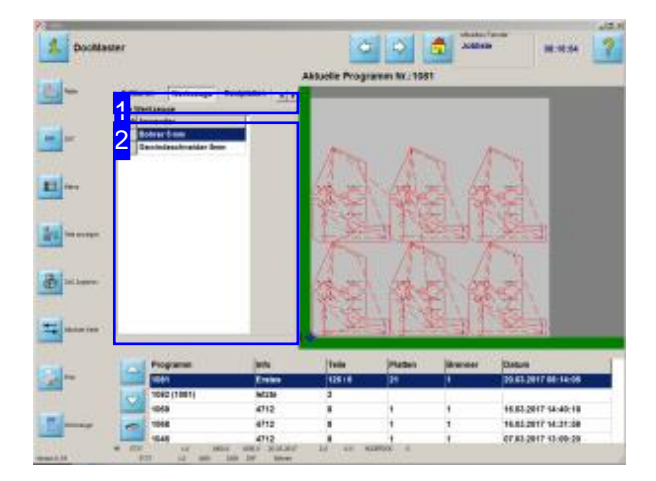

Enthält ein Schachtelplan Werkzeuge, werden diese in diesem Arbeitsfeld angezeigt.

Aus der Liste 'Alle Werkzeuge' [2] kann über die Kennung (T1, M2, usw.) das zugeordnet Werkzeug mit dem Anwendernamen entnommen werden z.B. Bohrer 5.0 mm.

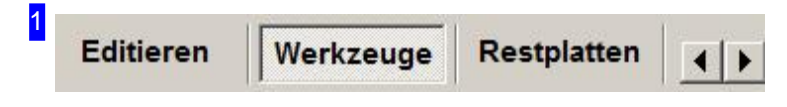

Drücken Sie auf den Knopf 'Werkzeuge' um zur Werkzeugliste zu gelangen.

Benutzen Sie eine Maschine mit Mehrfachbrennern, erhalten Sie hier einen Knopf 'Brenner'.

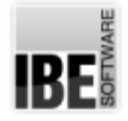

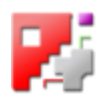

#### 2 Alle Werkzeuge

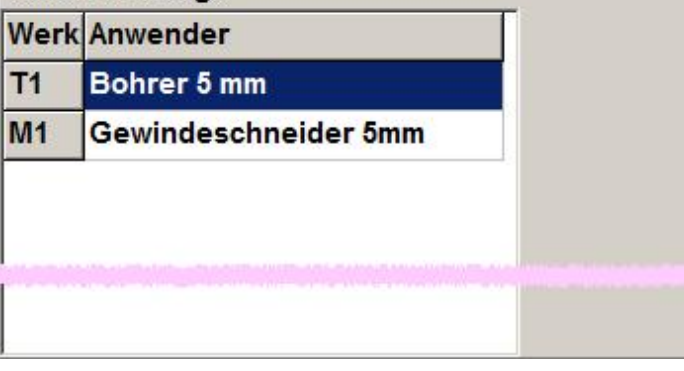

In diesem Rahmen werden Ihnen die Werkzeuge mit ihrem Namen angezeigt. Die Sortierung der Werkzeuge erfolgt in der Reihe: körnen, bohren, Gewinde schneiden.

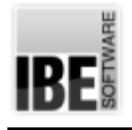

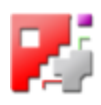

#### Schneidtechnologien

#### Qualitätsstufen für Konturen.

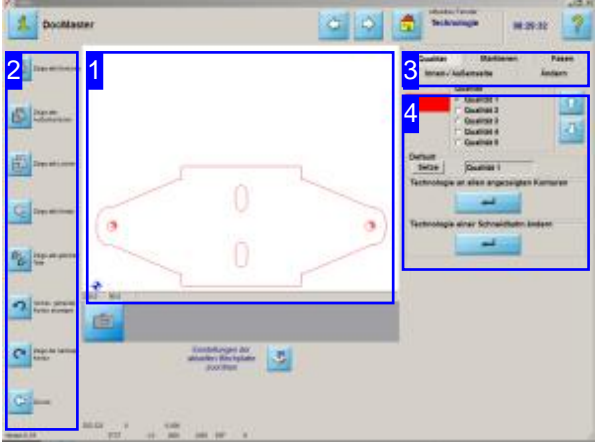

In diesem Bildschirm können Sie sich einzelne Konturen oder Konturgruppen anzeigen lassen und für einzelne Konturen die Qualität und die Schneidseite bestimmen sowie die Anschnitte ändern.

Die Knöpfe sind Postprozessor abhängig und optional.

Die Voreinstellungen für die Qualitätsstufen erfolgen in der Plattendatenbank.

Den Konturen eines Werkstückes können unterschiedliche Parameter zugeordnet werden. Je nach Auswahl wird ein Arbeitsfeld [4] für die Bearbeitung dargestellt. Die Arbeitsfelder sind über die Knöpfe in der Kopfzeile rechts [3] zu erreichen.

- Qualität
- Schneidseite
- Anschnitte
- Markierung
- Fase

Mit den Navigationsleisten [1] und [5] können Sie durch die Konturen bzw. Konturgruppen navigieren.

In der Vorschau [2] werden die Einzelheiten nach der Auswahl angezeigt. Mit Klick auf die Vorschau können Sie ins 'Zoom'-Fenster wechseln und die genauen Einstellungen kontrollieren.
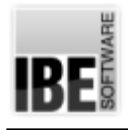

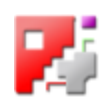

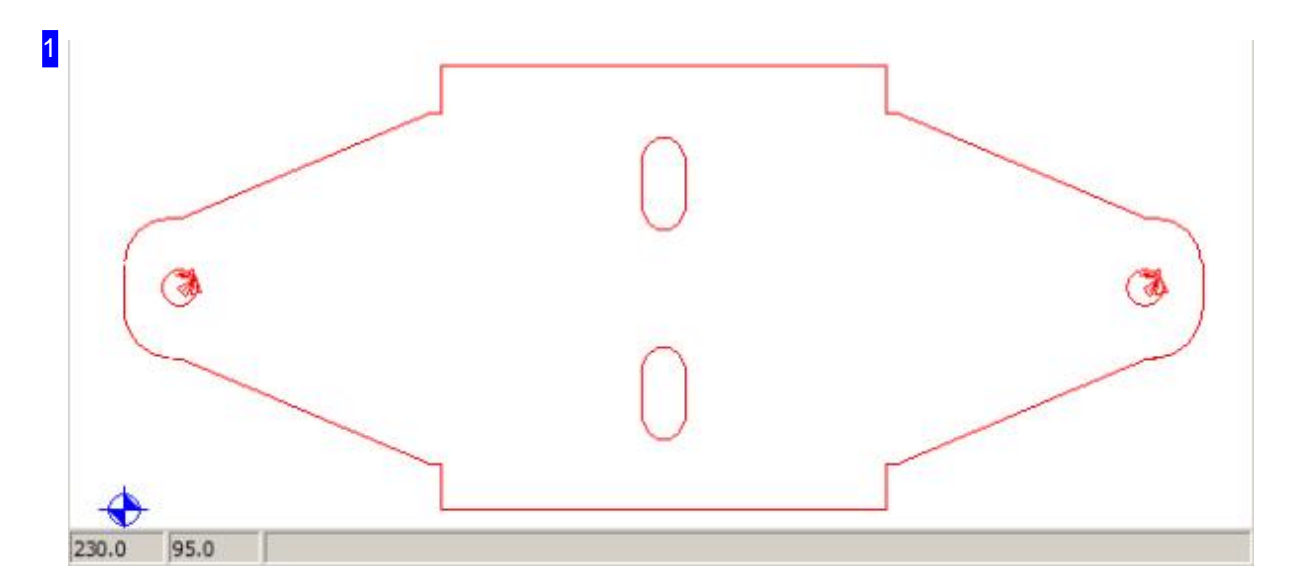

In diesem Rahmen sehen sie eine Vorschau der Konturen nach Ihren Vorgaben in der Programmnutzung.

Die Konturen werden je nach Auswahl unterschiedlich in Form und Farbe dargestellt.

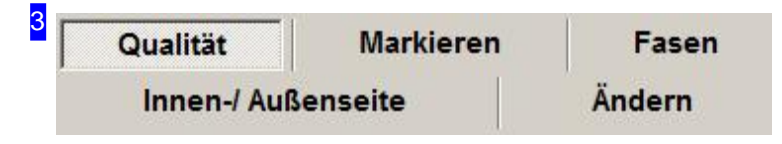

Über diese Knöpfe wechseln Sie zu den Arbeitsfeldern

- Qualität fürdie Auflösungder Schneidqualität.
- o Innen-/Außenkonturen zur Festlegung der Schneidseite.
- o Ändern Anschnitte Anschnittposition und -länge anpassen.
- o Markieren Positionen und Konturen markieren.

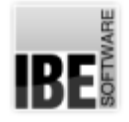

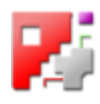

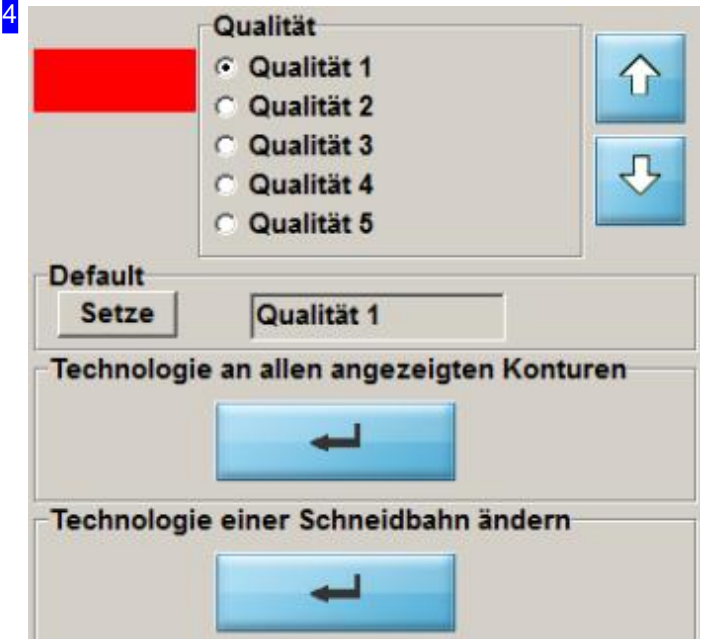

Die Qualität der Schnitte ist abhängig von der Schneidgeschwindigkeit der Maschine. Vorgaben für die Qualitätsstufen können durch den Adminisrator oder in der Datenbank unter 'Aktuelle Parameter' vorgenommen werden. Das Programm bietet hier eine Auswahl für die Qualität.

Jeder Qualitätsstufe ist eine Farbe zugeordnet und so lassen sich den Konturelementen einzeln, in Gruppen oder gesamt, Stufen zuordnen.

Navigieren Sie zu dem entsprechenden Konturelement oder der entsprechenden Konturgruppe und drücken Sie den Return-Knopf im Rahmen 'Technologie an alle angezeigten Konturen'. Diese Zuordnungen gelten für den aktuellen Arbeitsschritt.

Bei Eintritt in das Technologiefenster werden den Konturen die Qualität zugeordnet, die als 'default' eingetragen ist. Dieser Wert kann in diesem Rahmen angepasst und für künftige Programmläufe mit einem Klick auf den Knopf 'Setze' gespeichert werden.

Wollen Sie die Technologien für eine Schneidbahn setzen, können Sie mit einem Klick auf den unteren Knopf in das 'Zoom'-Fenster wechseln, in dem Sie gezielt einzelne Konturelemente bearbeiten können. Dieser Knopf ist Postprozessor abhängig.

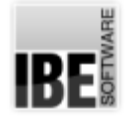

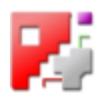

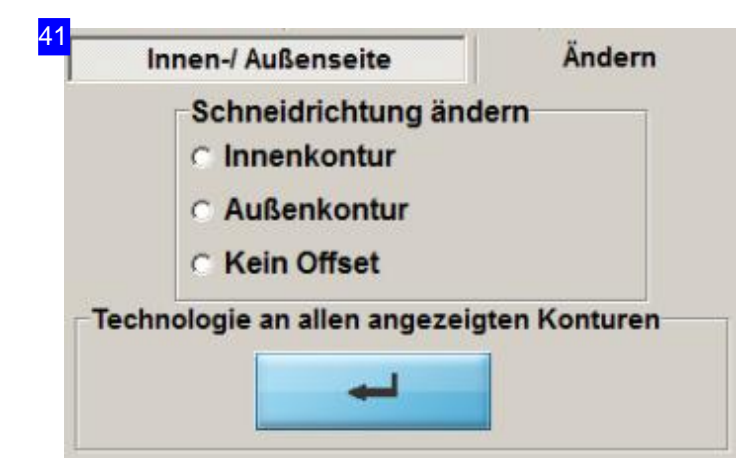

Für jede Kontur kanndie Schneidseite gewählt werden. Bestimmen Sieüberdie Navigationsleiste [5] die Kontur oder Konrurengruppe und wählen Sie die Schneidseite im Rahmen 'Schneidrichtung ändern'. Drücken Sie anschließend auf den 'Return'-Knopf, um die Technologie an alle, in der Vorschau [2] angezeigten Konturen anzubringen.

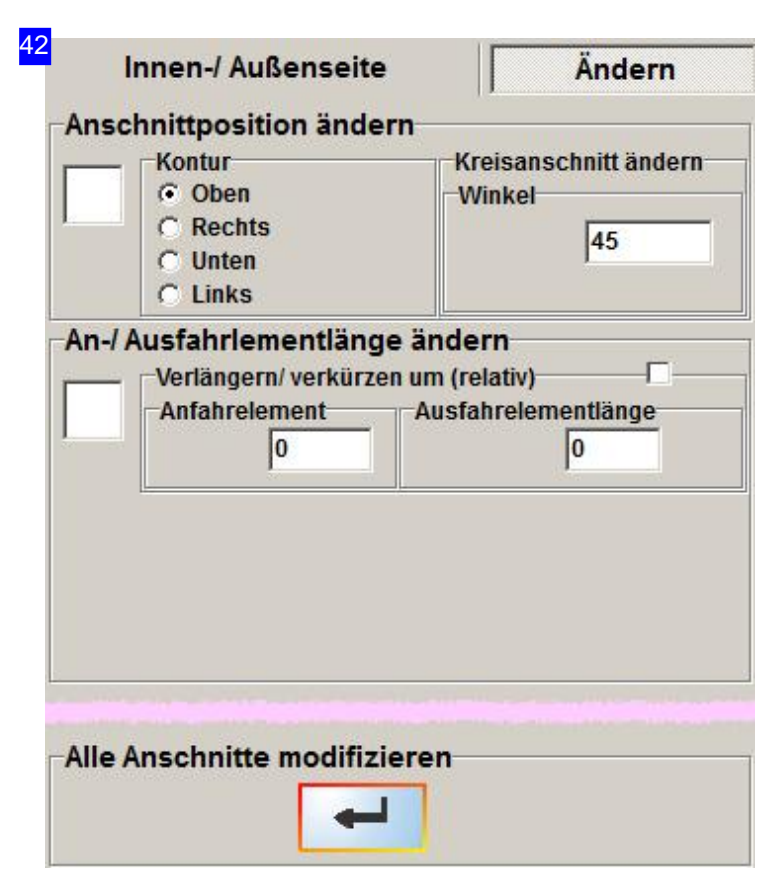

Die Position und die Anschnittlängen können in diesem Arbeitsfeld angepasst werden. Markieren Sie die entsprechende Auswahlbox und geben Sie die gewünschten Werte ein. Bei der Anschnittlänge sind die Werte inkrementell. Mit einem negativen Wert können die Anschnitte verkürzt werden.

Um die Werte zu setzten drücken Sie den Knopfim unteren Rahmen.

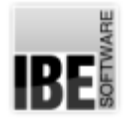

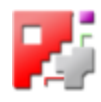

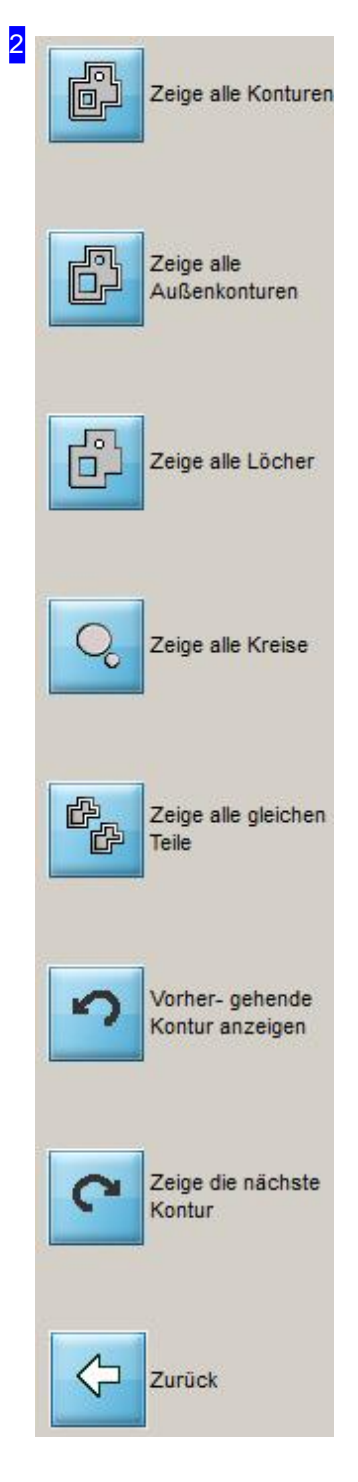

Über die Navigationleiste [5] können einzelne Formen gezielt ausgewählt werden. Der obere Knopf zeigt Ihnen immer die kompletten Konturen. Die Knöpfe darunter selektieren Konturen nach den angezeigten Gruppen. Mit den unteren Knöpfen können Sie durch die Konturen navigieren.

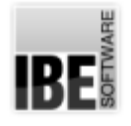

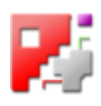

## Schneidparameter für Konturen - Markierung.

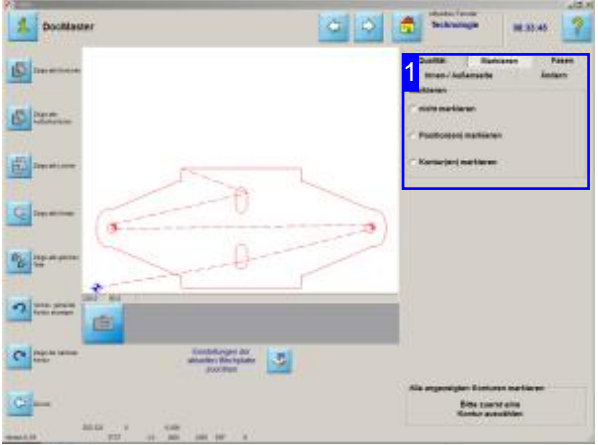

Hier können Sie die Markierungen für einzelne Konturelemente setzen. Wählen Sie die Art der Markierung und die Konturgruppe an die Sie diese anbringen möchten. Durch einen Klick in der Zeichnung können Sie die einzelnen Elemente identifizieren.

In diesem Arbeitsfeld können Sie für einzelne Konturelemente Markierungen festlegen. Der Einstieg in dieses Arbeitsfeld erfolgt übr die 'Qualitätsstufen für Konturen'. Für bestimmte Postprozessoren können hier weitere Markierungstechniken aufgeführt sein; mehr dazu finden Sie in der Onlinehilfe zu dem entsprechenden Postprozessor.

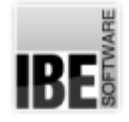

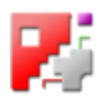

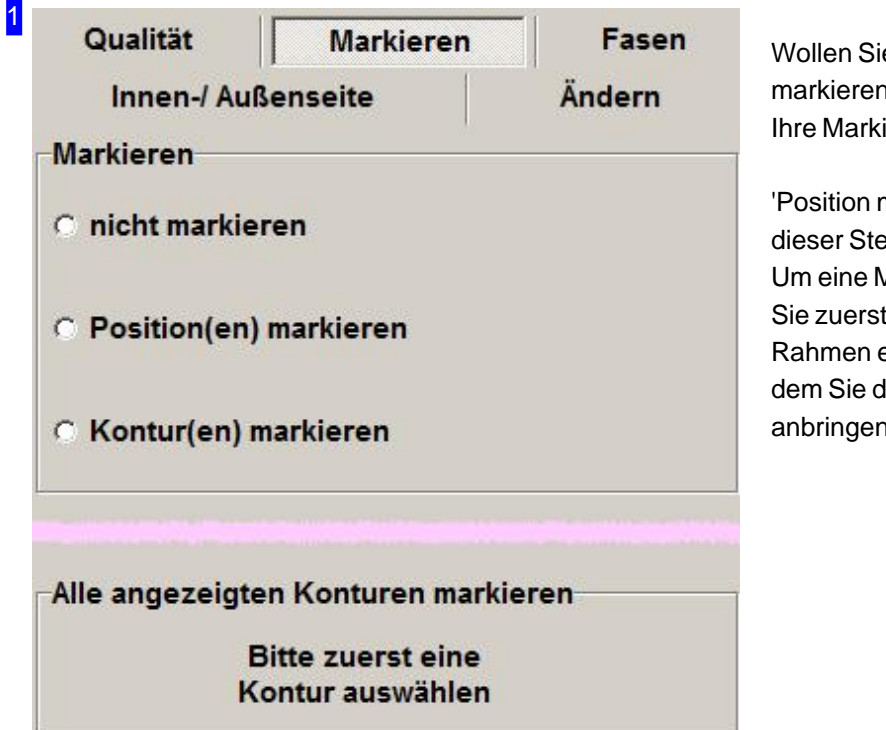

Wollen Sie Konturen oder Konturelemente markieren, können Sie in diesem Rahmen Ihre Markierungen setzen.

'Position markieren' bedeutet, dass an dieser Stelle eine Körnung gesetz wird. Um eine Markierung zu setzen, wählen Sie zuerst die Kontur aus. Im unteren Rahmen erscheint ein Eingabeknopf, mit dem Sie die Markierung anschließend anbringen können.

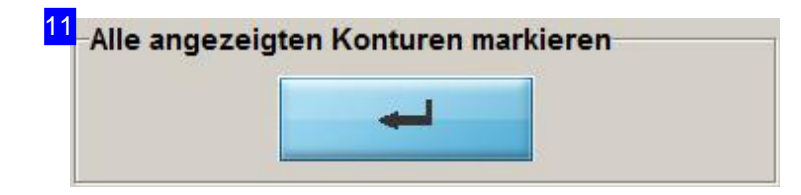

Drücken Sieden Eingabeknopfum die Markierung an die ausgewählten Konturen anzubringen.

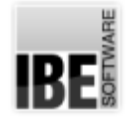

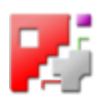

## Qualitätsauswahl für Konturelemente.

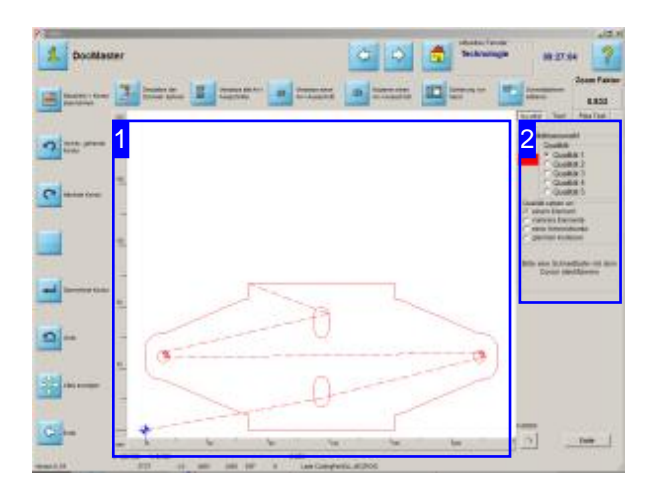

In diesem Arbeitsfeld können Sie für einzelne Konturelemente die Qualität für den Schnitt festlegen. Der Einstieg in dieses Arbeitsfeld erfolgt über die 'Qualitätsstufen für Konturen'.

Hier können Sie die Qualität für einzelne Konturelementesetzen. Wählen Siedie Qualität und die Konturgruppe [2] an die Sie diese anbringen möchten. Durch einen Klick in der Zeichnung [1] können Sie die einzelnen Elemente identifizieren.

Im Tab 'Test' können Sie die Abstände der Anschnitte zu den Konturen prüfen.

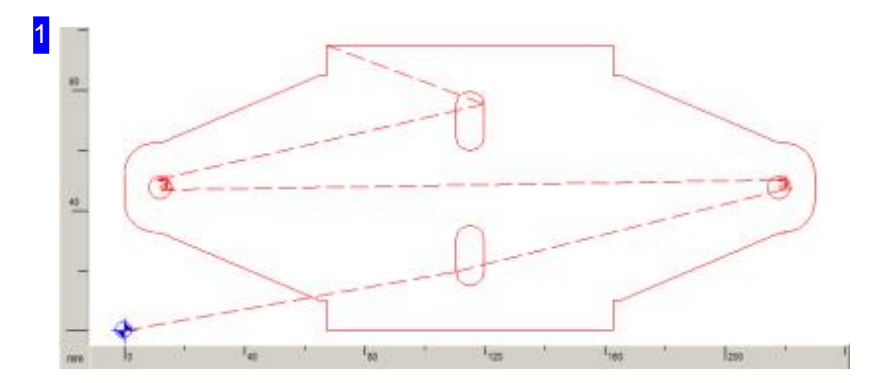

Sie können jedem Teil aus der Zeichnung eine Qualität zuordnen. Wählen Sie die Qualität und die Konturgruppe [2] an die Sie diese anbringen möchten und folgen Sie den Anweisungen im Tab 'Qualität' [2] unten.

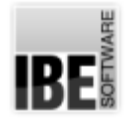

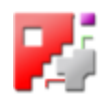

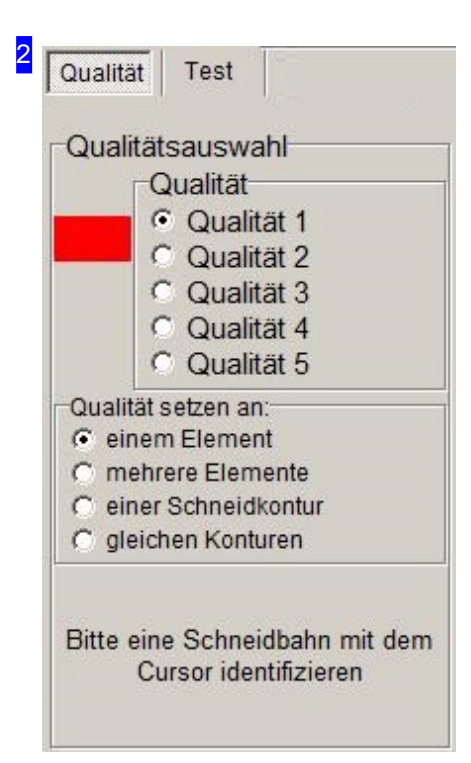

Die Qualität der Schnitte ist abhängig von der Schneidgeschwindigkeit der Maschine. Vorgaben für die Qualitätsstufen können in der Datenbank unter 'Aktuelle Parameter' vorgenommen werden. Das Programm bietet hier eine Auswahl für die Qualität.

Jeder Qualitätsstufe ist eine Farbe zugeordnet und so lassen sich den Konturelementen einzeln oder in Gruppen Qualitäten zuordnen. Die Zuordnung der Farben zu den Qualitätsstufen erfolgt durch den Administrator.

Markieren Sie, ob Sie ein Element oder eine ganze Kontur mit einer bestimmten Qualität versehen wollenim Rahmen'Qualität setzen an:'.

Folgen Sie anschließend den Anweisungen im unteren Teil des Rahmens und klicken Sie die Kontur oder Konturen in der Zeichnung links [1].

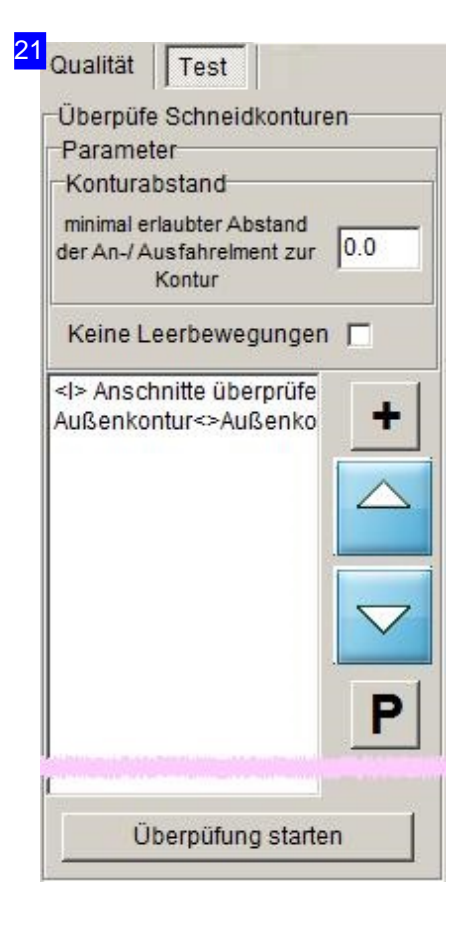

Hier können Sie die Abstände der An-u. Ausfahrten testen und einen Minimalabstand zu bestehenden Konturelementen festlegen. Bei Konturkollisionen werden diese in der Liste angezeigt und können individuell an die Situation angepasst werden. Mit einem Klickaufden Knopf'P'erhalten Sieein Menü,überdas Siedie Anschnittlängen gezielt verändern können.

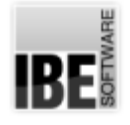

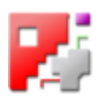

### Schneidparameter für Konturen - Fasen.

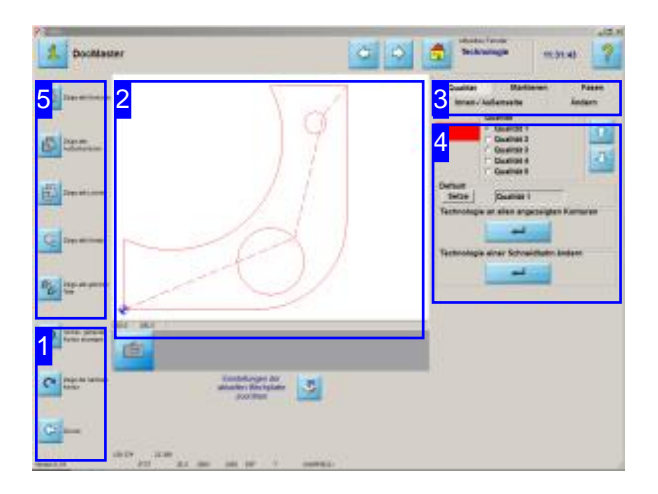

In diesem Bildschirm können Sie sich einzelne Konturen oder Konturgruppen anzeigen lassen und für einzelne Konturen die Qualität, die Markierung, die Fase und die Schneidseite bestimmen.

Beim Fasen schneiden bietet *cncCUT* eine umfangreiche Auswahl von Möglichkeiten einzelne Konturelemente mit unterschiedlichsten Fasen zu schneiden. Das Programm legt dann für Sie die richtigen Abläufe und Schneidwege (Schleifen) für die unterschiedlichen Fasen fest.

Den Konturen eines Werkstückes können unterschiedliche Parameter zugeordnet werden. Jenach Auswahl wird ein Arbeitsfeld [4] für die Bearbeitung dargestellt. Die Arbeitsfelder sind über die Knöpfe in der Kopfzeile rechts [3] zu erreichen.

- Qualität
- Markierung
- Fase
	- Elemente
	- Schleifen
	- Schneidbahnen
	- Optionen
- Schneidseite

Qualität und Schneidseite sind im Kapitel 'Qualitätsstufen für Konturen' beschrieben.

Mit den Navigationsleisten [1] und [5] können Sie durch die Konturen bzw. Konturgruppen navigieren.

In der Vorschau [2] werden die Einzelheiten nach der Auswahl angezeigt. Mit dem Mausrad können Sie die Vorschau zoomen und die genauen Einstellungen kontrollieren.

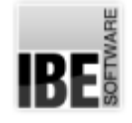

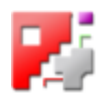

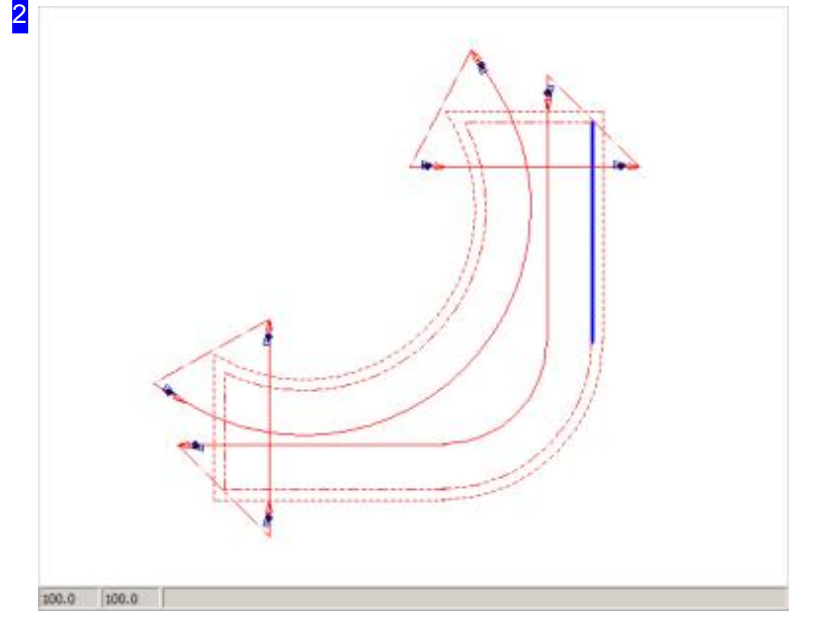

In diesem Rahmen sehen sie eine Vorschau der Konturen nach Ihren Vorgaben in der Programmnutzung.

Die Konturen werden je nach Auswahlunterschiedlichin Form und Farbe dargestellt. Bei der Bearbeitung der Fasen werden einzelne Elemente hervorgehoben, um gezielt die Einstellungen vornehmen zu können.

Die An- und Ausfahrten der Elemente geben detailierte Ansichten in Form und Verlauf. Zoomen Sie mitdem Mausrad ein Element an der entsprechenden Stelle und Sie erhalten die Detailansicht.

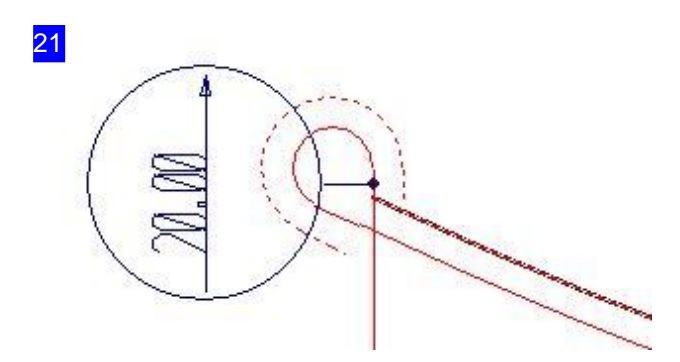

Detailansicht eines Fasenüberganges. Im Kreis wird der Winkel für den Anschnitt an der Stelle der Drehposition mit Schneidrichtungangezeigt. Die oberen Kanten sind immer als durchgehend Linie, die unteren Kanten (auch virtuelle) immer als gestrichelte Linie dargestellt.

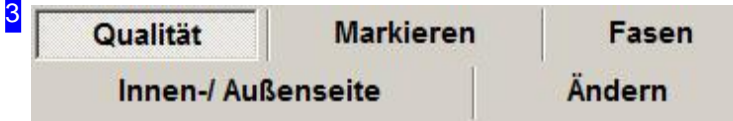

Über diese Knöpfe wechsen Sie zu den Arbeitsfeldern

- Qualität fürdie Auflösungder Schneidqualität.
- o Markierung Konturelemente als Markierung setzen.
- Fasen- zum Anbringenvon Schneidfasenan Konturelemente.
- o Innen-/Außenkonturen zur Festlegung der Schneidseite.

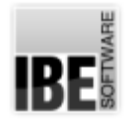

4

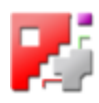

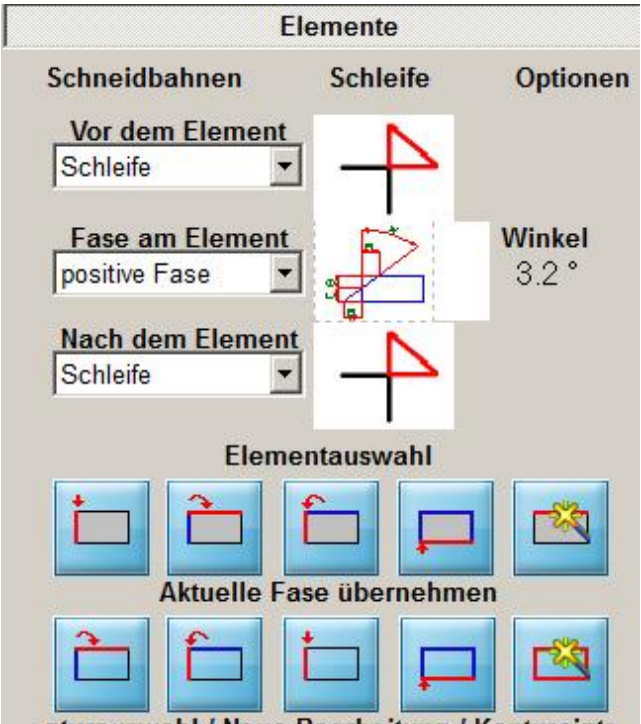

nturauswahl / Neue Bearbeitung / Kontureintr

Mit der Funktion 'Fasen' bietet *cncCUT* eine äußerst flexible Möglichkeit der

Schneidkantenbearbeitung. Überlassen Sie cncCUT die filigrane Steuerungsarbeit und wählen Sie aus den Möglichkeiten die für Sie richtige Fase bzw. richtigen Anschnitte. Die Fasen/Anschnitte können für einzelne Konturelemente bestimmt und in einer Schneidbahnliste zusammengestellt werden. Die Scheidbahnen in der Scheidbahnliste können auch mehrere Konturelemente zusammenfassen und sind somit von diesen getrennt zu betrachten. Die Bearbeitung eines Konturelementes muss vor dem Eintrag in die Scheidbahnliste in sich abgeschlossen sein.

Beim Schneidender Bahnenführt *cncCUT*automatischdierichtigen Bewegungsabläufe(Schleifen) beim Wechsel zwischen den unterschiedlichen Fasen durch. Die Schneidbahnlistekannim Tab'Schneidbahnen'bearbeitet werden.

In den Rahmen können Sie:

- Einleitende Bearbeitungenanein Konturelementanbringen.
- o Die Fase für ein Konturelement aus der Auswahlliste festlegen.
- o Die Bearbeitung am Ende eines Konturelementes festlegen.
- Die Schleifebeider Anfahrtund Ausfahrteines Elementes kontrollieren.
- o Durch die Konturelemente navigieren.
- o Die Fasen zwischen den Konturelementen 'weiterreichen'.
- o Elemente auswählen
- o Fasen löschen oder zur Schneidbahnliste hinzufügen.

Wollen Sie die An- oder Ausfahrt für ein Element bestimmen, wechseln Sie zum Tab 'Schleifen' in der oberen Tableiste.

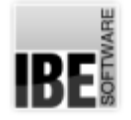

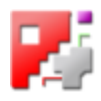

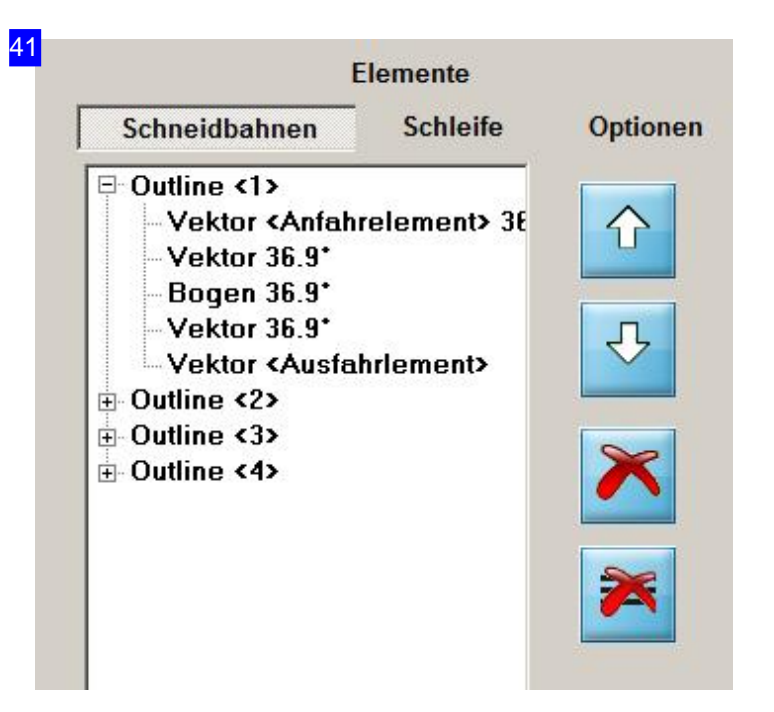

Diese Liste zeigt alle von Ihnen eingegebenen Schneidbahnen. Eine Schneidbahn ist unabhängig von den Konturelementen des Werkstückes zu betrachten, obwohl sie aus diesen resultiert. Eine Schneidbahn kann mehrere Konturelemente umfassen und Konturelemente können mit mehreren Schneidbahnen abgefahren werden. Um einen kontrollierten Bearbeitungsablauf zu erhalten, werden Elemente in der Liste bei einem Wiedereintritt in den Bearbeitungsprozess nicht mehr in der Vorschau angezeigt.

Die Konstruktion im Tab 'Elemente' führt in der Summe der Eingaben zu einer Schneidbahn, die in diese Liste eingetragen wird. Mit einem Klick auf das Knoten-Symbol vor der Konturbezeichnung sind diese zu öffnen und die einzelnen Elemente der Schneidbahn werden angezeigt. Klicken Sieaufdieeinzelnen Elementeunddasbetreffende Konturelementausdem Werkstück wirdin der Vorschau [2] farblich markiert dargestellt.

Mit den Knöpfen rechts können Sie die Schneidbahnen sortieren, eine Schneidbahn löschen oder alle Schneidbahnenlöschen.

Möchten Siedie Bearbeitungeiner Schneidbahn wiederaufnehmen, markieren Sie Schneidbahnin der Liste (Knoten) und drücken Sie den unteren Knopf.

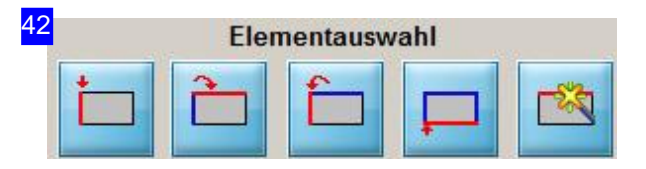

Mit diesen Knöpfen können Sie durch die einzelnen Konturelemente navigieren. Die Knöpfe bedeuten von links nach rechts:

- Gehezum ersten Konturelement.
- Gehezunächsten Konturelement.
- Gehezum vorhergehenden Konturelement.

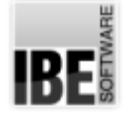

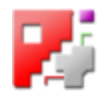

Gehezum letzten Konturelement.

Mitdem rechten Knopf können Sieein Konturelement in der Vorschau auswählen. Klicken Sie dazu den Knopf und anschließend auf die gewünschte Element in der Zeichnung.

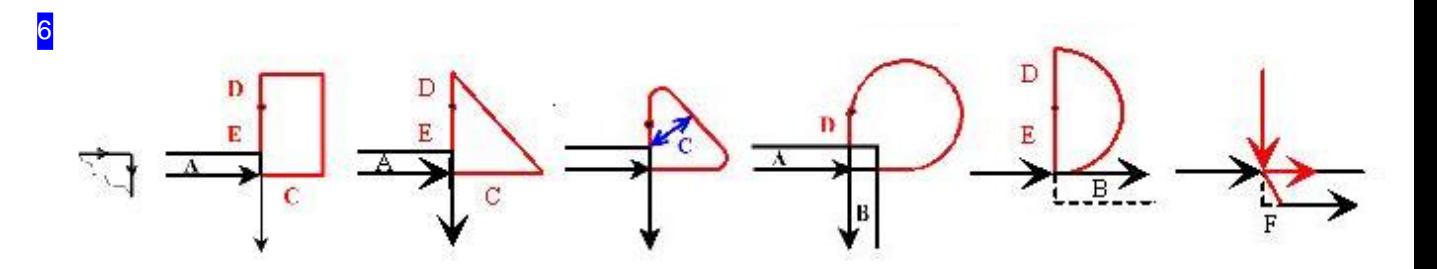

Die Schleife bei der Anfahrt oder Ausfahrt eines Elementes wird durch ein entsprechendes Symbol dargestellt. Die Schleifenauswahl ist abhängig von Einstellungen im Postprozessor, dies betrifft auch die Werteangaben.

Die Symbole bedeuten in dieser Auswahl von links nach rechts:

- Ohne Schleife
- Viereckige Schleife
- Dreieckige Schleife
- Gerundetes Dreieck
- o Schleife
- Tangentiale Schleife
- Fasenelemente

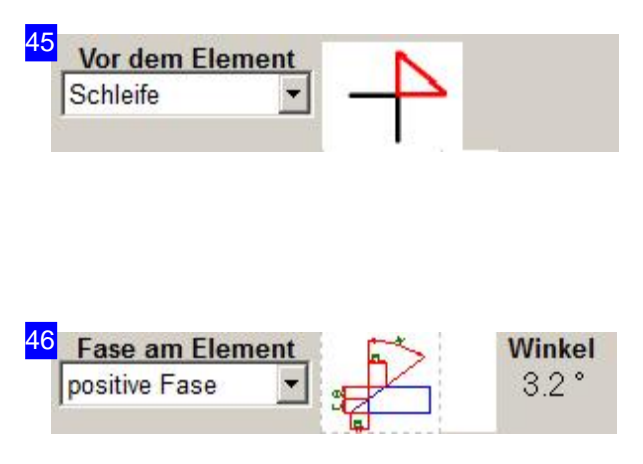

Aus dieser Liste können Sie die Form für die Anfahrt vor dem Konturelement bestimmen.

Fasen können positiv oder negativ geschnitten werden.

Ein entsprechendes Symbol wird nach der Auswahl im Rahmen rechts angezeigt.

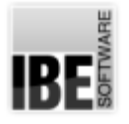

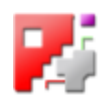

Bei der Auswahl einer Fase wird ein Bereich geöffnet, in dem die Parameter für den Schnitt eingegeben werden können. Der Schnitt kann mit und ohne Steg erfolgen.

positive Fase

o negative Fase

Um die Werte zu ändern klicken Sie auf das Fasensymbol.

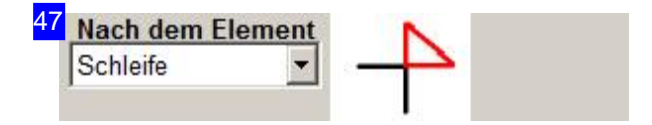

Aus dieser Liste können Sie die Form für eine Ausfahrt nach dem Konturelement bestimmen.

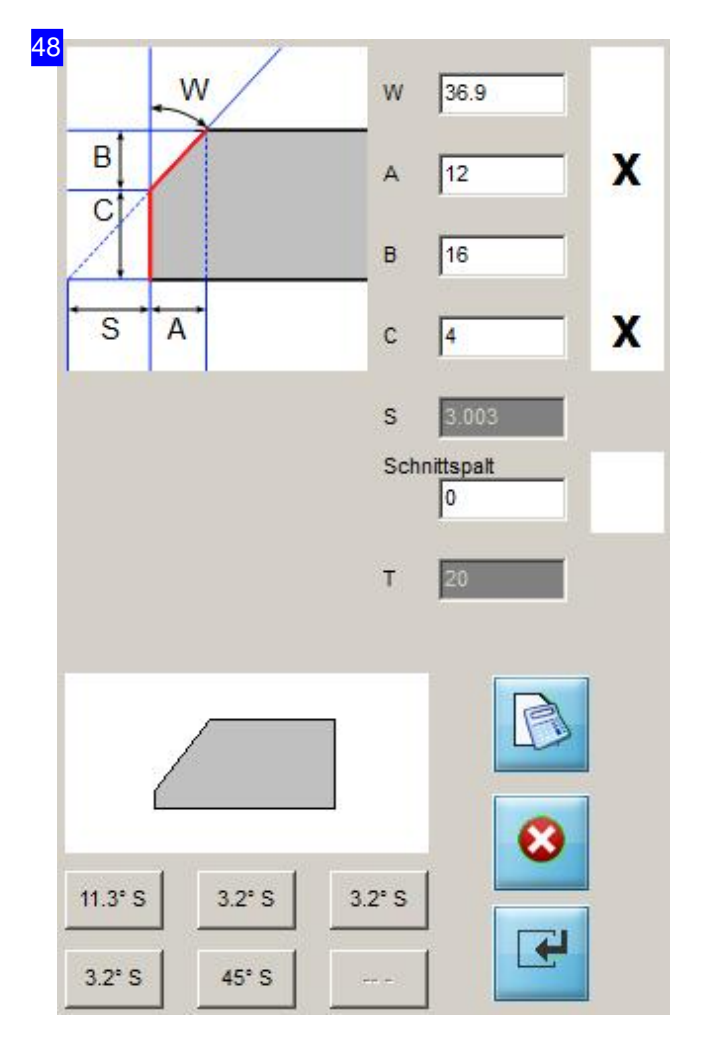

Eine positive Fase mit Steg kann über den Winkel (W), die Steghöhe (C), die Schnittbreite (A) oder die Schnitthöhe (B) definiert werden. Geben Sie den Wert ein, markieren Sie die Auswahlbox von zwei Eingabewerten und drücken Sie auf 'Brechne Werte'. Die aktuellen Werte werden dargestellt und können mit 'Rtn' an die Kontur angebracht werden.

Beachten Siedenberechneten Schnittspalt (S), der für den Abstand zum nächsten Werkstück wichtig ist. Wichtig ist auch, dass die Blechdicke (T) stark genug ist, um Fasen anzubringen.

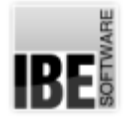

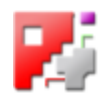

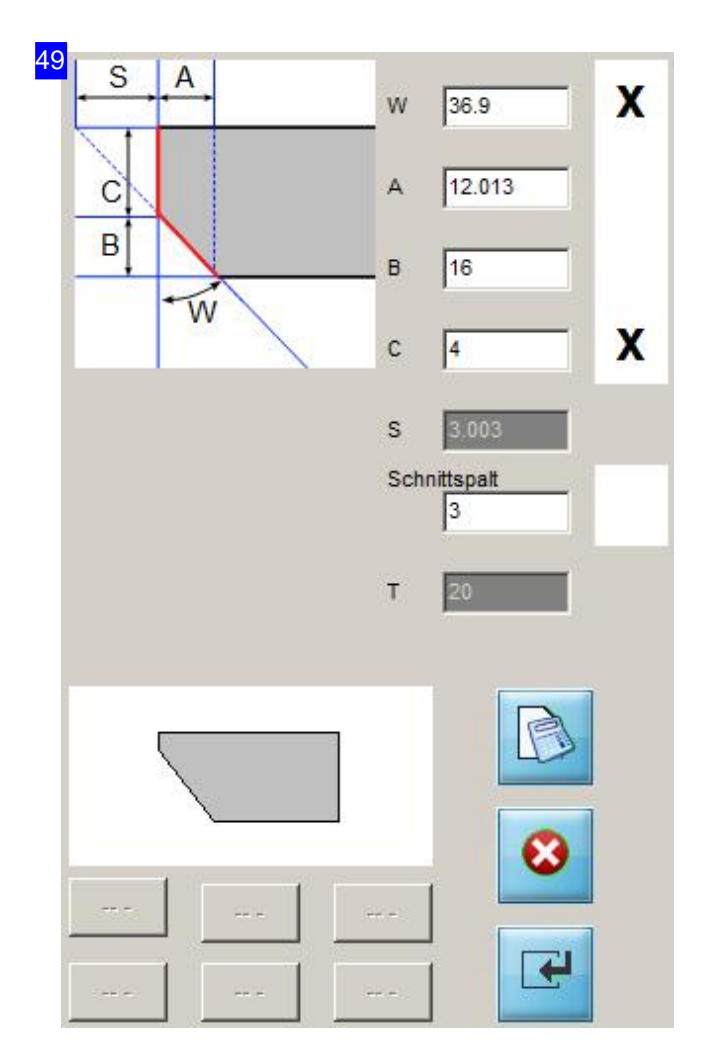

Eine negative Fase mit Steg kann über den Winkel (W), die Steghöhe (C), die Schnittbreite (A) oder die Schnitthöhe (B) definiert werden. Geben Sieden Wertein, markieren Siedie Auswahlbox von zwei Eingabewerten und drücken Sieauf'Brechne Werte'. Dieaktuellen Werte werden dargestellt und können mit 'Rtn' an die Kontur angebracht werden. Beachten Siedenberechneten Schnittspalt (S), der für den Abstand zum nächsten Werkstück wichtig ist. Wichtig ist auch, dass die Blechdicke (T) stark genug ist, um Fasen anzubringen.

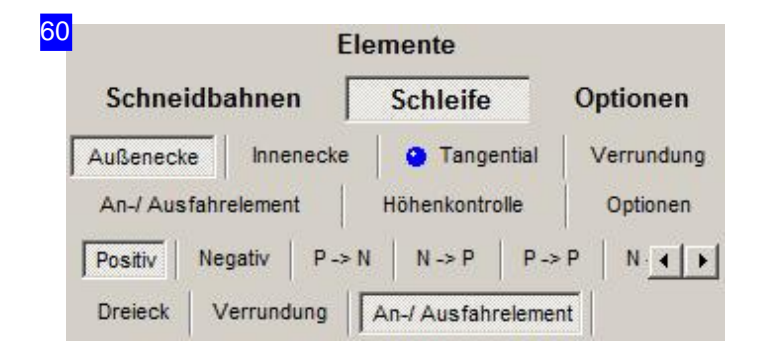

In der zweiten Tableiste werden die Übergänge zwischen den Elementen für Außenecken, Innenecken und tangentiale Übergänge und Verrundungen angezeigt. Die Übergänge des aktuellen Elementes sind für das An- und Ausfahrelement markiert.

In der dritten Tabreihe werden allgemeine Einstellungen für An-/Ausfahrelemente, die Höhenkontrolle und weitere Optionen angeboten:

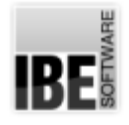

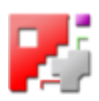

- Parameter
- o Toleranzen
- o Konturen (Taschen-/Laschenerkennung und Schlitze)
- Schleifen
- Formeln
- Nähte(Abtrennschnitt)

Nehmen Sie zuerst diese Einstellungen vor, da diese allgemeine Gültigkeit haben.

In der weiteren Tableisten werden die Möglichkeiten der einzelnen Übergänge zwischen den unterschiedlichen Fasenangezeigt. Auchhier sinddie Übergängedesaktuellen Elementes markiert. Die Kennungen auf den Tabs zeigen die Fasenübergänge in der angegebenen Pfeilrichtung. 'P' steht für positive, 'N' für negative und '0' für keine Fase.

Der aktuelle Anschnitt wird mit den veränderlichen Parametern im Tab dargestellt. Die Form des Anschnitts kann über die angebotenen Knöpfe geändert werden. Die Möglichkeiten richten sich nach dem Fasenübergang.

Möglich sind für Außenecken (abhängig von entsprechenden Einstellungen im Postprozessor):

- Dreieck (Außenecken)
- Verrundung(Außenecken)
- An-/Ausfahrelement (Außenecken)
- o Dreieck (Außenecken für negativen Übergang)
- o Dreieck (Außenecken für Übergang positiv nach negativ)
- Verrundung(Innenecken)
- o Schleife (tangential nach positiv)
- o Schleife (tangential von negativ)
- Fasenelement (tangential)

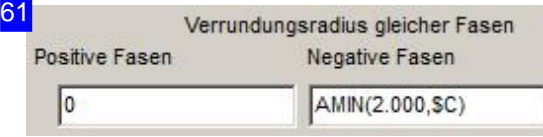

[Schleife][Verrundung]

Verrundung mit veränderlichem Radius für positive und negative Fasen. Diese Einstellungen haben allgemein Gültigkeit.

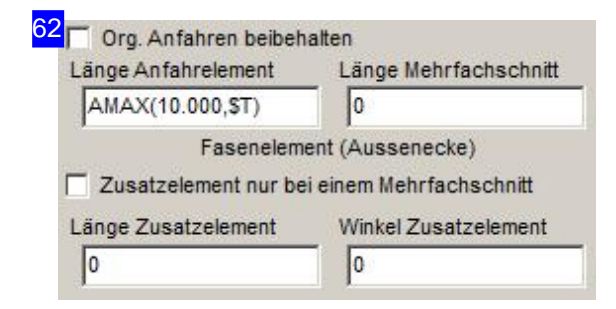

[Schleife][An-/Ausfahrelement][Anfahrten] oder **[Ausfahrten]** 

In diesem Rahmen werden - getrennt für An- und Ausfahrten - Auswahlen und Eingabefelder angeboten, um die Anschnittlängen für Elemente mit Steg (Mehrfachschnitte) einzugeben. Hier können sowohl konkrete Werte als auch Variablen und Funktionen

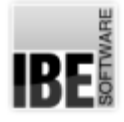

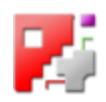

(z.B.'AMAX') angegeben werden. Siehe hierzu auch in der Onlinehilfezu*cncCUT*- "Bestimmen Siedie Anschnitte für Außenkonturen" - "Parameter und ihre Bedeutung".

Die Bedeutung der Variablen ist unteren dem Tab [Optionen][Formeln] aufgezeigt.

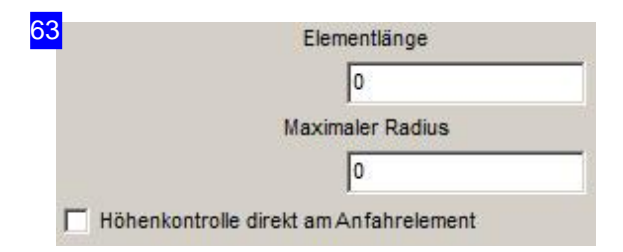

#### [Schleife][Höhenkontrolle]

Die automatische Anpassung der Höhenkontrolle muss bei Schleifen und Übergängen eingefroren werden, um diese exakt zu bedienen und 'Flatterränder' zu vermeiden. Mit der Elementelänge bestimmen Sie die Strecke vor bzw. nach dem Schnitt, zu dem dies erfolgen soll. Mit der Radiusangabe legen Sie fest, bis zu welchem Radius die Höhenkontrolle genutzt wird. Ist der Radius beim Schneiden kleiner, wird die Prozedur für kleine Radien ausgeführt.

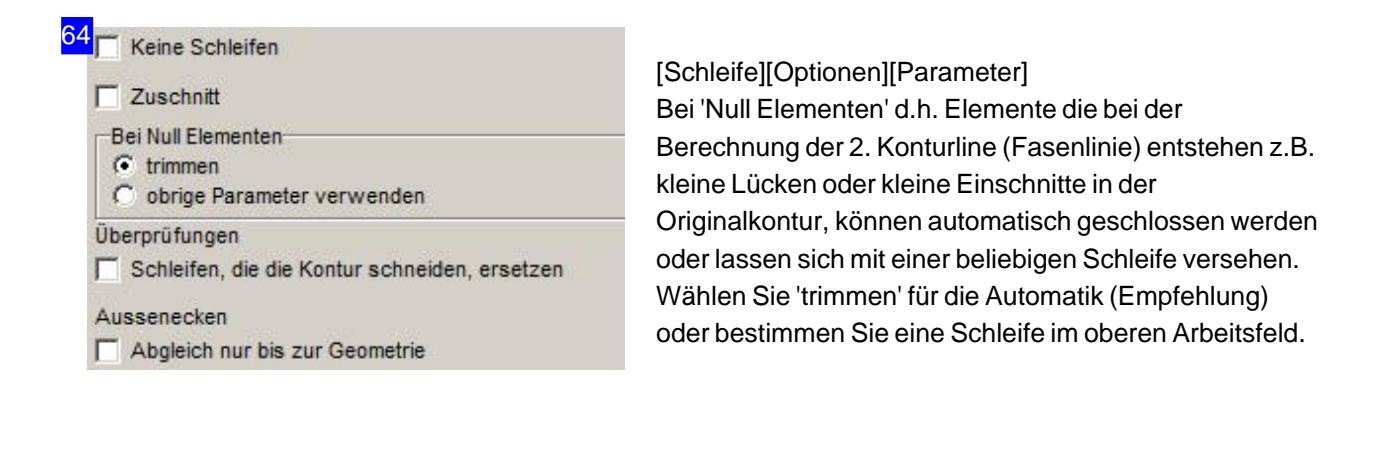

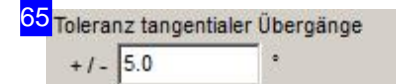

[Schleife][Optionen][Toleranzen]

Für tangentiale Übergänge können Sie einen Grenzwert festlegen, bis zu dem Übergänge zweier Elemente als solche betrachtet werden. Bei 'Null Elementen' können Sieunterdem Tab'Parameter'die Verfahrensweise bestimmen.

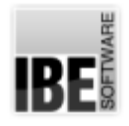

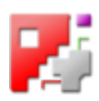

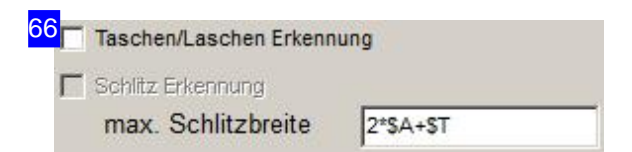

[Schleife][Optionen][Konturen]

Mit der Taschen-/Laschenerkennung aktivieren Sie eine automatische Erkennung von Nuten bzw. Federn an Konturen, die dann an den Kopfflächen (parallel zum Basiselement) mit der gleichen Fase wie das Basiselement geschnitten werden. Der Fasenkopf wird praktisch für den diese Bereiche fixiert, wodurch die Einfahrt sowie die Ausfahrt jeweils eine gerade Schnittfuge erhalten.

Bei einem Schlitz handelt es sich um einen Einschnitt in ein Basiselement, bei dem die Einfahrt mit der Faseneinstellung geschnitten wird und der Fasenwinkel für die Ausfahrt in die entgegengesetzte Richtung gekippt wird. Die Kopffläche wird dabei gerade geschnitten. Was als Schlitz defiert wird, bestimmen Sie durch die Angabe der Schlitzbreite.

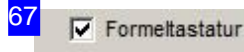

Variablen: SA Projektionslänge der 1. Fase \$B Projektionslänge der 2. Fase \$G Größte Projektionslänge **ST Blechdicke** 

- **SW Übergangswinkel**
- SF1, SF2 Fasenwinkel
- SP Größter Fasenwinkel (Betrag)
- \$S1, \$S2 Projektionslänge der Radiuskompensation
- SC, SS Projektionslänge der größten Radiuskompensation

[Schleife][Optionen][Formeln] Hier haben Sie eine Übersicht aller m\$ouml;glichen Variaben (\$) die vom System gelesen und verarbeitet werden. Sie können auch bei der Zuweisung in den Eingabefeldern eine 'Formeltastatur' nutzen, markieren Sie in diesem Fall die Auswahlbox oben.

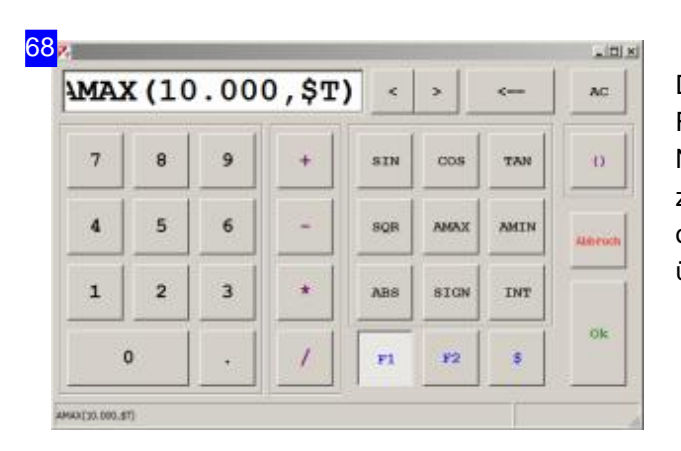

Die Formeltastatur bietet Ihnen die Möglichkeit, die Funktionen und Systemvariablen durch einfache Nutzung von Tasten zu einer Formel zusammenzustellen. Klicken Sie auf 'ok' wird die obenangezeigte Formel indas Eingabefeld übernommen.

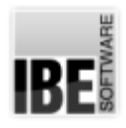

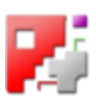

69 Μ

Wenn am letzten Element mehrere Schnitte sind, einen Einzelschnitt, wenn vorhanden, als Letztes ausgeben.

### [Schleife][Optionen][Nähte]

Wird das letzte Konturelement mit einer Naht ausgeführt, die mehrere Schnitte erfordert, würde das Teil mit dem ersten Schnitt aus dem Material gelöst werden. Um dies zu verhindern, wird bei gesetzter Marke (default) rückläufig ein Element gesucht, das nur mit einem Schnitt geschnitten wird. Ist ein solches Element vorhanden, wird dieses Element als letztes geschnitten und damit aus dem Material gelöst.

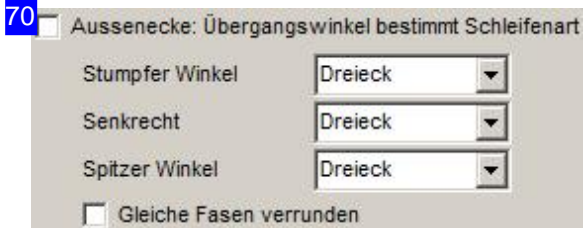

[Schleife][Optionen][Schleife]

Unter dem Tab 'Optionen' können Sie generelle Vorgaben für die Verschleifung machen.

Im oberen Feld bestimmen Sie, ob an den Fasenübergängen Schleifen angelegt werden sollen, oder nicht. Markieren Sie die Auswahlbox, wenn Sie keine Schleifen haben möchten; in diesem Falle sind alle weiteren Angaben zu Schleifen irrelevant!

Als Option lassen sich die Schleifenarten für unterschiedliche Übergangswinkel bei der Zusammenführung zweier Elemente an Außenkonturen vorgeben. Wählen Sie die Schleifenform für stumpfe, rechte und spitze Winkel und markieren Sie die Auswahlbox.

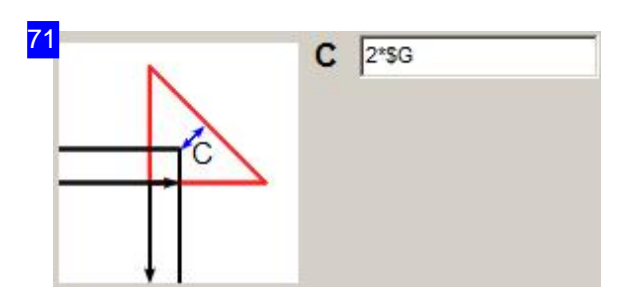

[Schleife][Außenecke][Positiv][Dreieck] Dreieckige Schleife mit veränderlichem Abstand. Je nach Postprozessor- Einstellungen sind auch Veränderliche in An-bzw. Ausfahrt möglich.

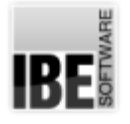

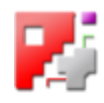

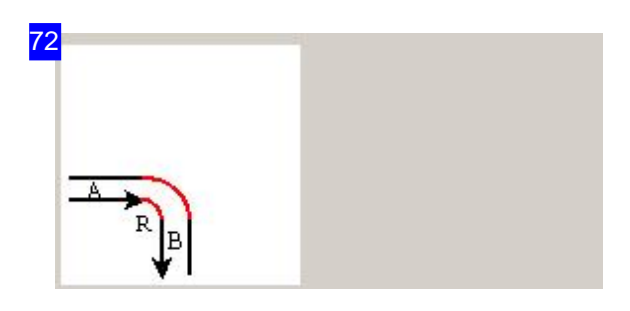

[Schleife][Außenecke][Positiv][Verrundung] Verrundung mit veränderlichem Radius für eine positive Fase. Dieser wird unter den allgemeinen Einstellungen für Verrundungen gesetzt.

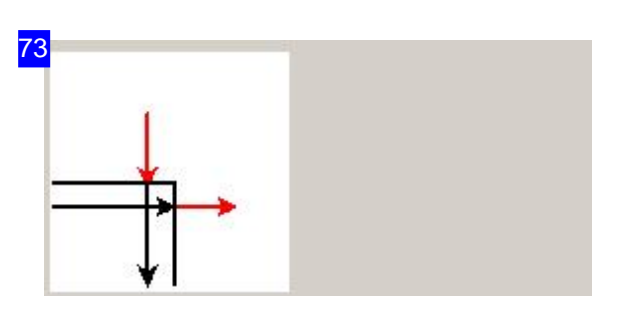

[Schleife][Außenecke][Positiv][An-/Ausfahrelement] Übergang durch Aus- und Anfahrelemente (keine Behandlung).

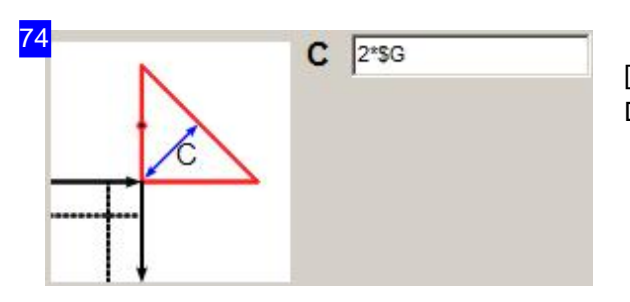

[Schleife][Außenecke][Negativ][Dreieck] Dreieckige Schleife mit veränderlichem Abstand.

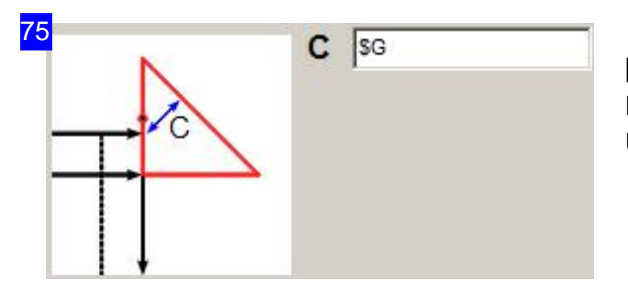

[Schleife][Außenecke][P->N][Dreieck] Dreieckige Schleife mit veränderlichem Abstandfür Übergang positiv nach pegativ.

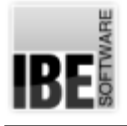

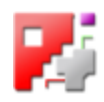

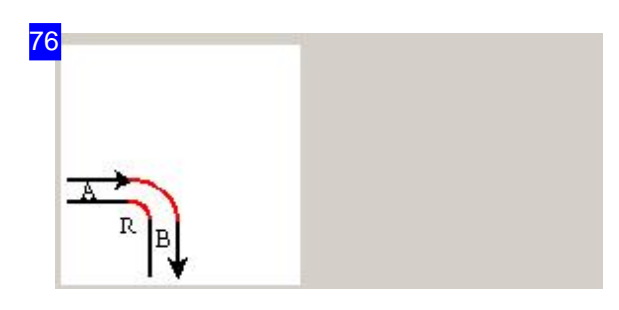

[Schleife][Innenecke][Positiv][Verrundung] Verrundung mit veränderlichem Radius. Dieser wird unter den allgemeinen Einstellungen für Verrundungen gesetzt.

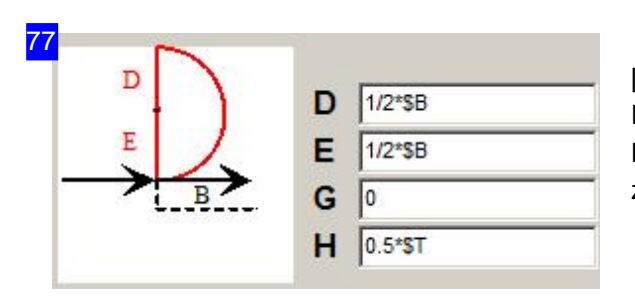

[Schleife][Tangential][0->P][Schleife] Der tangentiale Übergang kann von oder von einer Kante ohne Fase eingestellt werden. Hier der Übergand zu einer positiven Fase.

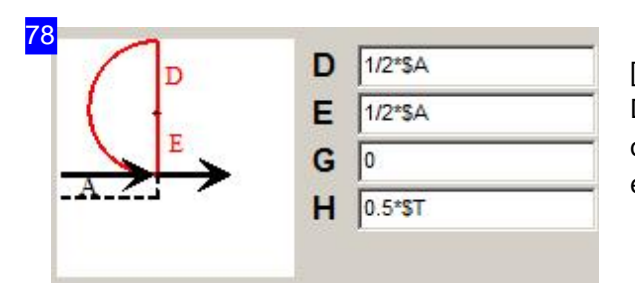

[Schleife][Tangential][N->0][Schleife] Der tangentiale Übergang kann zu oder zu einer Kante ohne Fase eingestellt werden. Hier der Übergand von einer negativen Fase.

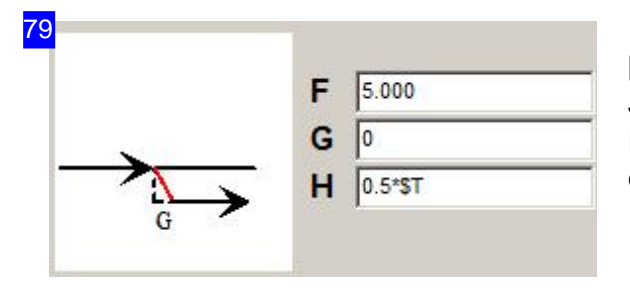

[Schleife][Tangential][0->P][Fasenelement] Je nach Fasenübergang werden hier verschiedene Fasenelemente, mitder Möglichkeit zur Werteeingabe der Elementelänge, zur Auswahlangeboten.

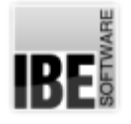

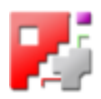

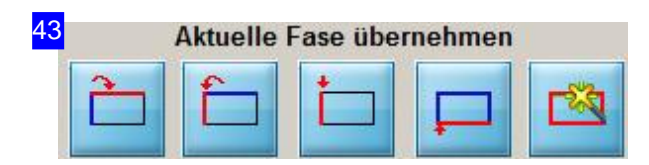

Eine Fase kann von einem Element an benachbarte oder alle Elemente übertragen werden. Die Pfeile auf den Knöpfen geben die Transferrichtung an.

- Übertrageaktuelle Faseandasnächste Element.
- o Übertrage aktuelle Fase an das vorhergene Element.
- Übertrageaktuelle Faseanalle Elementebis zum ersten Element.
- o Übertrage aktuelle Fase an alle Elemente bis zum letzten Element.

Mit dem rechten Knopf können Sie ein Konturelement in der Vorschau auswählen.

### 44<sub>1</sub>turauswahl / Neue Bearbeitung / Kontureintr

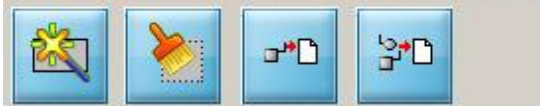

Mit dem linken Knopf können Sie eine Kontur in der Vorschau auswählen. Klicken Sie dazu den Knopf und anschließend auf die gewünschte Kontur in der Zeichnung.

Miteinem Klickaufdenzweiten Knopf werdendie Einträgefürdie markierte Konturgelöscht.

Wollen Sie eine Kontur in die Schneidbahnliste übernehmen, drücken Sie auf den dritten Knopf; mit dem rechten Knopf übernehmen Sie alle Konturen. Die Übernahme in die Schneidbahnliste kann im Tab 'Optionen' auf automatisch oder manuell gesetzt werden.

Schneidbahn übernehmen

c automatisch nach setzen des Ausfahrelements

C manuell

80

Wählen Sie zwischen automatischer oder manueller Übernahme der Schneidbahnen in die Schneidbahnliste. Bei der automatischen Übernahme erfolgt der Eintrag beim Setzen eines Ausfahrelementes.

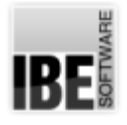

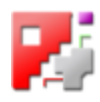

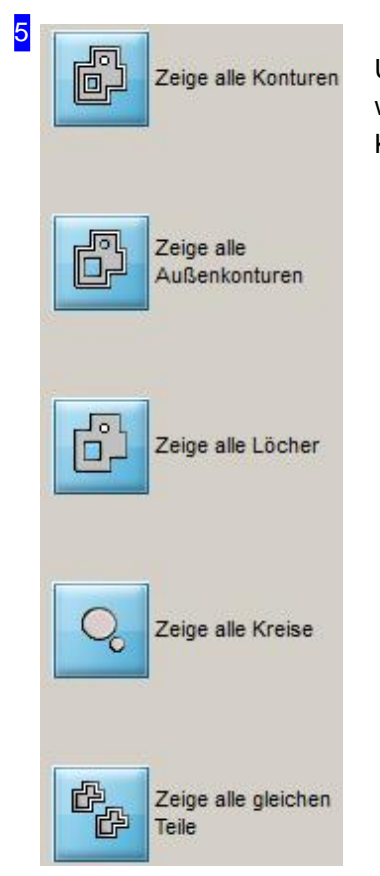

Über die Navigationsleiste [5] können einzelne Formen gezielt ausgewählt werden. Der obere Knopf zeigt Ihnen immer die kompletten Konturen. Die Knöpfe darunter selektieren Konturen nach den angezeigten Gruppen.

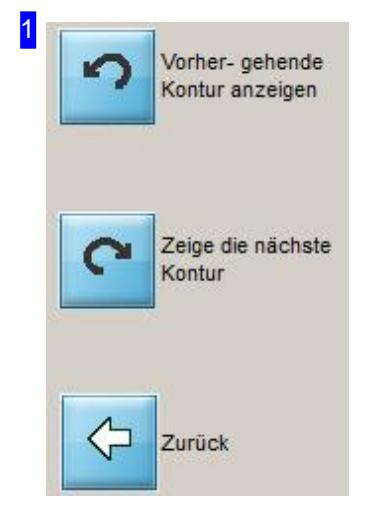

Navigieren Sie zwischen den einzelnen Konturen vor und zurück. Die Knöpfe wirken auf die Originalkontur. Evtl. ausgelöste Schneidbahnen aus den Fasen werden nicht berücksichtigt. Nutzen Sie beim Fasen die Elementeauswahl im Bearbeitungsfenster. Mit einem KLick auf den unteren Knopf verlassen Sie die Fasenbearbeitung.

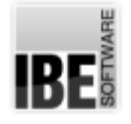

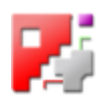

## Schneidparameter für Konturen - Vereinfachte Fasen.

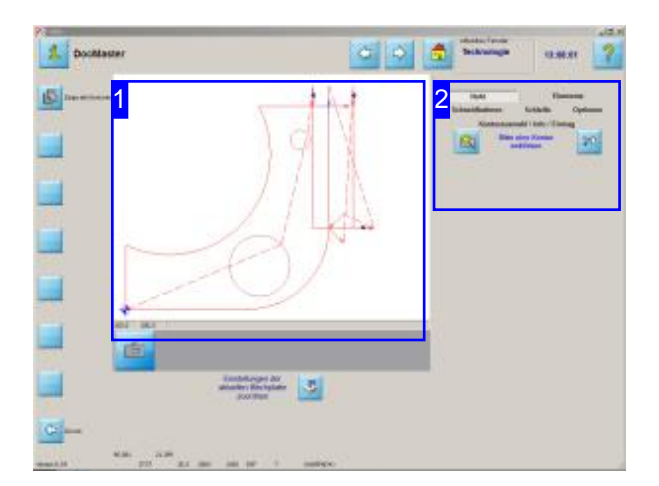

Für einfache Nähte können in *cncCUT* mit wenigen Einstellungen die Schneidteile mit entsprechenden Fasen versehen werden.

Eine Naht besteht aus einem, zwei oder drei Schneidbahnen, je nach Form der Naht. Die Nähte für die einzelnen Konturelemente werden in Schneidbahnen zerlegt und in einer Schneidbahnliste zusammengestellt. Siehe auch die Beschreibung im Kapitel Fasen.

Das Anlegen der Nähte erfolgt durch Wahl der Form, Größe und Schneidreihenfolge der einzelnen Trennschnitte für eine Naht. Der Prozess wird sequenziell durchlaufen und dabei werden die Trennschnitte einer zuvor ausgewählten Kontur zugeordnet. Als Ergebnis entsteht eine Schneidbahnliste, die insgesamt das Schneidteil beschreibt.

Der Ablauf für das vereinfachte Fasenschneiden gestaltet sich wiefolgt:

- Auswahleiner Kontur.
- Auswahleiner Naht.
- o Fasenparameter setzen und Bahnensequenz bestimmen.
- o Startposition der Naht an der Kontur bestimmen.
- o Naht fortführen und Übergänge zwischen evtl. unterschiedlichen Fasen an den Konturelementen festlegen, wenn diese mit nur einem Schnitt (Vund I-Nähte) geschnitten werden.
- o Endposition der Naht bestimmen.
- o Schneidbahnen in die Schneidbahnliste übernehmen.

Diese Sequenz für alle Konturteile einer Kontur durchlaufen, bis die entsprechenden Nahtformen an das Scheidteil angebracht sind. Anschließend das Schneidteil mit einem Klick auf den 'weiter'-Knopfübernehmen.

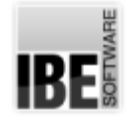

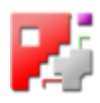

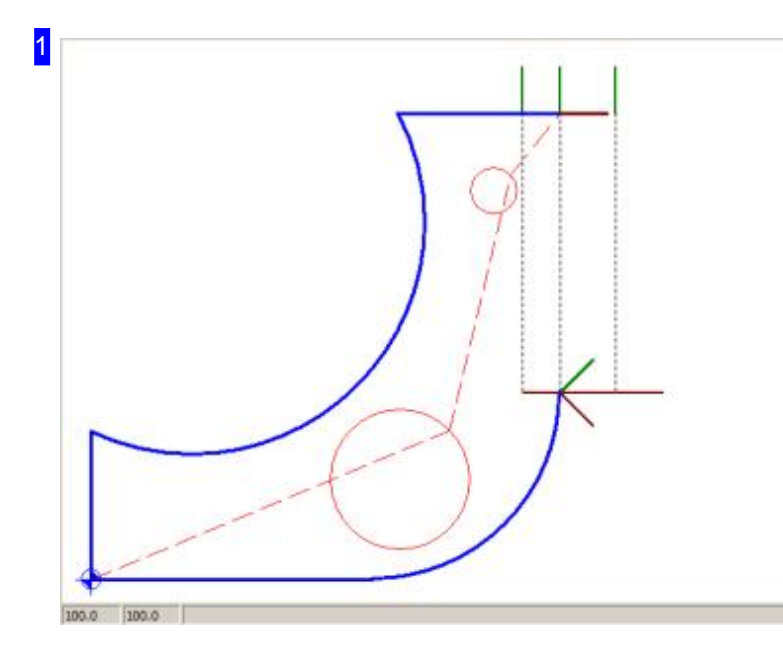

In der Vorschau wird das Schneidteil mit seinen Konturen und Schneidbahnen, im Stand nach den Vorgaben in der Programmnutzung, angezeigt. Bei der Bearbeitung der Fasen werden einzelne Elemente hervorgehoben, um gezielt die Einstellungen vornehmen zu können. Wählen Sie hier die zu bearbeitende Kontur.

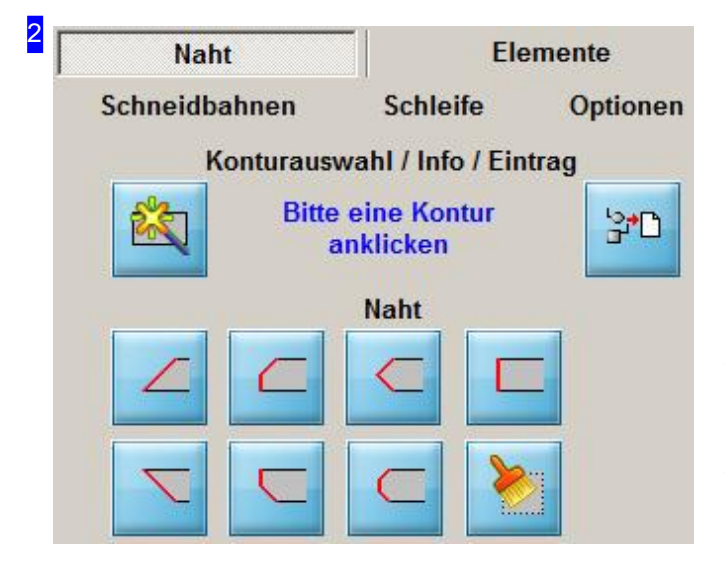

Mit dem Knopf oben links starten Sie eine Bearbeitungssequenz mitder Auswahleiner Kontur in der Vorschau [1]. Nach Anwahl einer Kontur werden die Knöpfe für die Auswahl der Nahtform angezeigt.

Der Knopf oben rechts ist der Abschluss einer Sequenz; mit einem Klick auf den Knopf werden die Schneidbahnen in die Schneidbahnliste übernommen.

Wählen Sie eine Nahtform mit einem Klick auf den entsprechenden Knopf in den unteren Reihen; Sie wechseln dann in das Bearbeitungsfeld für die Eingabe der Fasenwerte. Beim Überfahren der Knöpfe mit der Maus wird die zugehörige Bezeichnung in der Überschriftangezeigt.

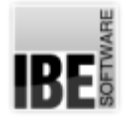

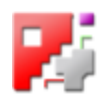

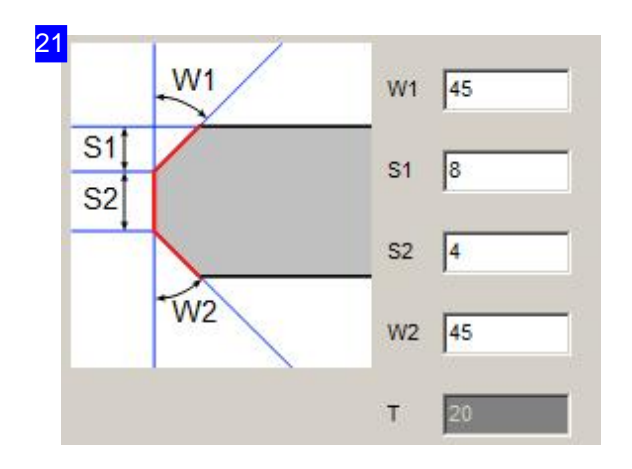

Im oberen Bereich des Rahmens wird ein Fasenschnitt mit den erforderlichen Eingabefeldern für die Fasenwerte angezeigt. Das untere Feld zeigt die Dicke der ausgewählten Platte. In den Feldern 'W' und 'S' geben sie die Winkel bzw. die Strecken ein. Gehen Sie dann zum nächsten Schritt um die Schneidsequenz zu bestimmen.

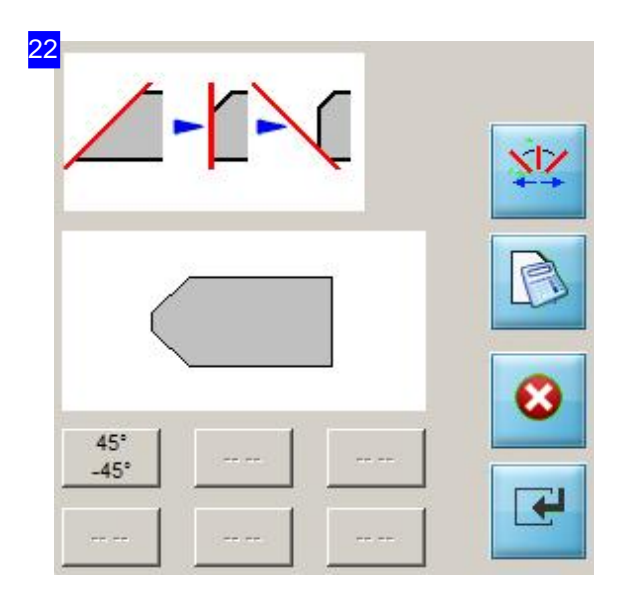

Haben Sie die Fasenwerte im oberen Bereich eingegeben, und hat die Naht mehr als eine Schneidbahn, legen Sie hier die Schneidsequenz fest. Mit einem Klick auf den oberen Knopf toggeln Sie durch die Reihenfolge bis die gewünschte Reihenfolge in der Grafik erscheint.

Mit einem Klick auf den zweiten Knopf wird der Fasenschnitt berechnet und in der Vorschau neben dem Knopf mit den aktuellen Werten dargestellt.

Der vorletzte Knopf bricht die Bearbeitung ab und mit dem letzten Knopf wechseln Siezur Konturauswahl.

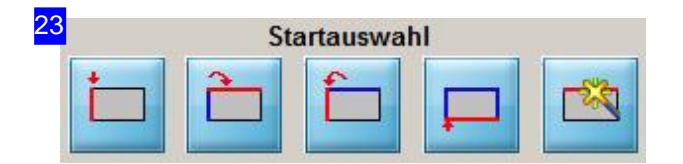

Ist die Fase in Form und Größen bestimmt, müssen die Teilkonturen zugeordnet werden. Es erscheint eine Knopfleiste, mit der die Startposition festgelegt werden kann (siehe hierzu Kapitel Fasen). Ist die Startposition bestimmt, erscheinen weitere Knöpfe für die Endbearbeitung.

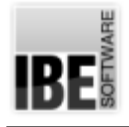

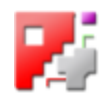

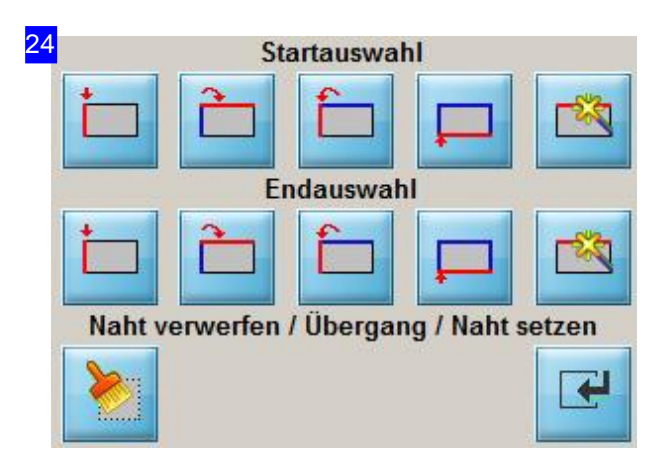

Die angesetzte Fase kann mit Hilfe der unteren Knöpfe an den Konturelementen bis zu einem gewünschten Endelement nachgezogen werden (siehe hierzu Kapitel Fasen). Ist der Fasenverlauf bestimmt, drücken Sie auf den Knopf unten rechts, um die Schneidbahnen in die Schneidbahnliste zu übernehmen.

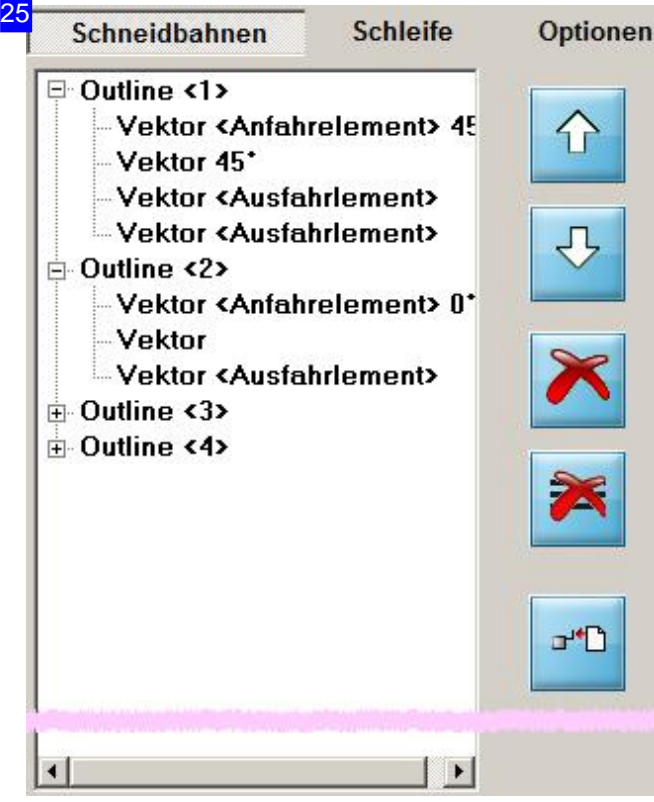

### In der Schneidbahnliste werde alle Schneidbahnen für die Konturelemente eines Werkstückes zusammengeführt (siehe hierzu Kapitel Fasen).

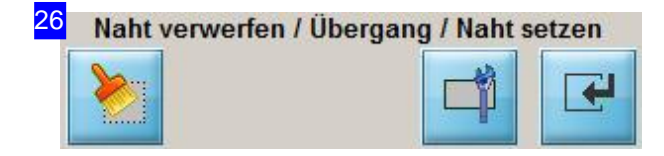

In der unteren Knopfleiste werden bei Nähten die mit einem Schnitt erfolgen (V- und I-Nähte) je nach

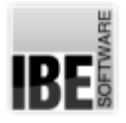

## *Technologien*

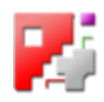

Übergang zusätzliche Knöpfe angezeigt, mit denen Sie die Übergangsform bestimmen können. Nähte für die mehrere Schnitte notwendig sind werden immer mit An- und Ausfahrten ausgeführt. Um die Form auswählen zu können, wechseln Sie in einen besonderen Rahmen, der die Auswahlmöglichkeiten anbietet. Für einen Fasenbeginn drücken Sie den zweiten Knopf. Die folgenden Knöpfe stehen für einen mittleren Übergang bzw. ein Fasenende.

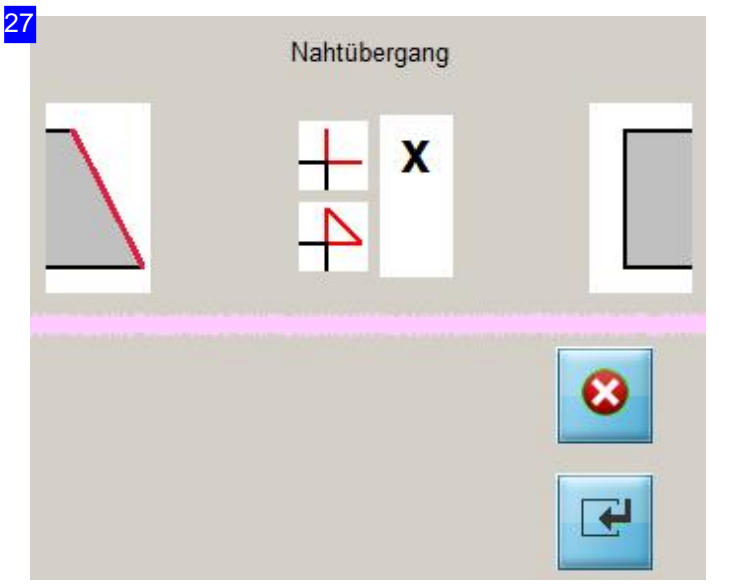

Für Fasen die mit einem Schnitt erfolgen (Vund I-Nähte) werden bei Übergängen Auswahlen für eine Übergangsform angeboten. Die Auswahl ist variabel und richtet sich nach der Position und der Form des Überganges.

Markieren Siediegewünschte Form und übernehmen Siedie Form miteinem Klick auf den unteren Knopf. Mit dem oberen Knopf brechen Sie die Aktion ab.

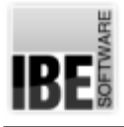

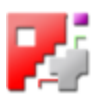

# Mehrfachbrenner beim Gitterschachteln

## Gitterschachteln für mehrere Brennern

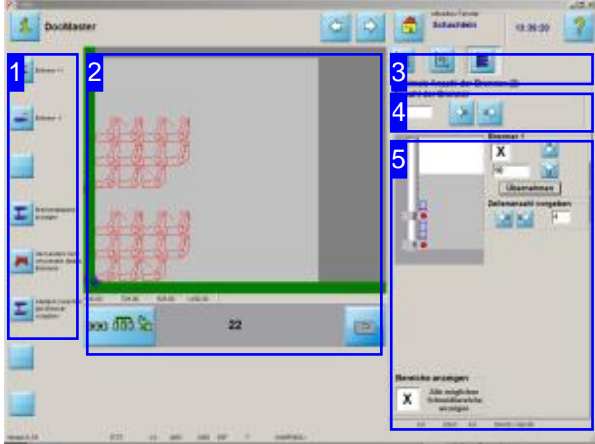

Beim Gitterschachteln ist die Anwendung von mehreren Brenner möglich. Dadas Programm die Größen der Schneidteile kennt, kann es die Abstände für die Brenner optimal einstellen.

Die Berechnung der Brennerabstände erfolgt mit der Blechhöhe. Die zur Verfügung stehende Blechhöhe wird auf die Anzahl der Brenner aufgeteilt. Durch die Vorgabe einer Zeilenzahl werden die Brennerabstände optimal in Abhängigkeit der Teilehöhe und Teileabstand, berechnet.

In der Statuszeile unten rechts unter dem Brennerrahmen [5] sehen Sie die Werte für:

- o Startposition des Teiles in den Zeilen.
- Teilehöhe
- o Teileabstand in den Zeilen.

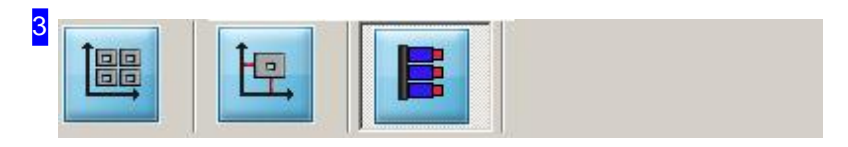

Im letzten Tab können die Brenner für Ihre Maschine verwaltet werden.

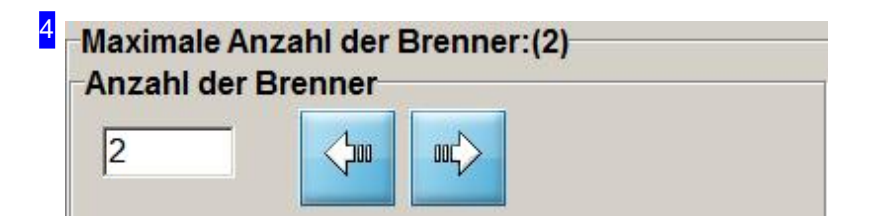

Mit den beiden Knöpfen können Sie die Brennerzahl vorgeben. Die aktuelle Anzahl der Brenner sehen Sie im Textfeld links.

Die Knöpfe sind identisch mit den oberen Knöpfen der Navigationsleiste [1].

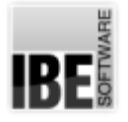

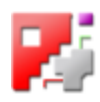

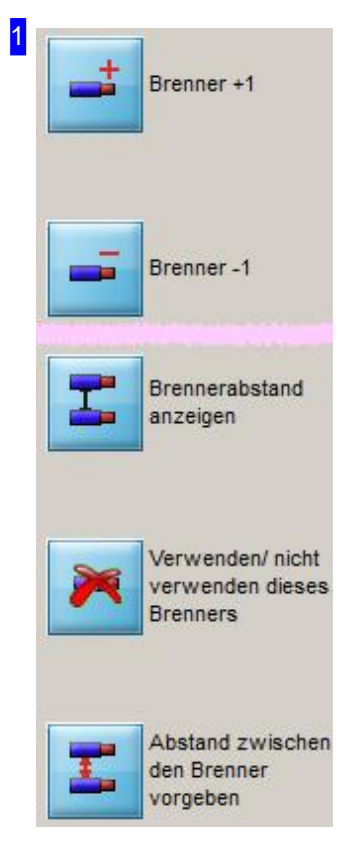

Der oberen Knöpf haben die gleiche Wirkung wie der Knöpf im Rahmen 'Anzahl der Brenner' [4].

Die unteren Knöpfe sind identisch mit den Einstellungen im Rahmen für die Brennereinstellung[5].

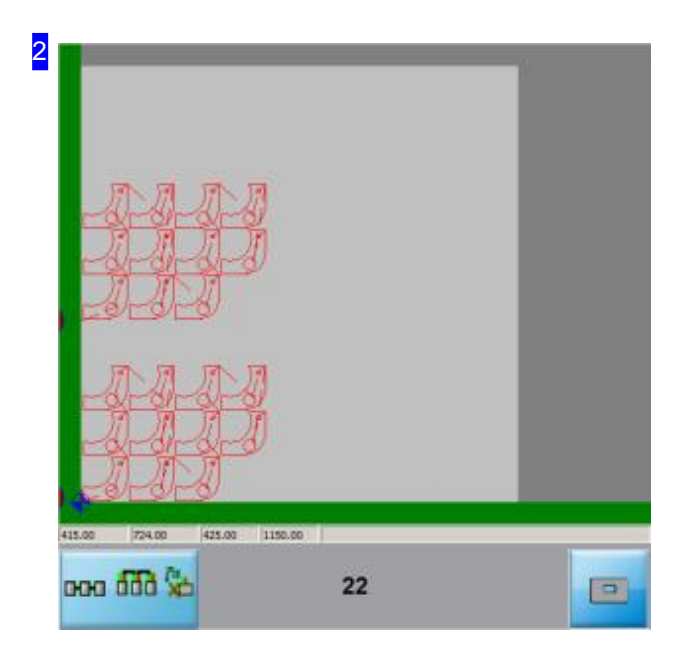

Hier sehen Sie die aktuelle Schachtelung nach den Vorgaben der Brennereinstellung.

Die Werte in der Statuszeile unter der Vorschau bedeuten von links nach rechts:

- o Breite und ...
- o Höhe der Teile einschließlich Teileabstand. Bei mehreren Brennern beziehen sich die Werte auf einen Brenner.
- o Breite und ...
- o Höhe des benötigten Platzes einschließlich Teileund Randabstand

Der Knopf unten rechts ist ein Wechselknopf, mit dem zwischen der Darstellung eines Teile oder aller Teile gewechselt werden kann.

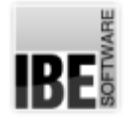

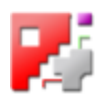

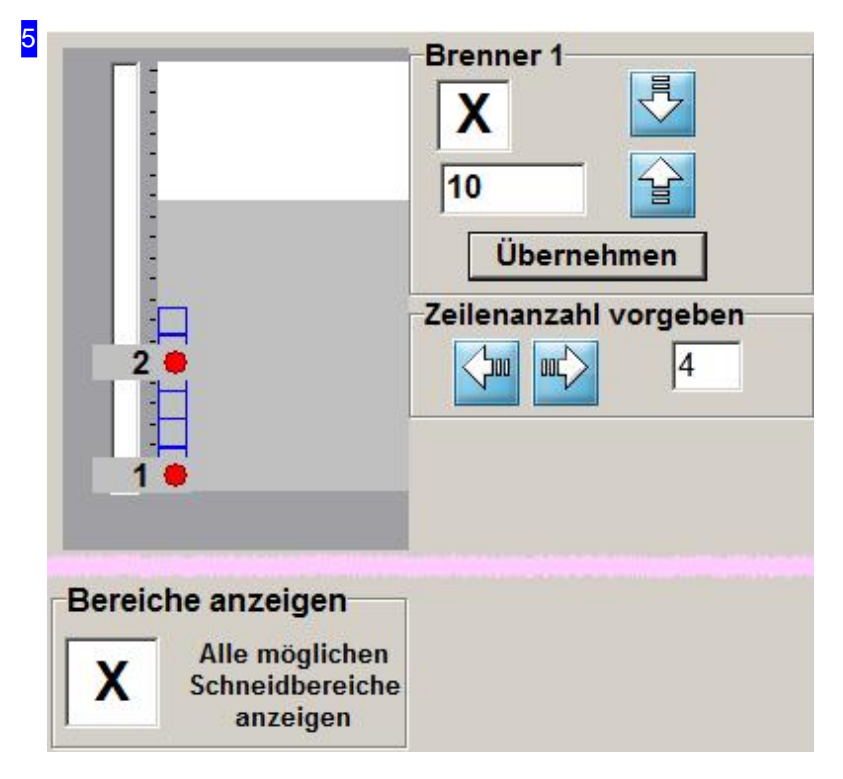

Hier sehen Sie Einstellungen für einen Brenner.

Im Rahmen'Brenner' können Sie über die Knöpfe rechts zwischen den Brennern wechseln. Die aktuelle Brennernummer wird der Rahmenbezeichnungangezeigtund im Rahmen sehen Sie die Einstellwerte. Wollen Sie einen Brenner aus- bzw. einschließendann markieren Sie Auswahlbox. Bei der gezielten Eingabe des Brennerabstandes müssen Sie diese mit einem Klick auf 'Übernehmen' bestätigen.

Mit der Vorgabe der Zeilenanzahl können Sieim Rahmen'Zeilenanzahl vorgeben' eine optimale Ausnutzung Ihrer Platten erreichen, da das Programm die Zeilenabstände nach den Werkstücken berechnet. Die Werte in der Statuszeile zeigen links die Teilehöhe einschließlich Teileabstand und Anschnittwerte und rechts den Wert über die Zeilenanzahl.

Um alle Schneidbereiche zu sehen. markieren Siedie Auswahlboxunten links.

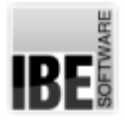

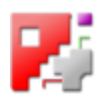

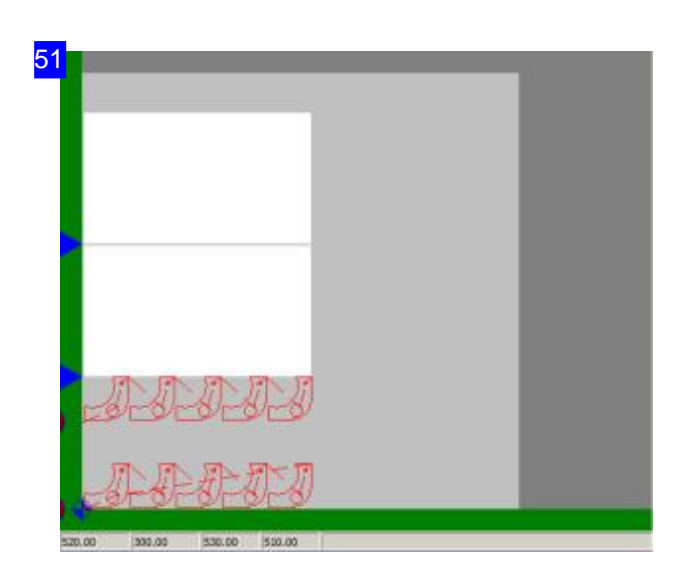

Schneidmaschinen mit Mehrfachbrennern über eine Verfahrachse miteinem einschränkten Arbeitsbereich(Abstand), können Schneidbahnen auf breiten Platten nur im vorgegeben Bereich abfahren. Zu diesem Zweck müssen die Teile so geschachtelt werden, dass sie alle in diesem Bereich liegen.

Um die volle Plattenbreite auszunutzen, können Sie den Abstand so wählen, dass mehrere Bereiche auf eine Platte passen. Die Bereiche können Sie sich in der Vorschau anzeigen lassen um so die bestmögliche Ausnutzung der Platte zu erreichen.

Hier sehen Sie eine Einstellung mit zwei Brennern und im unteren Bereich zwei Schneidbahnen. In der oberen Hälfte wird ein zweiter Bereich angezeigt, beginnend ab der Markierung links (blauer Pfeil). Sind mehrere Bereiche möglich, werden diese entsprechendangezeigt.

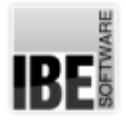

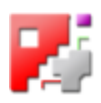

# Mehrfachbrenner beim Parkett-/Konturschachteln

Parkett-/Konturschachteln für mehrere Brennern

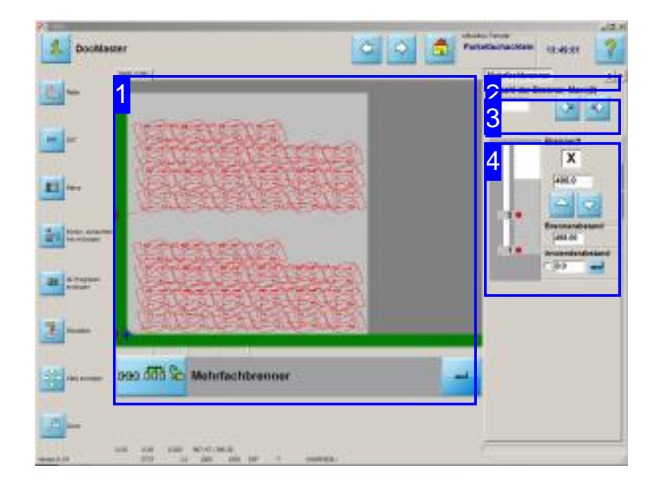

Beim Parkettschachteln ist die Anwendung von mehreren Brenner möglich. Die Einstellung ist im Fenster 'Parkett Schachteln'anwählbar.

Die Anwahl der Brenner ist individuell möglich. Wechseln Sieim Fenster 'Parkett Schachteln' in den Tab'Mehrfachbrenner'um die Einstellungen vorzunehmen.

Die Werte in der Statuszeile unter der Vorschau [1] zeigen die Breite und die Höhe des augenblicklichen Platzbedarfs.

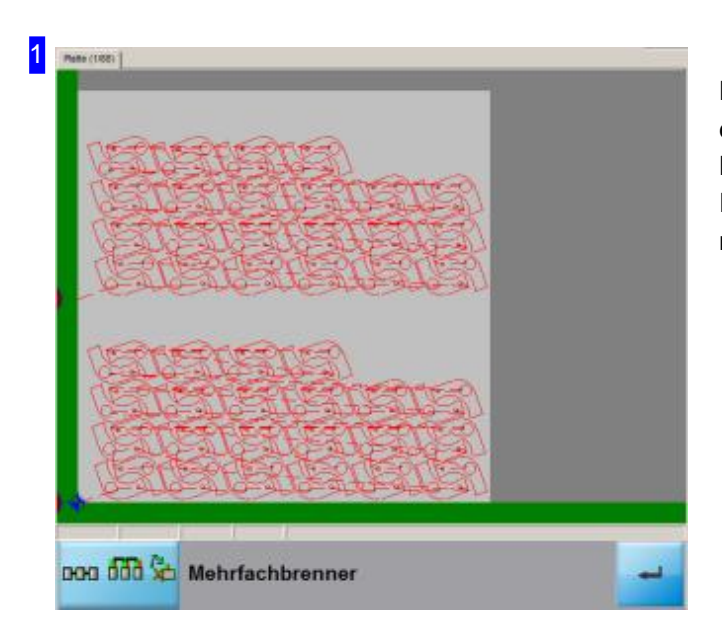

Hier sehen Sie die aktuelle Schachtelung nach den Vorgaben der Brennereinstellung. Bei Änderungen des Brennerabstandes im Rahmen 'Brenner' [5] bestätigen Sie die Eingabe mit einem Klick auf den 'Return'-Knopf.

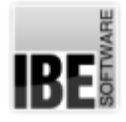

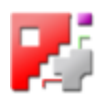

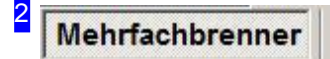

 $\left| \cdot \right|$ 

Im letzten Tab können die Brenner für Ihre Maschine verwaltet werden.

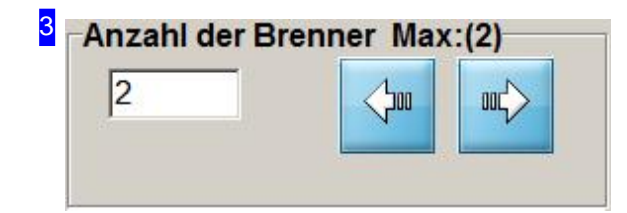

Mit den beiden Knöpfen können Sie die Brennerzahl vorgeben. Die aktuelle Anzahl der Brenner sehen Sie im Textfeld links.

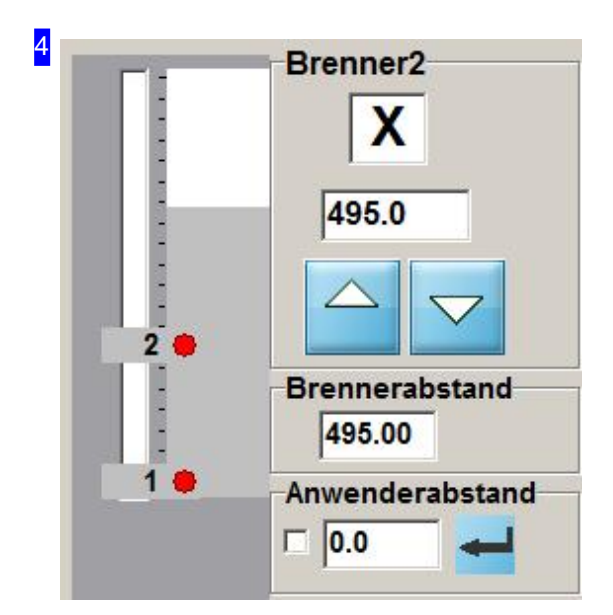

Hier sehen Sie Einstellungen für einen Brenner.

Im Rahmen 'Brenner' können Sie über die Knöpfe rechts zwischen den Brennern wechseln. Die aktuelle Brennernummer wird der Rahmenbezeichnung angezeigt und im Rahmen sehen Sie die Einstellwerte. Wollen Sie einen Brenner aus- bzw. einschließen dann markieren Sie Auswahlbox.Im Textfeldüberden Knöpfen sehen Sie die Position (Höhe) des Brenners.

Im Rahmen Brennerabstand sehen Sie den Abstand der Brenner zueinander.

Mit dem Anwenderabstand kann eine gezielten Eingabe des Brennerabstandes vorgenommen werden. Beachten Sie, dass bei der Berechnung des Brennerabstandes (in der Regel Plattenhöhe dividiert durch Brenneranzahl) der Randabstand mitberücksichtigt wird. Haben Sieden Abstand eingetragen und wollen diesen anwenden, markieren Sie die Auswahlbox links neben dem Eingabefeld und bestätigen Sie die Eingabe mit einem Klick auf den 'Return'-Knopf in der Vorschau [1].

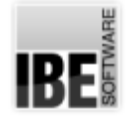

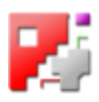

## Anzeige der Brenner in der Jobliste

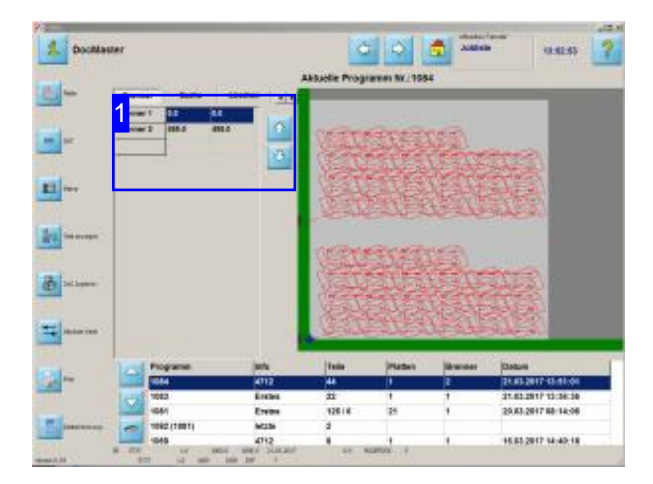

Werden bei der Schachtelung mehrere Brenner eingesetzt, wird dies in der Jobliste angezeigt.

Die Anzahl der Brenner bei der Schachtelung mit Mehrfachbrennern wird in der Joblist mit einem zusätzlichen Knopf in der Kopfleiste angezeigt. Drücken Sieden Knopf'Brenner'um zur Anzeige zu gelangen.

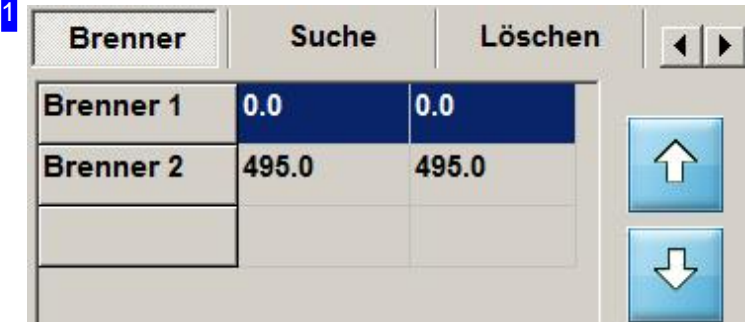

Hier sehen Sie die Brenner die bei der Schachtelung benutzt wurden. Die Tabelle zeigt die Brennerabstände. Mit den Knöpfen rechts können Sie durch die Liste navigieren.

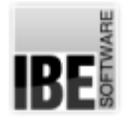

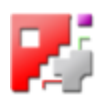

# HTML Makros

## Auswahl eines HTML-Makros

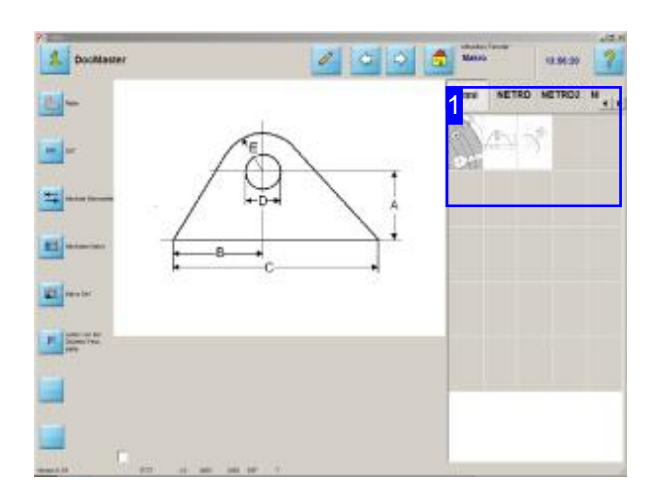

Eine erweiterte Form der Makrogenerierung ist die Möglichkeit Makrosüber HTML-Files zuerzeugen. HTML-Makros sind nicht Bestandteil von *cncCUT*. **IBE** Software GmbH bietet für verschiedene Bearbeitungsbereiche HTML-Makrosals Option an.

Ist Ihr System auf die Verarbeitung von HTML-Makros vorbereitet, erscheint in der Auswahlliste der Makroblöcke ein Tab 'html'. Wählen Sie ein Makro durch einen Doppelklick auf ein Symbol in der Übersicht.

Hinweis: HTML-Makros werden nur durch den Inhaltdes HTML-Filesbestimmt. *cncCUT*hat keine 'Konrolle' über diese Makros. Die Verbindung erfolgt ausschließlich über die TCP-Schnittstelle oder ein ActiveXObject. Aus diesem Grunde sind die Knöpfe in der Navigationsleiste links ohne Wirkung auf HTML-Makros. Die Steuerung der Makros muss durch den HTML-File erfolgen.

Wenn die Makros über eine TCP-Schnittstelle bedient werden, musseine Netzwerkverbindung auf dem Rechner installiert sein.

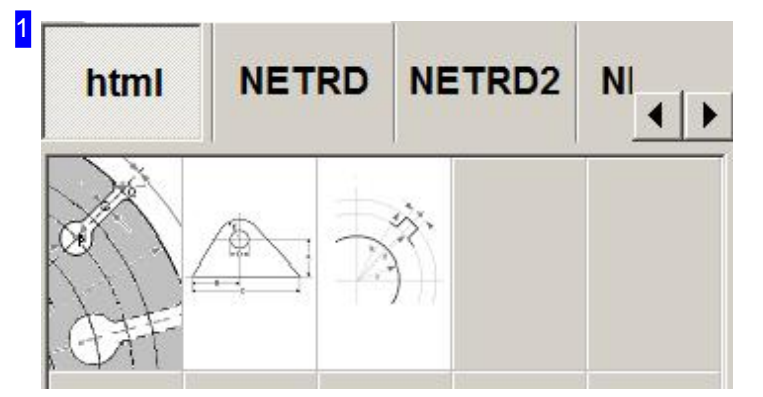

Im Tab 'html' werden Ihnen alle vorhandenen HTML-Makros zur Auswahl angeboten. Machen Sieeinen Doppelklick auf das gewünschte Symbol und Sie wechseln zur Eingabe der Makros.
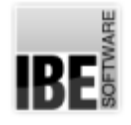

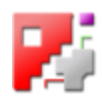

#### Arbeiten mit HTML-Makros

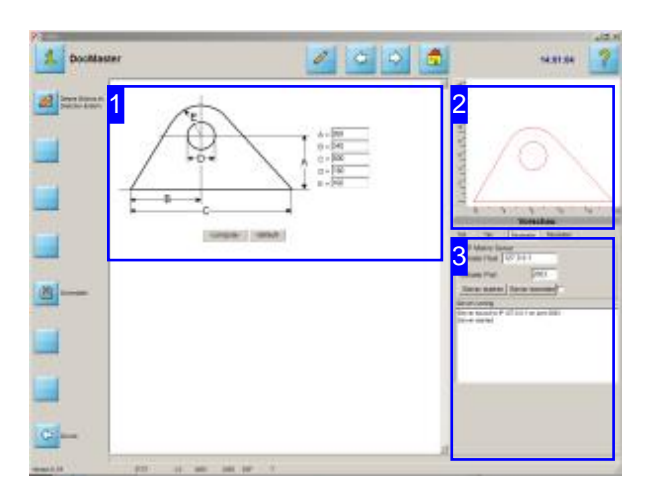

In diesem Arbeitsfeld können Sie Ihrem Werkstück Methode benutzen! diegewünschte Form geben.

HTML-Makros werdenüberdie

TCP/IP-Schnittstelle Ihres Rechners transportiert oderüberein ActiveXObjectübermittelt. Um ein Makro über TCP/IP empfangen zu können, müssen Siezuerstden Server starten[3]. Geben Sie anschließend die Daten für das Makro ein und drücken Sieaufden Knopf zur Datenübertragung. Das Werkstück wird mitdeneingegeben Werten generiert und in der Vorschau [2] angezeigt.

Um die Übertragung großer Datenmengen sicherzustellen ist der Server auf die Übertragungsmethode'POST'programmiert. Das sendende Formular muss beim 'submit' diese

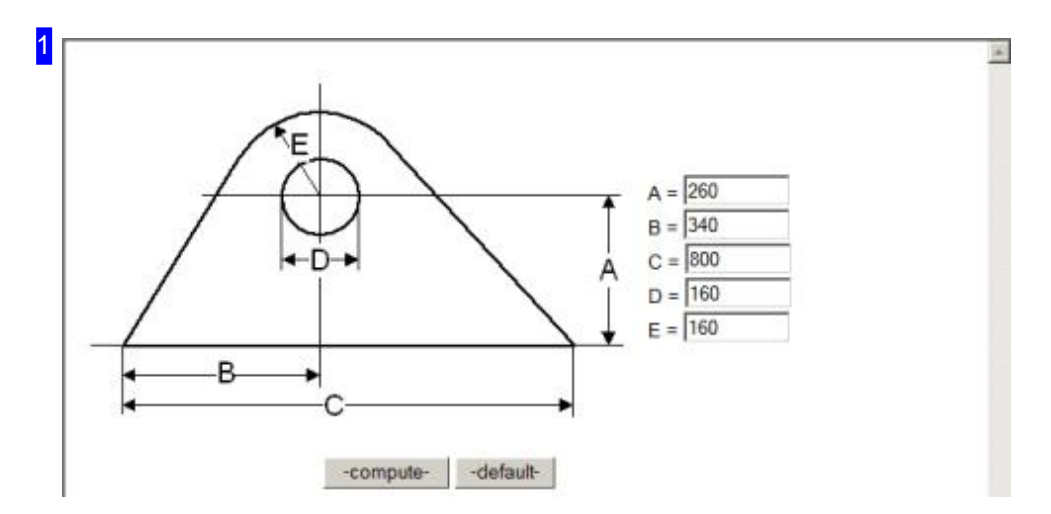

In diesem Rahmen sehen Sie die Grundform des Schneidteiles mit den variablen Parameteren. Geben Sie die gewünschten Werte in die Eingabefelder ein und drücken Sie auf den angebotenen Knopf zur Datenübertragung(hier -'compute').

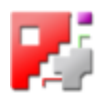

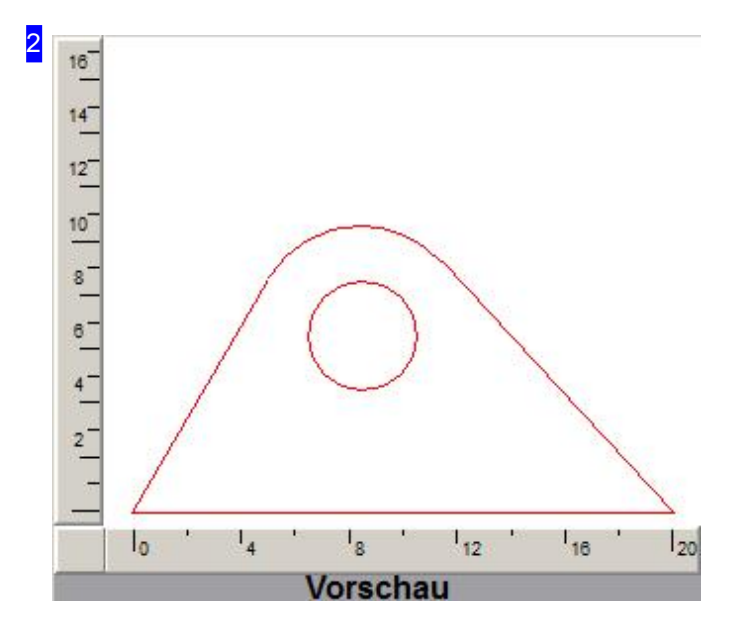

Dies ist die Vorschau des Schneidteiles nach Ihren Vorgaben im Makro [1].

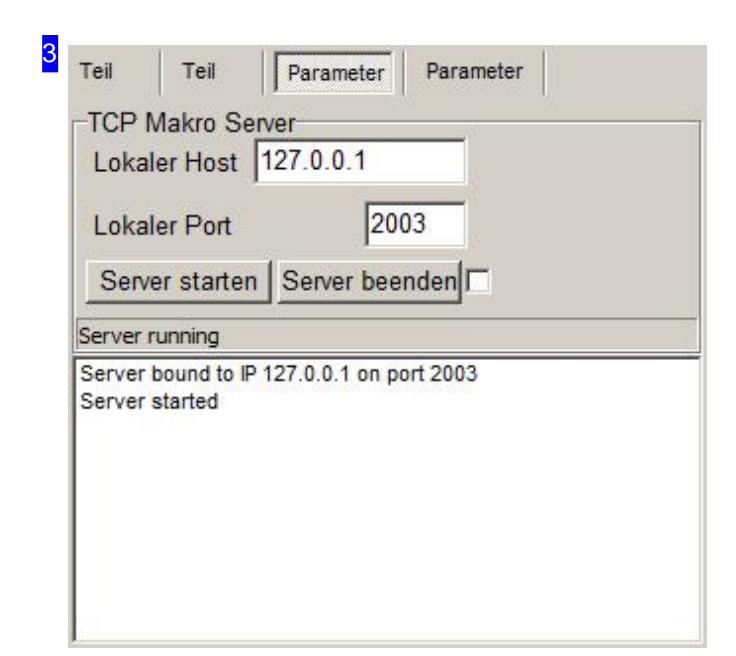

Um ein Makroin HTML-Form überdie TCP/IP-Schnittstelle zu versenden, muss diese Übertragung im nächsten Tab freigeschaltet sein und es muss ein Server bereitgestellt werden, der das Makro verarbeiten kann. Drücken Sieauf'Server starten',um die TCP/IP-Schnittstellezuöffnen. Die TCP-Adresse und die Portnummer sehen sie in den Eingabefeldern rechts. Diese Eintragungen müssen für eine Übertragung vom sendenen Makro als Serveradresse benutzt werden.

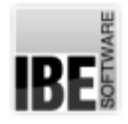

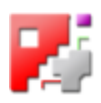

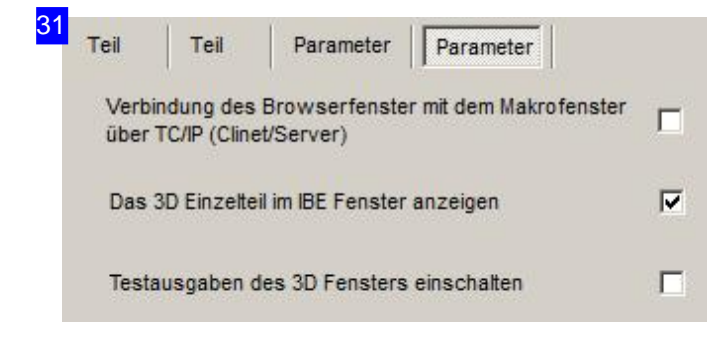

Ein Makrokannals ActiveXObjectan*cncCUT* übertragen werden oder über die TCP/IP-Schnittstelle. Bei Nutzung der TCP/IP-Schnittstelle markieren Siedieobere Auswahlbox.

Haben Sie im Makro-Steuerfile eine ergänzende Darstellung des Teiles definiert, wird hier ein Tab angeboten, auf dem das Teil gezeigt wird. Mit den unteren Auswahlboxen können Sie dann die Darstellung des Tabs und die Ausgabe von Kontrollmessages steuern.

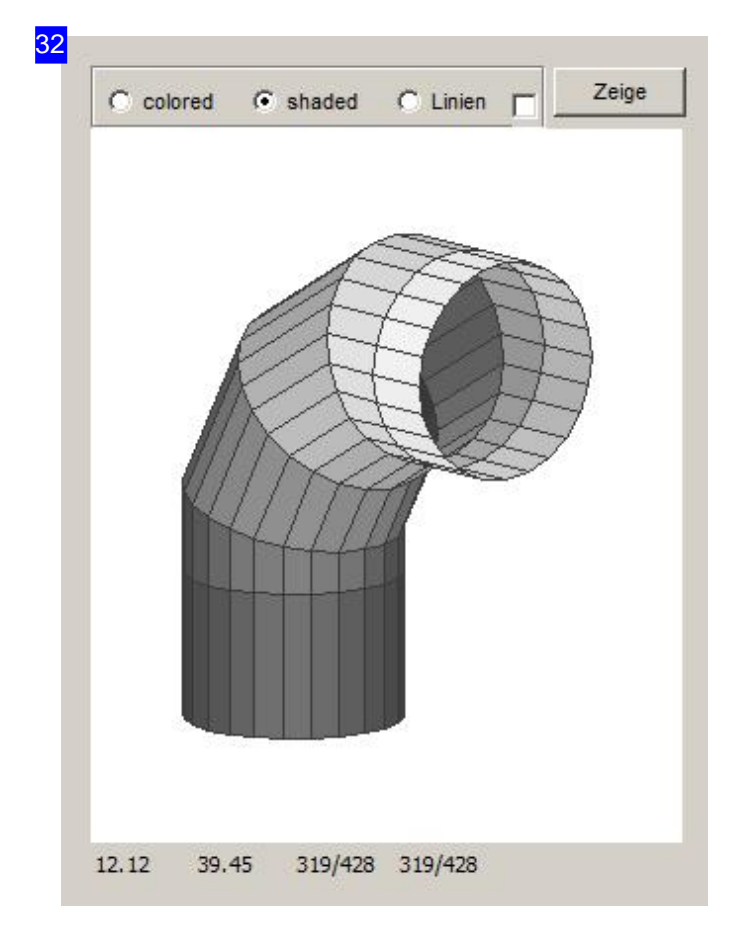

Der Inhalt in diesem Rahmen ist abhängig von einem ergänzenden HTML-File, der im HTML-Steuerfile als 'PART' gekennzeichnet ist. Meldungen aus diesem Fenster können im Tab 'Parameter' angezeigt werden. Hierzu muss die entsprechende Auswahlbox für Testausgaben im Tab'Parameter' markiert sein.

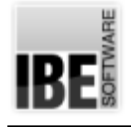

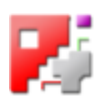

# NC-Programm

## PP-Parameter Setup.

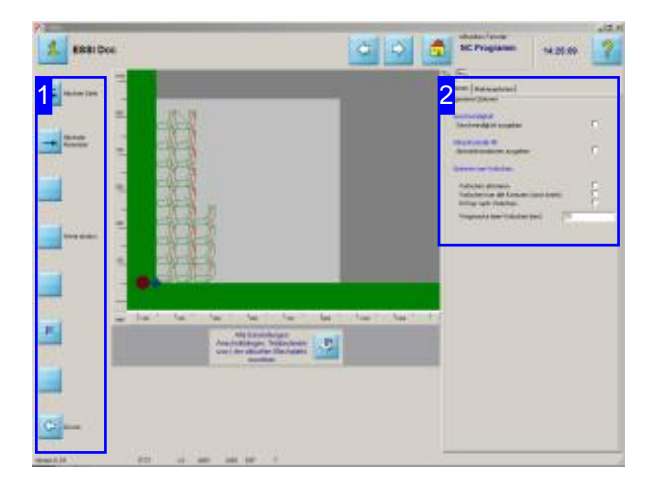

Setzen Sie die Markierungen an den Auswahlboxen, die Sie aktivieren oder ausschalten möchten. Durch Setzen oder Löschen dieser 'Flags' können Voreinstellungen aus der Plattendatenbank fürein NC-Programm geändert werden. Dies erhöht die Flexibilität bei der Erstellung von NC-Programmen.

In diesem Arbeitsfeld haben Sie die Möglichkeit Einstellungen für die Maschine, individuell für ein NC-Programm, vorzunehmen. Der Inhalt dieser Seite wird vom Postprozessor gesteuert und ist darum an diesen gebunden.

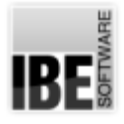

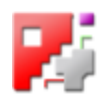

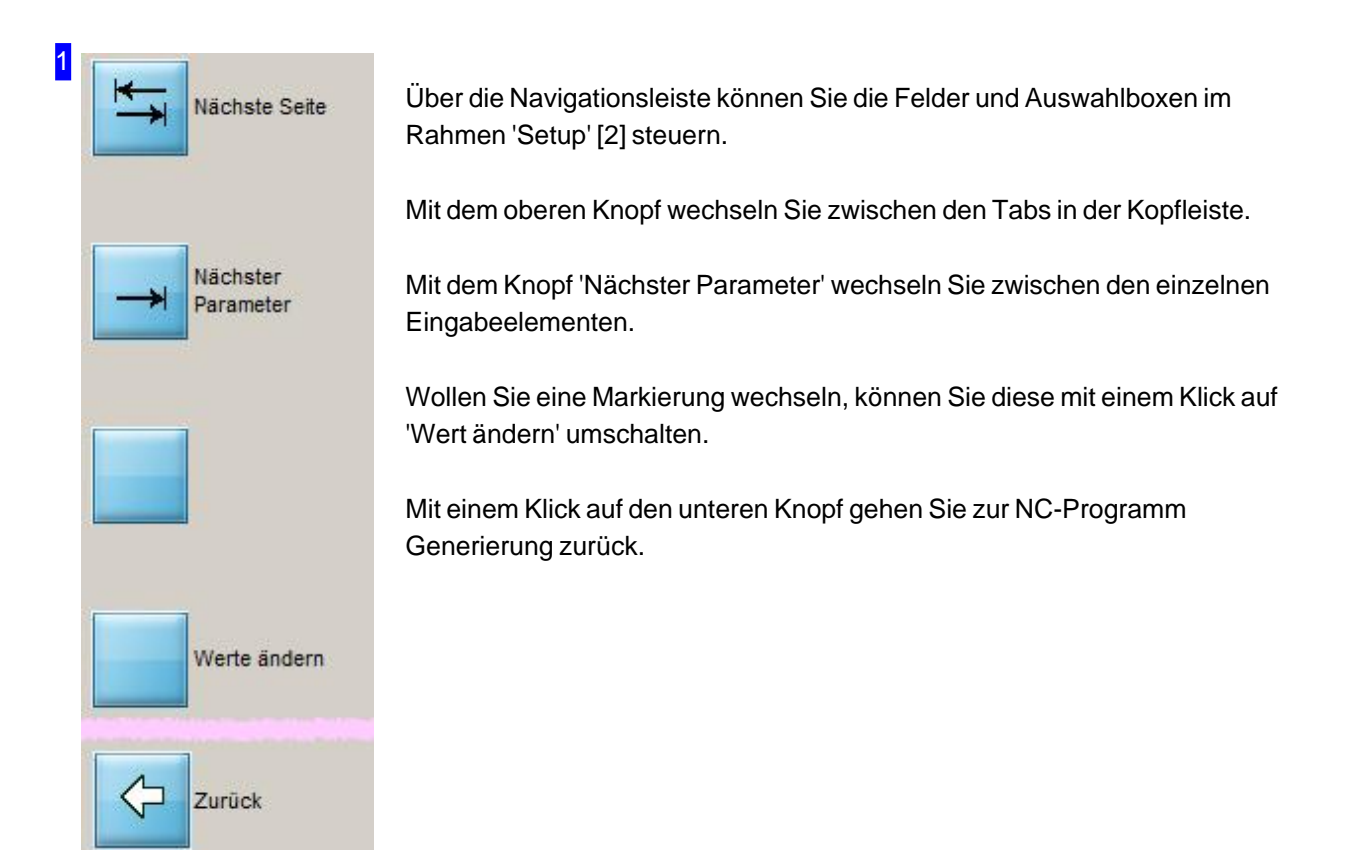

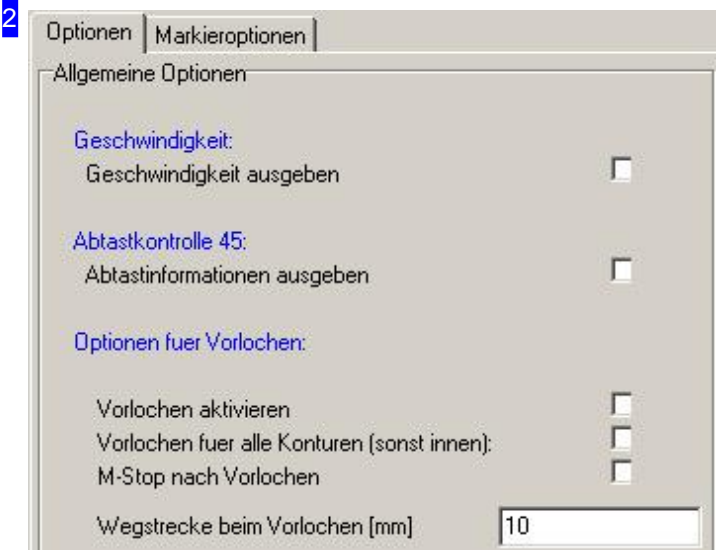

In diesem Rahmen können Sie Einstellungen, die aus der Plattendatenbank vorgegeben sind, für die Erzeugungeines NC-Programmes überschreiben und haben somit die Möglichkeit einzelne NC-Programme individuell zu steuern.

Die Markierungen in diesem Rahmen beschreiben Flags im Postprozessor, die bei der Generierung des NC-Programmes berücksichtigt werden z.B. um Subroutinen aus der Maschinen-Firmware zu aktivieren. Die Auswertung dieser Flags erfolgt im Postprozessor.

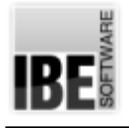

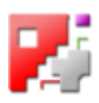

# **Technologien**

#### Gemeinsame Trennschnitte.

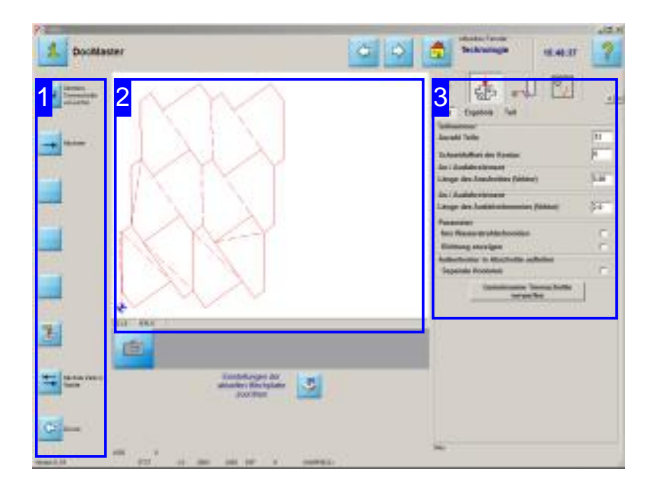

Beiden'gemeinsamen Trennschnitten' wirdein Teil auf eine mögliche 'Parkettierung' untersucht. Dies bedeutet, dass ein Teil auf gemeinsame, deckungsgleiche Konturen oder Konturabschnitte geprüft wird, die dann in einem Cluster zusammengelegt werden. Ein Cluster kannaus zwei oder mehrereren Teilen bestehen die dann als gemeinsames, neues Teil geschachtelt werden können. Diese 'Parkettierung' in einem Cluster ermöglicht durch die Nutzung gemeinsamer Trennschnitte eine optimale Ausnutzung des Materials.

Einvollständiger Flächenschluss istbeider Parkettierung nicht immer möglich! In diesem Fall wird einen Flächenschluss durch eine Parkettierung mit Abfall oder durch die Bildung von Gruppen und Reihen geprüft. Diese Prüfungen sind rechenaufwendig und können somit etwas Zeit in Anspruch nehmen.

Für eine einfache, schnelle Parkettierung in einem Gitter siehe nächstes Kapitel.

Um gemeinsame Trennschnitt für ein Teil zu bestimmen müssen Siedie Teilezu Clustern zusammenführen. Die einzelnen Teile dürfen nicht mit Anschnitten versehen sein, der Anschnitt erfolgt für das Cluster! Der Anschnitt der einzelnen Teile erfolgt an Kreuzpunkten, an denen bereits geschnitten wurde. Das Gleiche gilt auch für die Ausfahrten. Eine Ausfahrt aus dem Cluster erfolgt nicht, diese wird ebenfalls an einem Kreuzpunkt vorgenommen.

- o Legen Sie die Rahmenbedingungen für ein Cluster fest.
	- Bereichsgröße
	- Schneidoffset
- o Lassen Sie eine Auslegung des Clusters durch ein Parkett berechnen.
- Kontrollieren Siedie Cluster inLage[2]und Anzahl der parkettierten Teile und wählen Sie aus der Liste der möglichen Varianten die für Sie günstigste.
- Prüfen Siedas Clusterauf Teilekollisionen.
- o Gehen Sie im Programm weiter [1], um das Cluster zu schachteln.

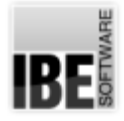

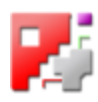

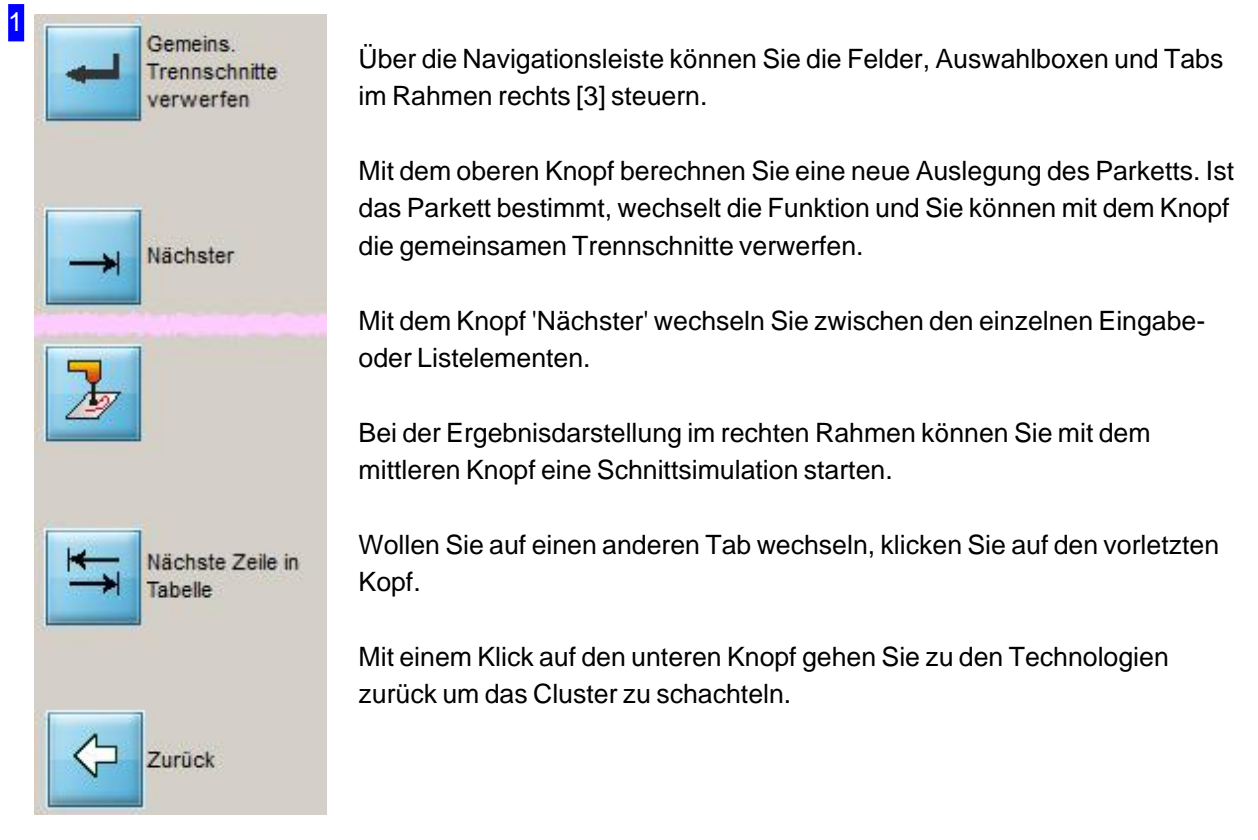

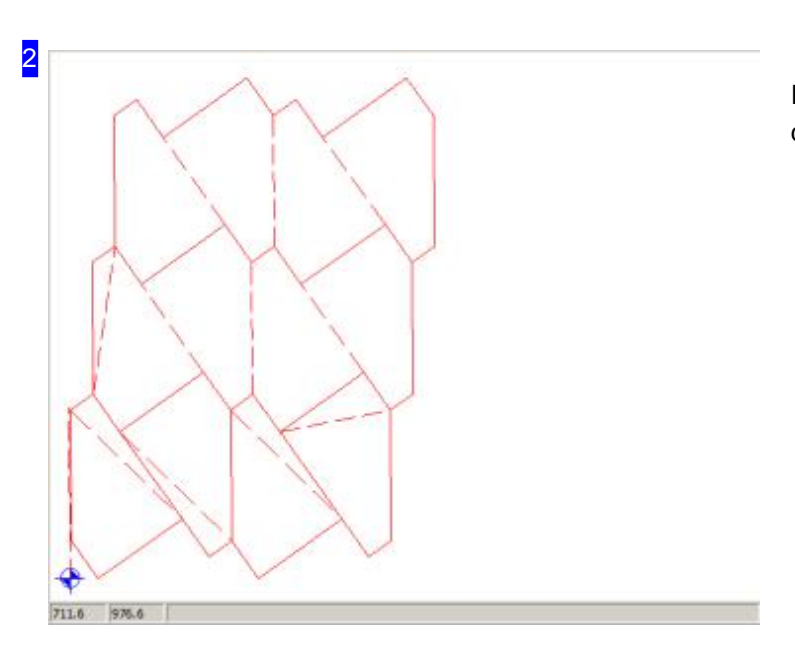

In diesem Rahmen sehen Sie das Cluster der Teile als ausgelegtes Parkett.

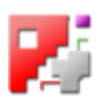

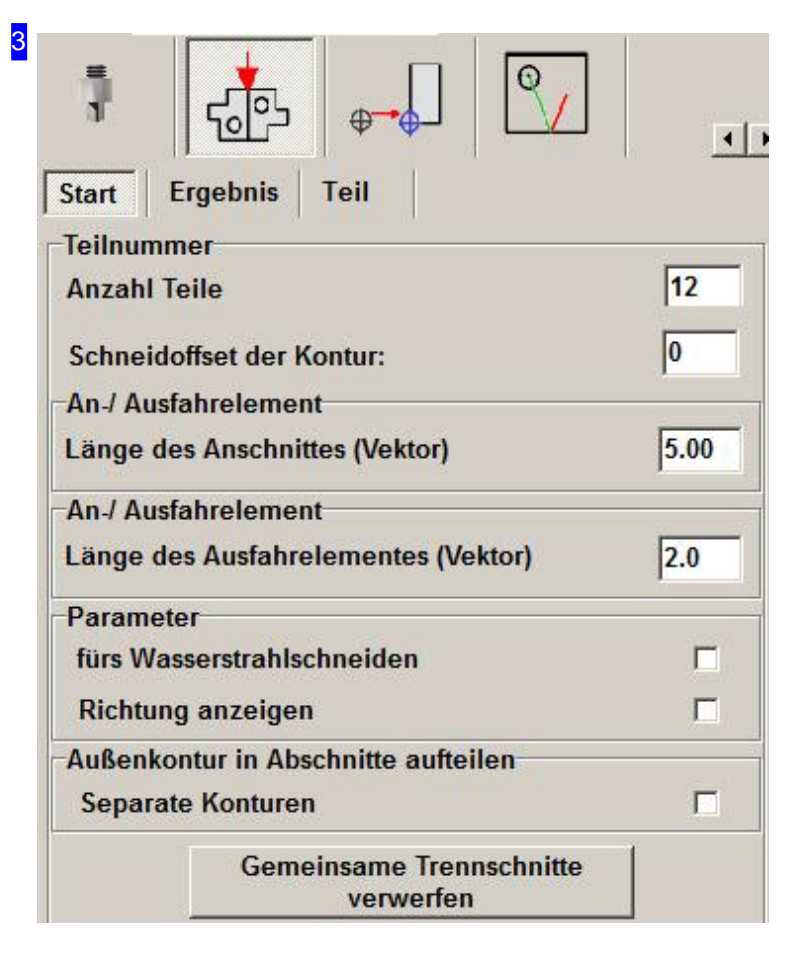

In diesen Tabs nehmen Sie die Voreinstellungen für die Berechnung einer Auslegung vor. Geben Sie die Anzahl der Teile ein, die maximal zu einer Auslegung betrachtet werden sollen. Das Ergebnis der Auslegung ist jedoch abhängig von einer möglichen Parkettierung des Teiles und muss nicht zwangsläufig die gesamte Anzahl der Teile nutzen! Geben Sie die Breite des Schneidoffsets (1/2 Schnittspalt) für die Außenkontur und die Länge des Anschnittes für das Cluster ein; die Teile selbst dürfen keinen Anschnitt haben. Ist der Schneidoffset einer Platte zugeordnet, müssen Sie diesen in der Plattendatenbank löschen. Bleibt der Wert erhalten, wird er für die Parkettierungübernommen; Änderungen sind dann nicht mehr möglich.

Drücken Sieauf'Neue Auslegung berechnen', um eine Parkettierung zu starten.

Eine Ergebnisse von möglichen Parkettierungen sehen Sie im Tab 'Ergebnis'.

Fürneue Auslegungen nutzen Sie den oberen Knopf in der Navigationsleiste links [1].

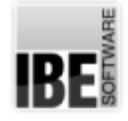

32

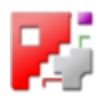

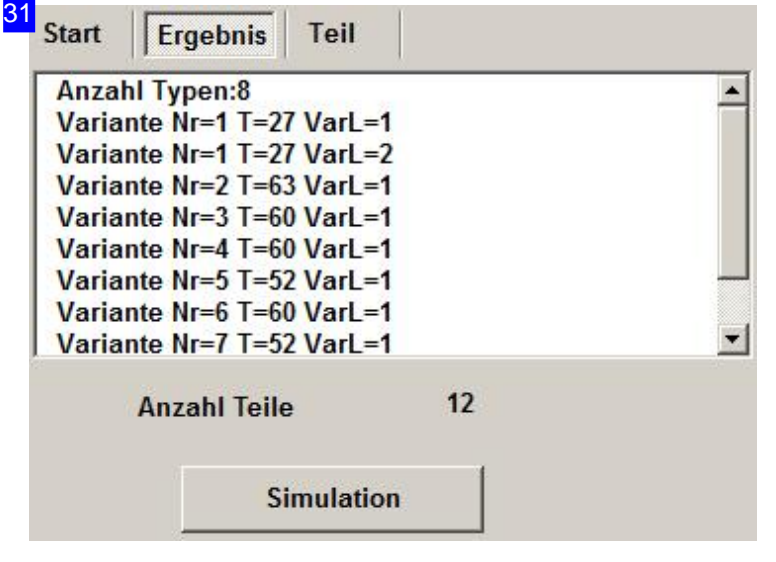

Die Varianten einer Parkettierung werden in der Liste dargestellt. Klicken Sie auf einen Listeneintrag, um die Variante in der Vorschau [2] zu sehen. Die Anzahl der benötigten Teile für eine Auslegung wird unter der Liste angezeigt.

Wählen Sie eine Variante und klicken Sie auf 'Simulation' um die Schneidwege zu bestimmen. Nach dem Durchlauf wird ein neuer Knopf angezeigt, mit dem Sie einen neuen Tab'Sortieren'öffnenkönnen,um die Schneidreihenfolgezuändern. Um die Clustergrößezubestimmen, wechseln Sie zum Tab'Teil'.

Schneidreihenfolge ändern

Klicken Sieauf'Schneidreihenfolge ändern' und Sie wechseln zum Tab 'Sortieren'.

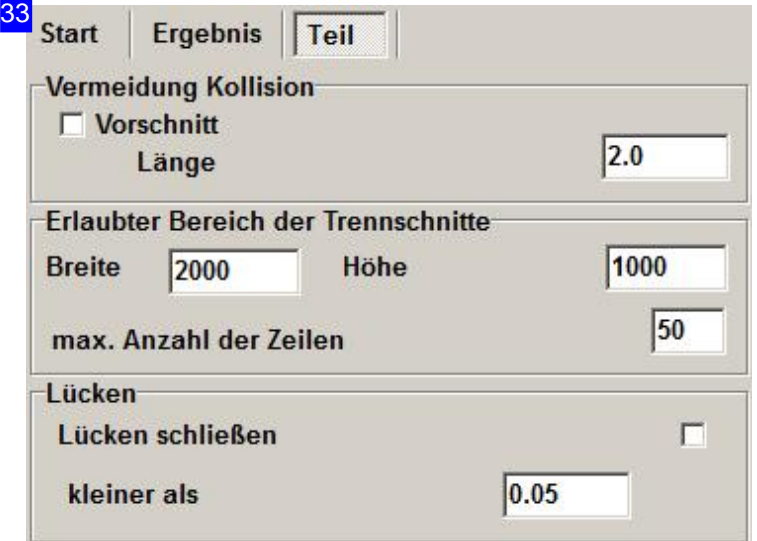

Hier können Siedie Abmaßedes Clusters definieren. Geben Sie Breite und Höhe des Bereiches ein, der für ein Cluster genutzt werdendarf. Wollen Siedie Anzahl der Zeilen die zu einem Cluster führen beschränken, geben Sie die maximale Anzahl der Reihen im Feld unten rechts ein

Um beim Schneiden eine Kollision mit bereits geschnittenen Teilen, die evtl. gekippt sind, zuvermeiden, könnendie Teile mit einem Vorschnitt versehen werden. Die Länge des Vorschnittes muss sich nach der Größe des Schneidkopfes richten und sollte so gewählt sein, dass geschnittene Teile nicht überfahren werden. Markieren Siedie Auswahlbox 'Vorschnitt', wenn Sie diese vornehmen

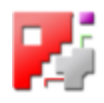

#### möchten.

Im unteren Rahmen können Sie Lücken schließen, die einen definierten Wert unterschreiten.

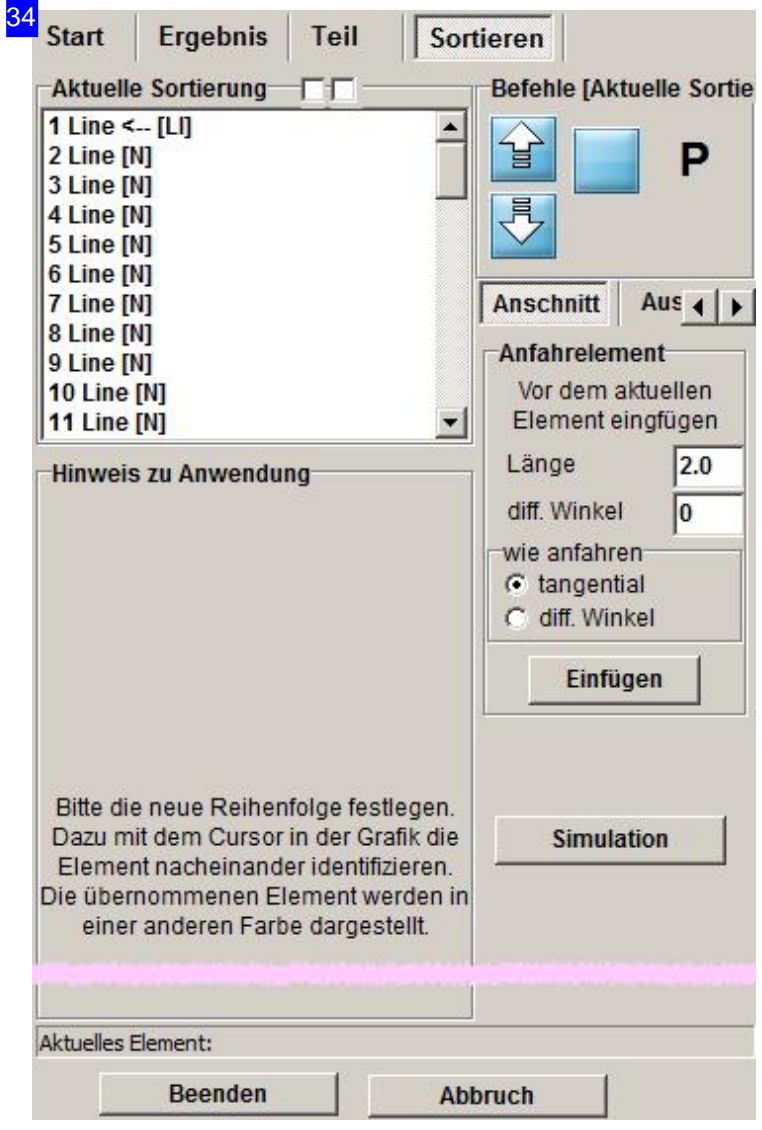

In der oberen Liste links sehen Sie die aktuelle Schneidreihenfolgeder Elemente. Diese Reihenfolge kann durch Übernahme der einzelnen Elemente in die untere Liste zu einer neuen Schneidreihenfolge zusammengestellt werden.

Um die Teile zu übernehmen, markieren Siedie Auswahlbox linksüberder aktuellen Liste und klicken Sie die einzelnen Elemente in der Vorschau nacheinander an. Die bearbeiteten Elemente erhalten eine neue Farbe. Um die Elemente alle zu sehen, können Sie die Verfahrwege ausblenden; markieren Sie dazu die rechte Auswahlbox über der aktuellen Liste.

Die Elemente lassen sich auch in der aktuellen Liste neu ordnen. Nutzen Sie dazu die Knöpfe rechts neben der Liste. Mit einem Klick auf 'P' öffnet sich ein Pulldown-Menü, mitder Auswahl besonderer Funktionen. Das Menü erhalten Sie auch über einen Klick mit die rechte Maustaste in die Liste.

Im Rahmen'Anfahrelement' können Sie einen Anschnitt an ein Element setzen. Wählen SiedieLängedes Anschnittes und den Winkel und markieren Sie die Art des Anschnittes. Um den Anschnitt zu setzen, klicken Sieauf'Einfügen'.

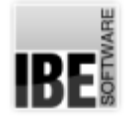

35

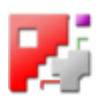

Element ans Ende der neuen Liste Element an den Anfang der neuen Liste Element vor dem ausgewählten Element

Schneidrichtung des Elementes drehen

Ab diesem Element neu sortieren

Element löschen

Anfahrelement vor dem markierten Element erzeugen/einfügen Ausfahrelement nach dem markierten Element erzeugen/einfügen

Alle tangentialen Vektoren zusammenfassen Element beim Zusammenfassen nicht mit berücksichtigen

Über dieses Menü lassen sich die Elemente der Sortierliste verschieben oder partiell neu sortieren. Sie können die Schneidrichtung ändern, Anfahrelemente setzen, Elemente löschen oder Vektoren zusammenfassen.

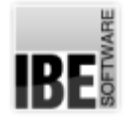

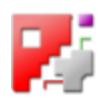

# Teile verbinden für gemeinsame Trennschnitte.

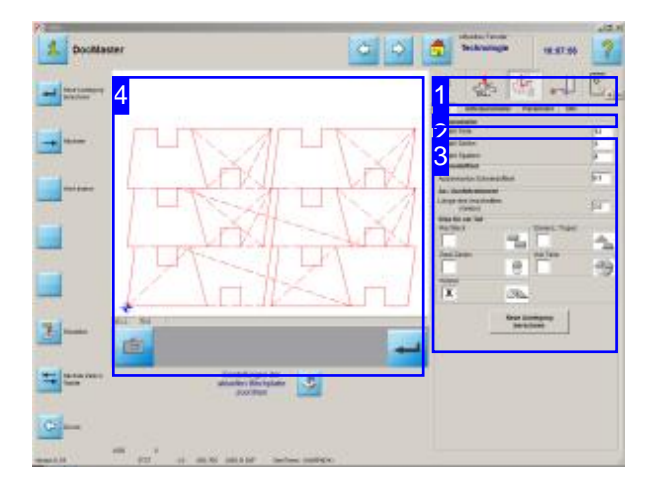

Die Parkettierung des Teiles erfolgt nach vorgegebenen Mustern. Fürdas Gitter lassensich Reihen und Spalten kontrolliert anlegen und steuern.

Mit dieser Funktion für gemeinsame Trennschnitte lassen sich Teile schnell auf verschiedene, vorgegebene Art parkettieren, um gemeinsame Elemente durch Einfachschnitte zu schneiden. Die Funktion ist Postprozessor abhängig.

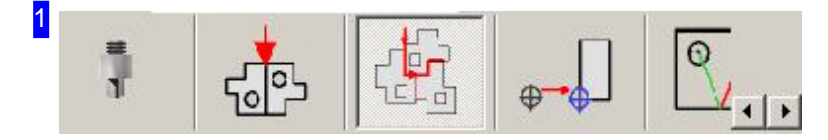

Über diesen Tab gelangen Sie in den Arbeitsbereich um ein Teil durch vorgegebene Auslegungsarten schnell für gemeinsame Trennschnitte zu parkettieren.

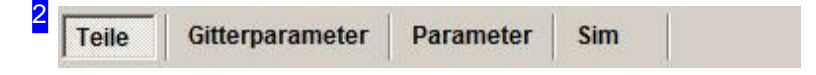

Unter dem Tab 'Gitterparameter' können Sie Vorgaben für die Bearbeitung des Parketts festlegen und unter 'Parameter' können Sie Vorgaben für die Anzeige der Schneidrichtung im Parkett machen. Treffen Sie die Auswahl für das Parkett unter 'Teil' und kontrollieren Sie die Schneidreihenfolge in der 'Simulation'.

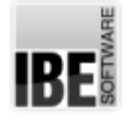

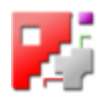

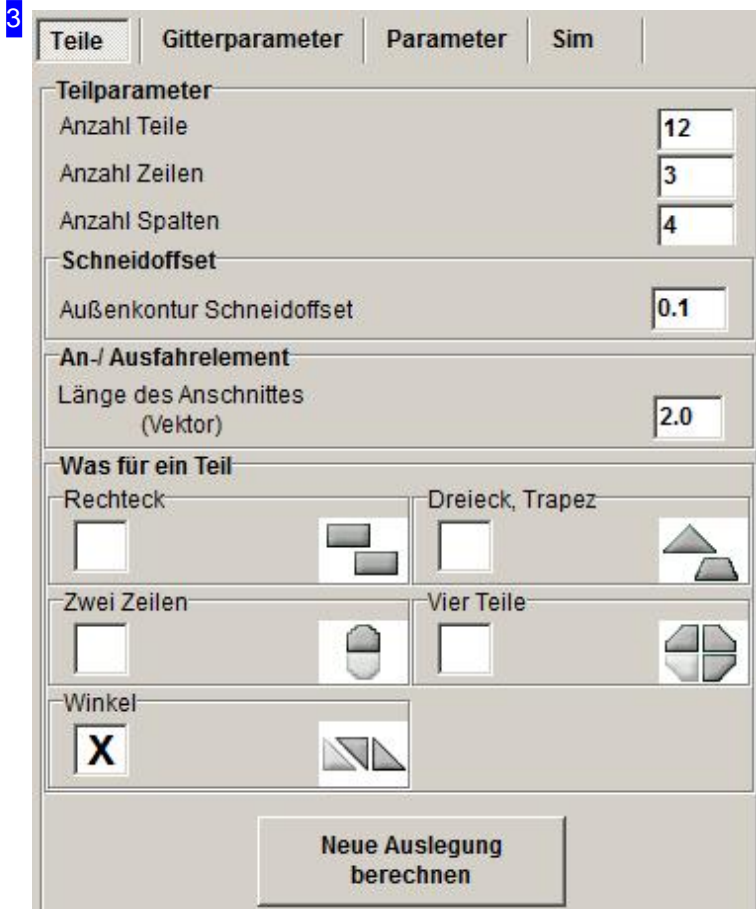

Die Auslegung des Parketts erfolgt im Tab'Teil'. Geben Siedie Anzahlder Teile ein und legen Sie die Anzahlen für Zeilen und Spalten fest.

Tragen Sie den Schneidoffset ein und bestimmen Sie die Länge des Anschnittes für das gesamte Parkett.

Im unteren Rahmen wählen Siedas Muster für die Parkettierung aus.

- Rechteck
- Dreieck, Trapez
- Zwei Zeilen
- Vier Teile
- Winkel

Drücken Sie anschließend auf den Knopf unten, um die Auslegung entsprechend der Auswahl neu zu berechnen.

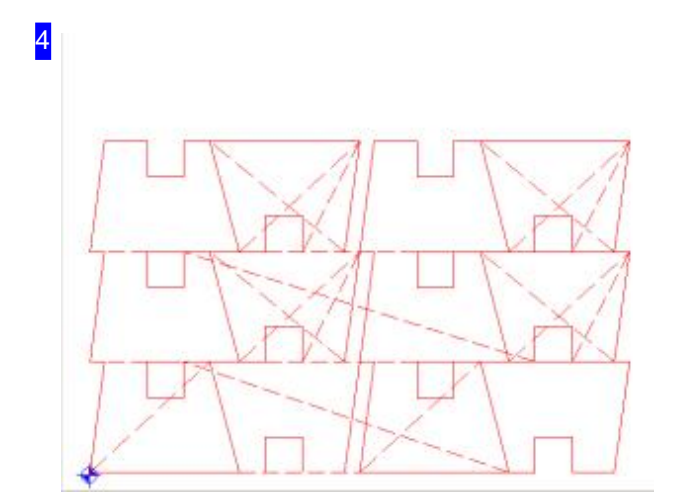

In der Vorschau sehen Sie die gesamte Auslegung des Gitters.

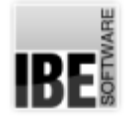

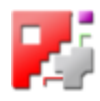

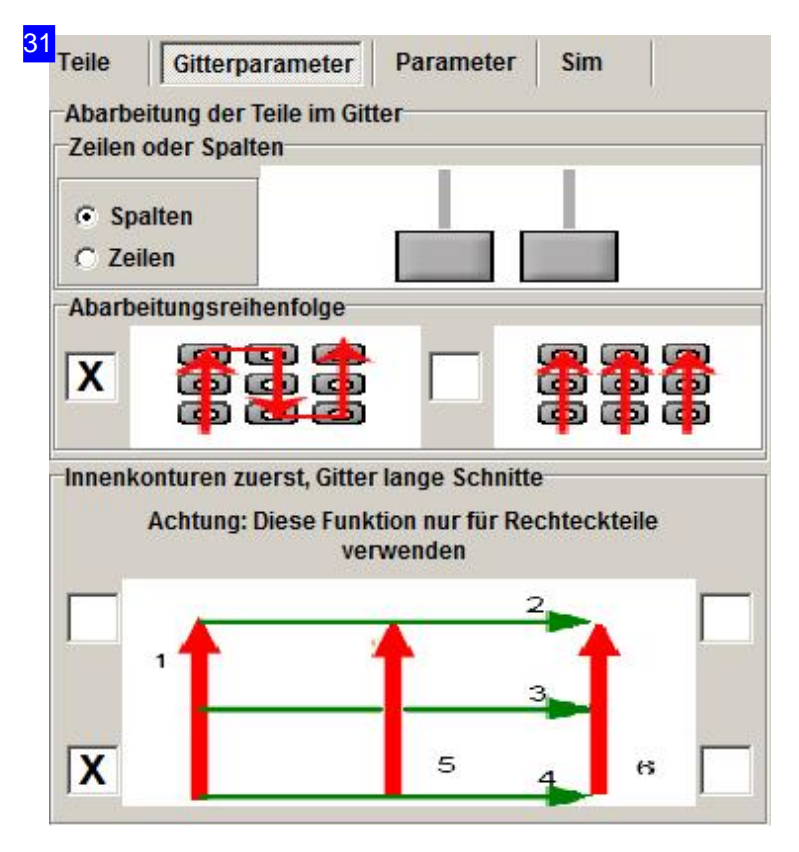

In diesem Tab legen Sie die Reihenfolge der Teile für die Abarbeitung und somit die Schneidreihenfolge fest. Sie können das Gitter zeilenweise oder auch spaltenweise ablaufen und festlegen, ob nach Durchlauf einer Reihe ein Richtungswechsel vorgenommen werdensoll. Markieren Siedie entsprechende Auswahlbox.

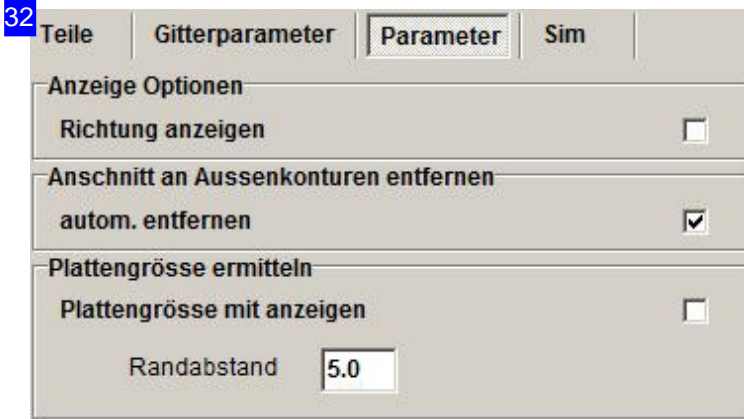

Wollen Sie die Schneidrichtung in der Vorschau mit angezeigt bekommen, markieren Sie die Auswahlbox unten rechts. An den Konturelementen werden dann die Richtungspfeile mit der laufenden Nummer angezeigt.

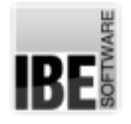

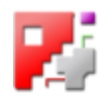

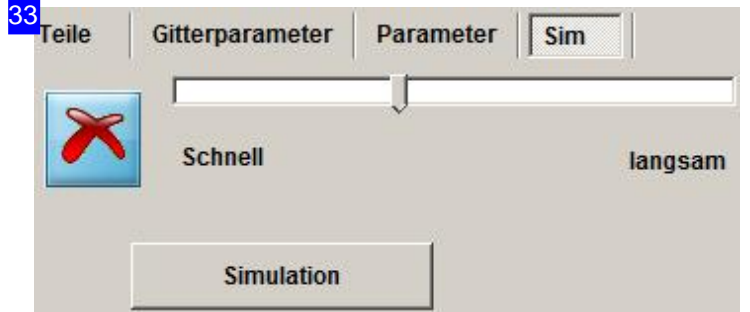

Im Tab 'Sim' können Sie die Simulation für das Schneiden starten und den Schneidvorgang kontrollieren. Starten Sie die Simulation und stellen Sie die Geschwindigkeit mitdem Schieberegler ein. Um die Simulation abzubrechen, drücken Sie auf den Knopf links.

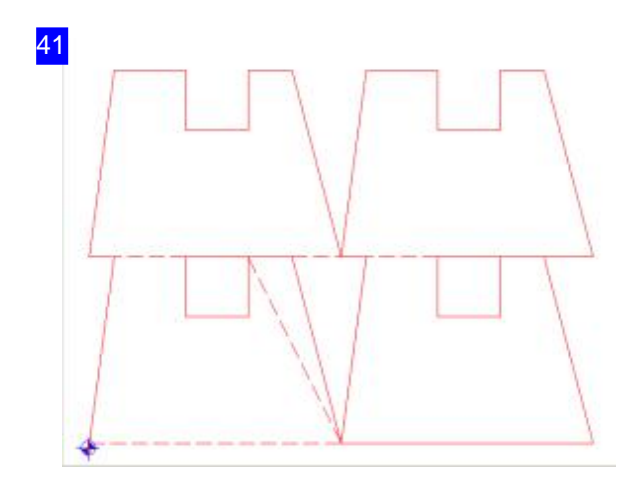

Dies ist die Normalauslage der Teile im Gitter. Die Anordnung erfolgt ohne Änderung in der angegebenen Anzahl von Zeilen und Spalten.

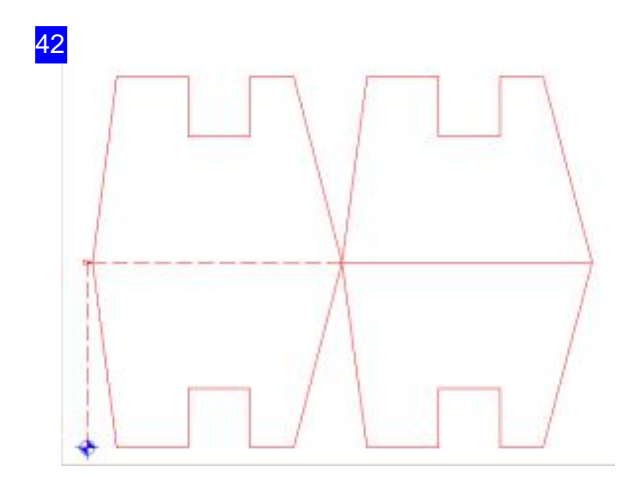

Dies ist die Auslage für zwei Zeilen. Dabei wird die 2. Zeile gespiegelt.

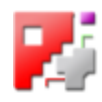

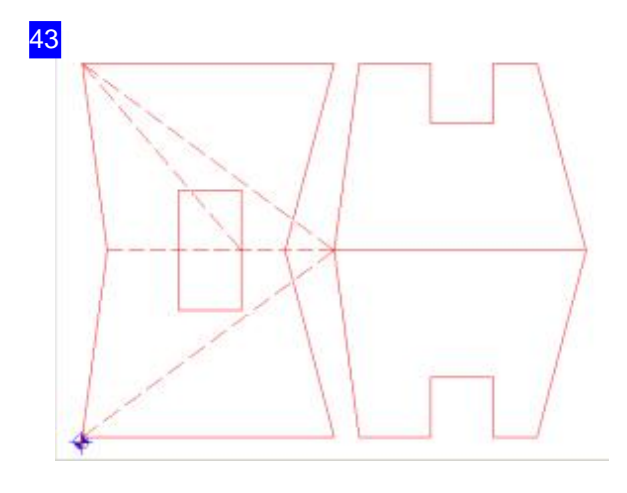

Die Auslage für Dreiecke/Trapeze spiegelt in den Zeilen wechselseitig und ermöglicht somit ein Zusammenfügen der Teile in den Spalten. Wählen Sie diese Art, wenn das Teil schräge Seiten hat, die vom Programm zusammengefügt werden können.

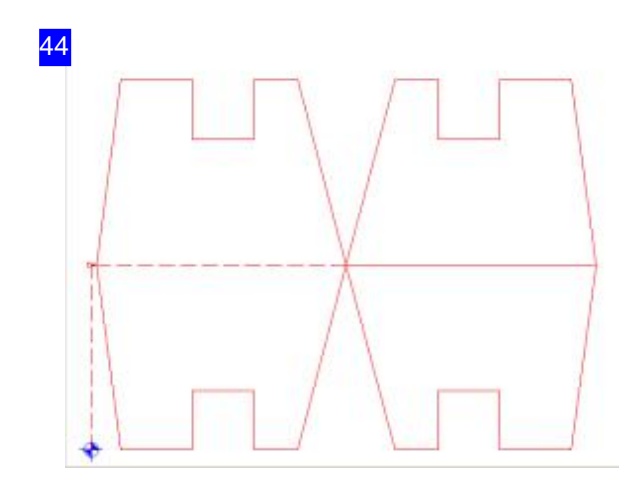

Vier Teile werden in der Zeile und in der Spalte gespiegelt und bieten somit eine Möglichkeit, Teile mit einem rechten Winkel,optimal zueiner Einheit zu verbinden. Um den rechten Winkel in die Mitte zu bekommen, drehen Sie das Teil in der Normalauslage in die richtige Ausgangslage.

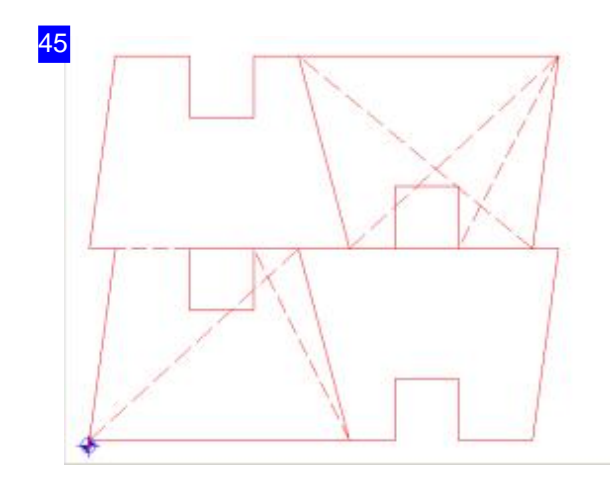

Die Auslage für Winkel spiegelt in den Spalten und ermöglicht somit ein Zusammenfügen der Teile in den Spalten.

Wählen Sie diese Art, wenn das Teil unterschiedliche, schräge Seiten hat, die vom Programm zusammengefügt werden können.

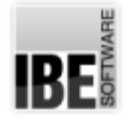

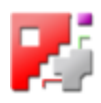

#### Schneidteile verschieben.

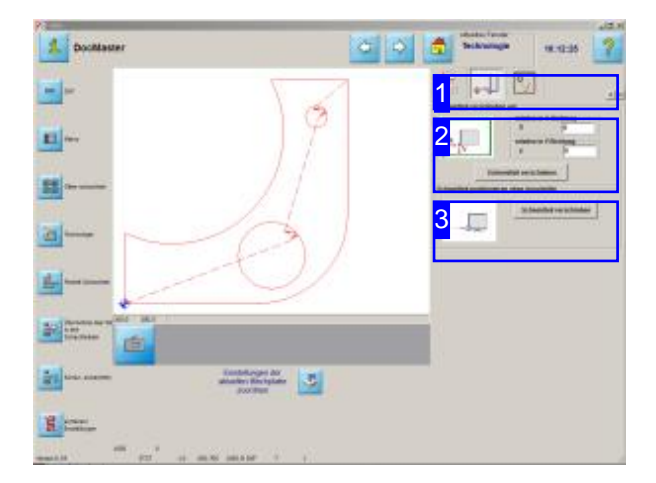

Um Schneidkonturen auf der Platte zu positionieren geben Sie einfach die neue Position, relativ zum alten Origin ein.

Schneidteile lassen sich fest auf der Platte positionieren. Durch eine einfache Angabe der neuen Position können so Konturen z. B. Ausschnitte, fest auf der Platte positioniert werden.

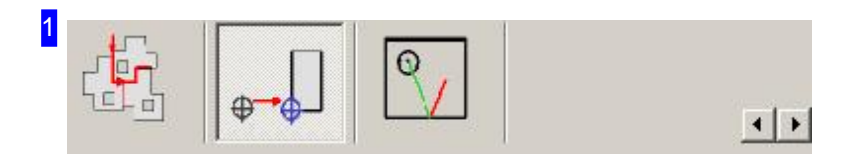

Über diesen Tab gelangen Sie in den Arbeitsbereich um ein Teil auf der Platte gezielt positionieren zu können.

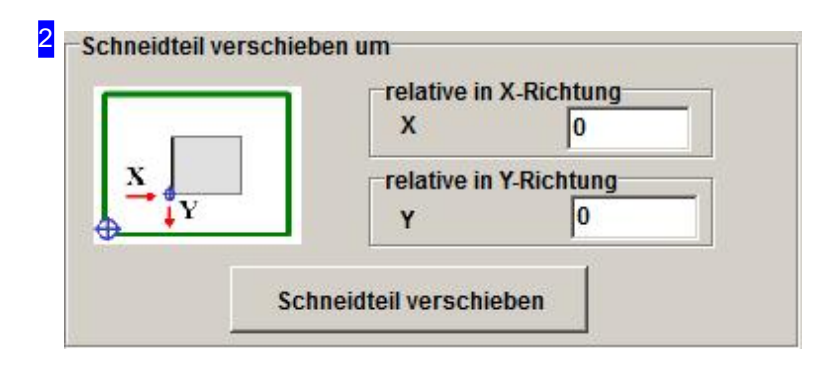

Die Verschiebung des Origins eines Teiles erfolgt inkrementell, d.h. die neue Position wird von der alten Position betrachtet. Der Nullpunkt wird gegenläufig neu gesetzt und das Teil somit in die angegebene Richtung verschoben.

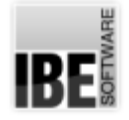

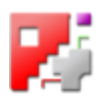

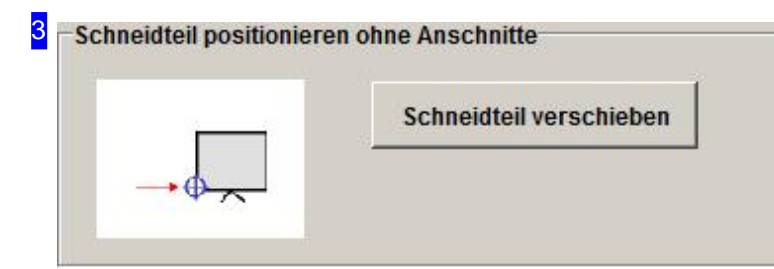

Schieben Sie das Teil mit einem einfachen Mausklick auf den alten Nullpunkt zurück.

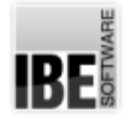

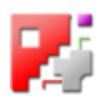

# Überschneidungen entfernen.

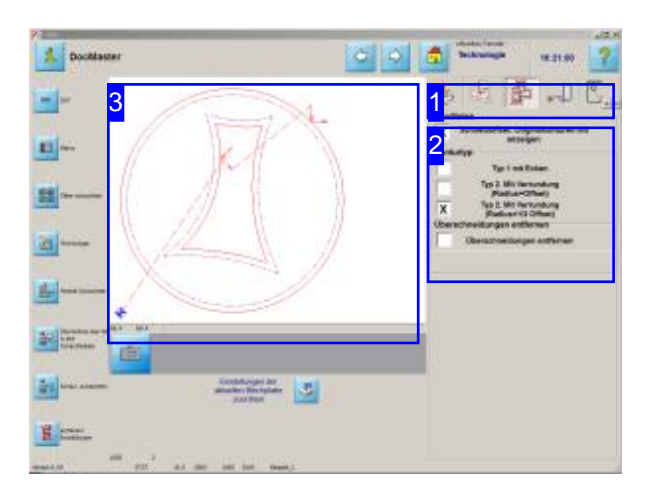

Bei Innenkonturen mit spitzen Winkeln kann es leicht zu Überschneidungen kommen, die in diesem Arbeitsfeld kontrolliert und bereinigt werden können. Voraussetzung ist eine besondere DLL (optional), die im Programmordner vorhanden sein muss.

Um Schneidkunturen mit Überschneidungen zu bereinigen, müssen Sie nur die Auswahlbox im Rahmen'Randlinien' markieren. Konturüberschneidungen und Überschneidungen von Anschnitten werden dann bereinigt. Anschnitte werden in einen Bereich verlegt, in dem eine Kollision ausgeschlossen ist.

Für besondere Fälle besteht noch die Möglichkeit, durch Veränderung der Anschnittlängen eine Überschneidung zu vermeiden. Wechseln Sie mit einem Klick in die Vorschau ins Zoom-Fenster. Unter der Funktion 'Sortierung von Hand' können Sie unter dem Tab 'Test' die Anschnittlängen verändern. Eine Beschreibung finden Sie im Kapitel 'Sortieren Sie die Schneidkonturen von Hand' inder Onlinehilfevon*cncCUT*.

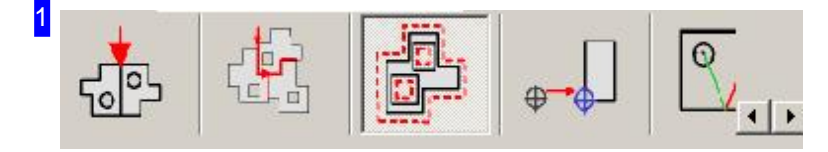

Über diesen Tab gelangen Sie in den Arbeitsbereich um Überschneidungen an Konturen zu bereinigen.

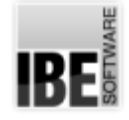

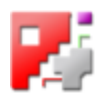

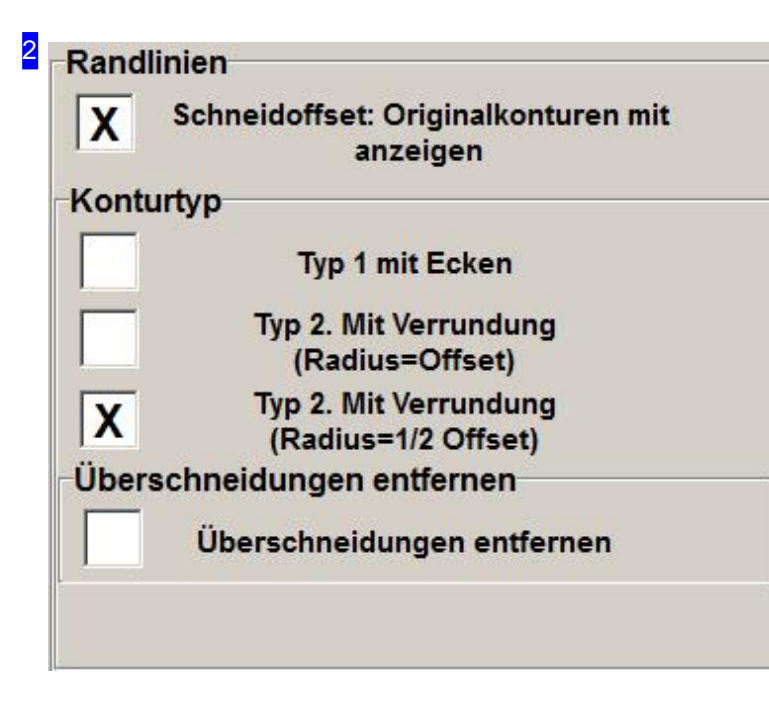

Die Randlinien an einem Schneidteil können Sie in der Vorschau mit anzeigen lassen. Markieren Sie entsprechend die obere Auswahlbox. Voraussetzung für die Anzeige ist, dass für der Platte in der Plattendatenbank ein Schneidoffset eingetragen ist.

Die Kontur selbst, können Sie mitdrei unterschiedlichen Eckenformen schneiden. Für eine spitze Ecke, markieren Siedieerste Auswahlbox im Rahmen'Kontur'. Diebeidenunteren Auswahlboxen in diesem Rahmen schneiden eine Verrundung mit dem Offset oder dem halben Offset als Radius.

Um eine Überschneidung durch das Programm entfernen zu lassen, markieren Siedie Auswahlbox im unteren Rahmen.

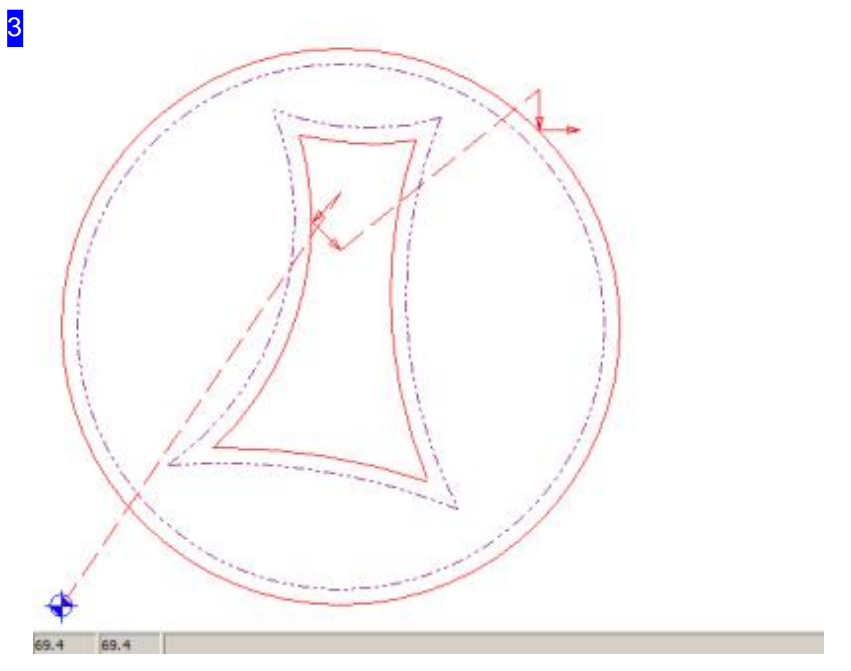

In der Vorschau sehen Sie das Teil mit den angezeigten Schneidlinien. Mit einem Klick in die Vorschau gelangen Sie in ein Zoom-Fenster, in dem Sie die einzelnen Ecken genau kontrollieren können.

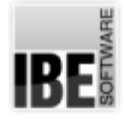

32

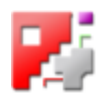

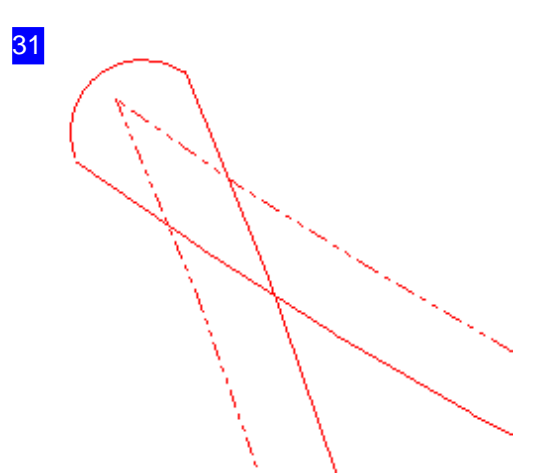

Diese Ecke zeigt eine Überschneidung, die durch das Programm entfernt werden kann.

Diese Ecke bereinigt; die Überschneidung wurde durch das Programm entfernt.

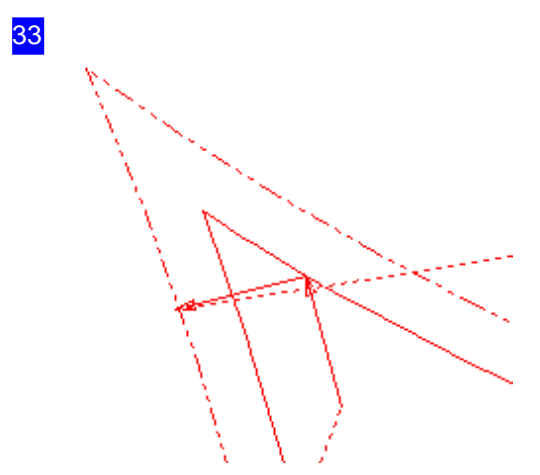

Anschnitte können mit Konturen kollidieren. Auch hier können Siedie Kollision miteinem einfachen Mausklick bereinigen oder aber im Zoom-Fenster in der Funktion 'Sortierung von Hand' im Tab 'Test' die Anschnittlängen gezielt verändern. Markieren Siedas ElementinderListe und drücken Sie die rechte Maustaste. Sie erhalten ein Menü über das Sie die Anschnittlängen verändern können.

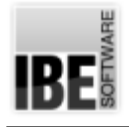

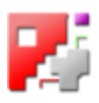

# Verbindungsschnitte

# Verbindende Schnitte und Anschnittpositionen.

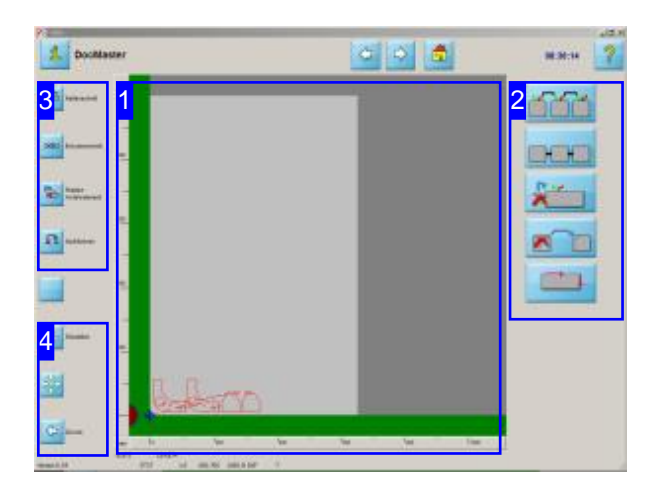

Schneidteile können mit verbindenden Schnitten in einer fortlaufenden Kettegeschnitten werden. Bei Kettenschnitten müssen die Anschnitte miteinander verbunden und die Schneidwege festgelegt werden; bei Brückenschnitten die Brücken markiert werden.

Kettenschnitte und Brückenschnitte verbinden verschiedene Teile in einem Endlosschnitt. Die Teile müssen in einem Schachtelplan vorliegen; Verbindungsschnitte sind somit Bestandteil des Konturschachtelns.

Um einen Verbindungsschnitt an die Schneidteile anlegen zu können, müssen folgende Bedingungen erfüllt sein:

- Es mussein Schnittspalt (Schneidoffset) vorhanden sein.
- o Der Sicherheitsabstand muss so groß sein, dass Schnittspalt und Kontur nicht kollidieren.
- Die Teile müssenübereinen Anschnitt verfügen, um den Anschnitttyp zu erhalten und die Verbundlinien setzen zu können.

Die Eingabe des Schneidoffsets kann in der Blechdatenbank oder auch direkt im Tab 'Einstellungen' im Fenster 'Konturschachteln' erfolgen.

Um einen Kettenschnitt einzugeben, drücken Sie auf den oberen Knopf in der Navigationsleiste [2] oder im Rahmen rechts [1]. Für einen Brückenschnitt nutzen Sie jeweils den zweiten Knopf.

Sie wechseln dabei in die Arbeitsfelder um Kettenschnitte bzw. Brückenschnitte zu bestimmen.

Um die Anschnitte an den Teilen in die richtige Position zu bringen, können Sie über den dritten Knopf in das Arbeitsfeld wechseln.

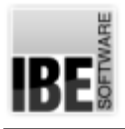

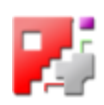

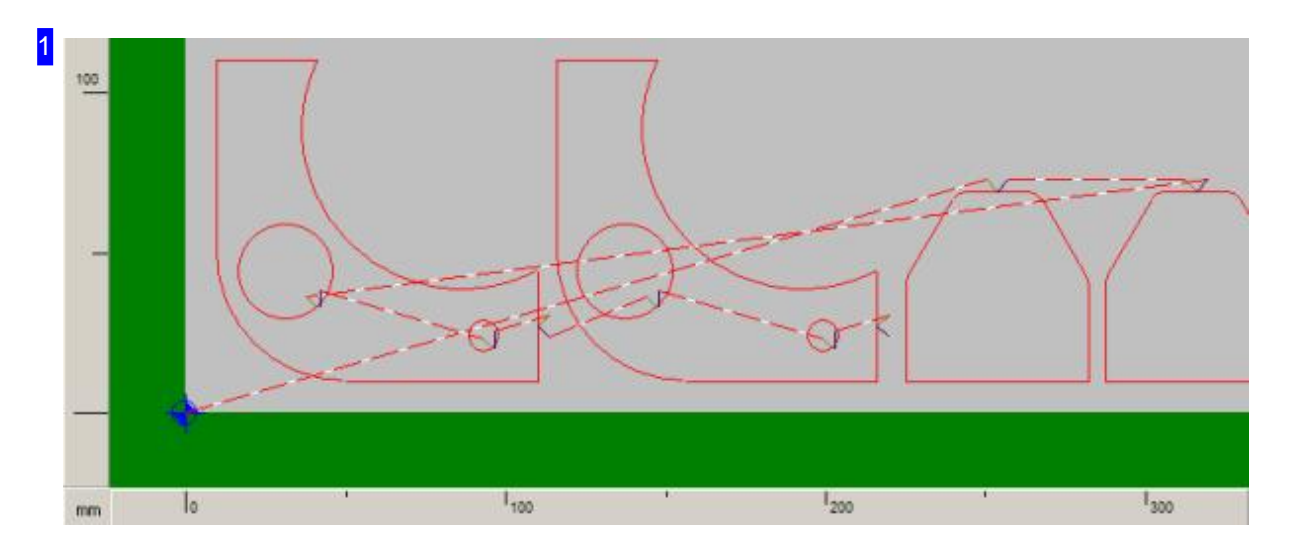

Im Vorschaufenster können Sie die Teile für Verbindungsschnitte kontrollieren und vorbereiten. Die Teile müssen miteinem Anschnitt versehenseinunduntereinandereinen Teileabstandaufweisen. Legen Sie die Anschnitte so, dass sie anschließend eine optimale Verbindung aufbauen können. Beachten Sie die Schneidreihenfolge der Konturen, um die Verbindungen aufbauen zu können. Um die Schneidreihenfolge schnell festzulegen, wechseln Sie mit einem Klick auf den vierten Knopf in der Navigationsleiste [3] in ein Arbeitsfeld um die Reihenfolge zu modifizieren.

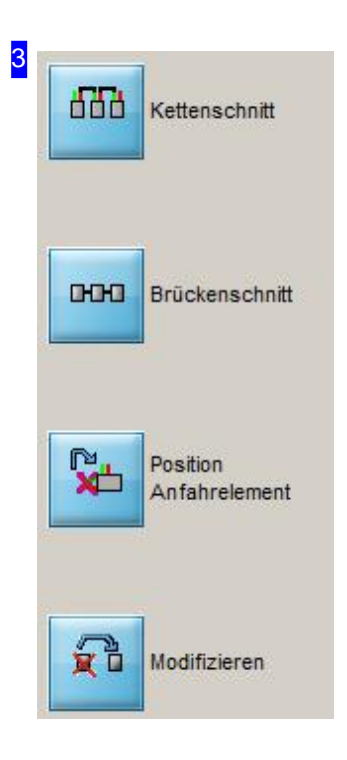

Die oberen Knöpfe sind in ihrer Funktion identisch mit den Knöpfen im rechten Rahmen[2].

Der untere Knopf führt Sie in ein Arbeitsfeld in dem Sie die Schneidreihenfolge festlegen können und Stopps bestimmen können.

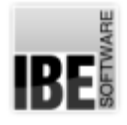

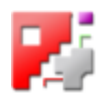

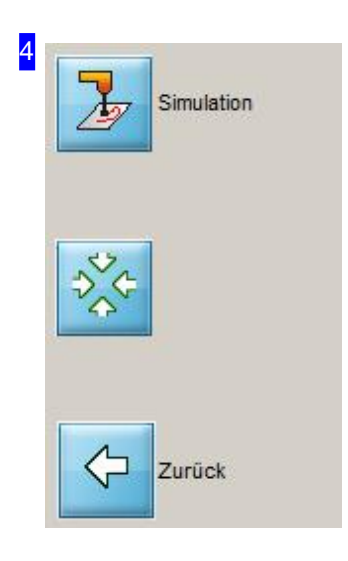

Wollen Sie sehen wie die Teile geschnitten werden, so können Sie mit einem Klick auf den oberen Knopf eine Simulation starten und im Vorschaufenster [1] verfolgen.

Um alle Teile wieder in den sichtbaren Bereich des Fensters zu rücken, klicken Sieden mittleren Knopf.

Mit einem Klick auf den unteren Knopf gehen Sie in der Bearbeitung einen Schritt zurück.

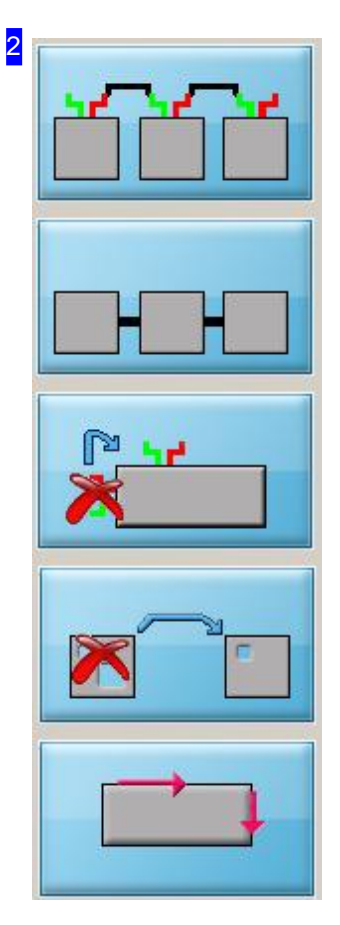

Mit diesen Knöpfen gelangen Sie in die Arbeitsfelder um verbindende Schnitte anlegen zu können.

Um die Anschnitte richtig zu positionieren drücken Sie auf den mittleren Knopf.

Zum Arbeitsfeld für Kettenschnitte können Sie über den oberen Knopf und für Brückenschnitte über den zweiten Knopf gelangen.

Um einen Kettenschnitt anlegen zu können, müssen Sie die Teile in die richtige Reihenfolge bringen. Drücken Sie den vierten Knopf um in das Arbeitsfeld'Schneidreihenfolge' zugelangen.

In Abhängigkeit des Postprozessors kann hier ein weiterer Knopf erscheinen, um die Schneidrichtung bzw. den Linientyp für eine Kontur ändern. Drücken Sie diesen Knopf, wechseln Sie ins Arbeitsfeld 'Schneidrichtung'.

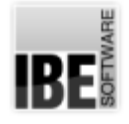

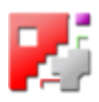

## Endlos schneiden mit Kettenschnitten

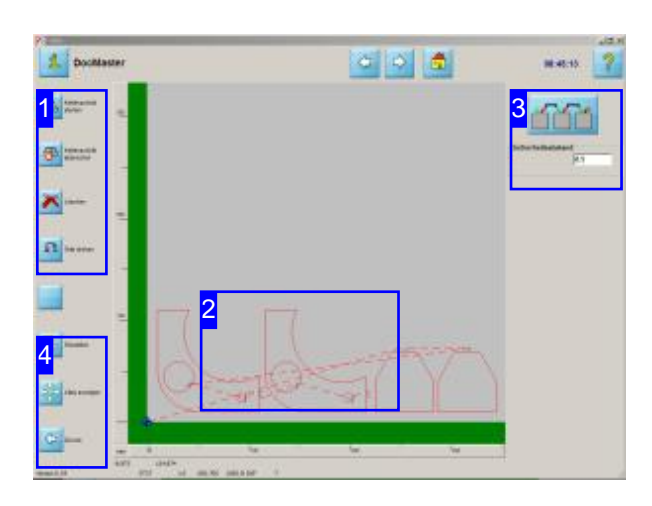

Um Teile miteinem 'Endlosschnitt' ineiner fortlaufenden Kette zu schneiden, müssen die Anschnitte miteinander verbunden werden und der Schneidweg muss festgelegt werden. In diesem Arbeitsfeld können Sie diese Schritte in einfacher Weiseam Bildschirm durchführen.

Kettenschnitte verbinden verschiedene Teile in einem Endlosschnitt. Die Teile müssenineinem Schachtelplan vorliegen; der Kettenschnitt ist somit Bestandteil des Konturschachtelns. Um einen Kettenschnitt an die Schneidteile anlegen zu können, müssen folgende Bedingungen erfüllt sein:

- Es mussein Schnittspalt (2\* Schneidoffset) eingegeben sein.
- Der Sicherheitsabstand muss sogroß sein,dass Schnittspalt und Kontur nicht kollidieren.
- Die Teile müssenübereinen Anschnitt verfügen, um den Anschnitttyp zu erhalten.

Die Eingabe des Schneidoffsets kann in der Blechdatenbank oder auch direkt im Tab 'Einstellungen' im Fenster 'Konturschachteln' erfolgen.

Um einen Kettenschnitt einzugeben, drücken Sie auf'Kettenschnitt starten' inder Navigationsleiste [1]. Sie bleiben so lange in der Bearbeitung einer Gruppe, bis Sie den <Esc>-Knopf der Tastatur drücken oder den 2. Knopf in der Navigationsleiste [1] drücken. Damit wird eine Kette abgeschlossen.

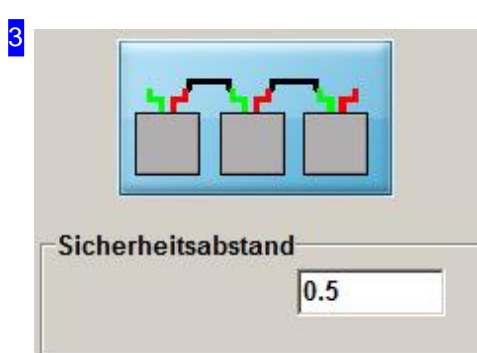

Im Feld 'Sicherheitsabstand' können Sie den Wert bestimmen, den Sie als minimalen Abstand zwischen Schnittspalt und Teilekontur haben möchten. Wird beim Anlegen des Kettenschnittes dieser Abstand unterschritten, kann kein Schnitt angelegt werden.

Wenn Sie eine Verkettung eingeleitet haben, erhalten Sie in diesem Rahmen einen Hinweis auf Ihren nächsten **Arbeitsschritt** 

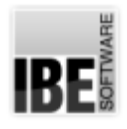

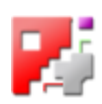

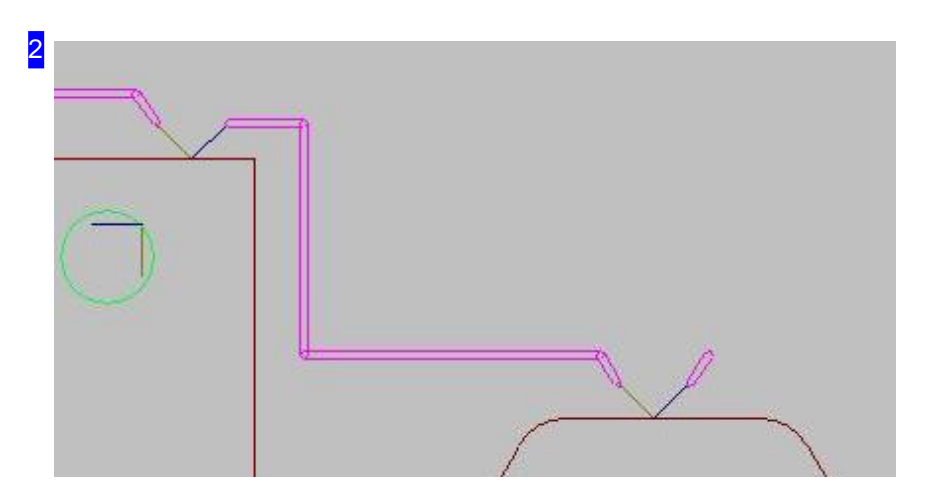

Soverbinden Siedie Teilezueiner Gruppe:

- o Zoomen Sie das 1. Teil in eine Größe, in der Sie den Anschnitt bearbeiten können.
- Fahren Sie mitder Mausaufdiegewünschte Anschnittstelle;aufder Schneidbahn'läuft'ein Cursor (Kreuz) und markiert die aktuelle Stelle.
- Miteinem Klickaufdie Maustaste wirdder Anschnittandie markierte Stellegesetz. Andie Maus wird die neue Schneidbahn 'angehängt'. Wird die Schneidbahn nicht angehängt, kontrollieren Sie den Sicherheitsabstand, den Schnittspalt und die Längen der Anfahrelemente. Schnittspalt und Teilekontur dürfen nicht kollidieren!
- Fahren Siezurnächsten Positionundfixieren Siediese miteinem Mausklick. Bilden Siesoden verkettenden Schneidweg.
- Steuern Siedie Anschnittstelleder Konturdesnächsten Teilesan.Istandergewünschten Stelleein Anschnitt möglich, wird der Kreuz-Cursor angezeigt und Sie können den Anschnitt mit einem einfachen Mausklick setzen.
- Verbinden Siealle Teileder Gruppeundbeenden Siedie Funktion mit <Esc> odereinem Klickaufden zweiten Knopf in der Navigationsleiste [1].
- o Verketten Sie auf diese Weise alle gewünschten Teile einer Gruppen.

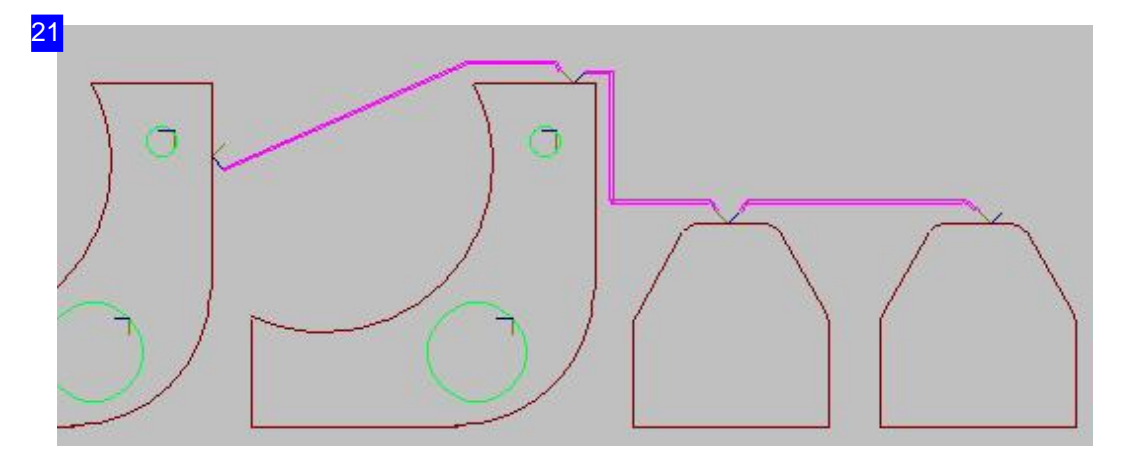

So sieht eine verkettete Teilegruppe aus. Der Anschnitt erfolgt am ersten Teil. Der Schneidweg führt über die Teilekontur zur Ausfahrt und weiter zum Anschnitt des nächsten Teiles. So werden alle Teile

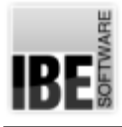

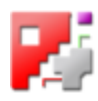

verbunden, bis zur Ausfahrt des letzten Teiles.

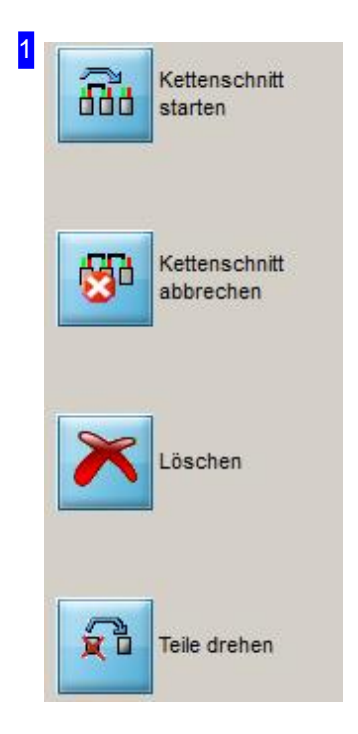

Mit einem Klick auf den oberen Knopf starten Sie die Funktion 'verketten'. Die Funktion ist so lange aktiviert, bis Sie die <Esc>-Taste der Tastatur drücken oder die Verkettung mit einem Klick auf den zweiten Knopf lösen.

Der dritte Knopf nimmt die letzte Aktion zurück (undo).

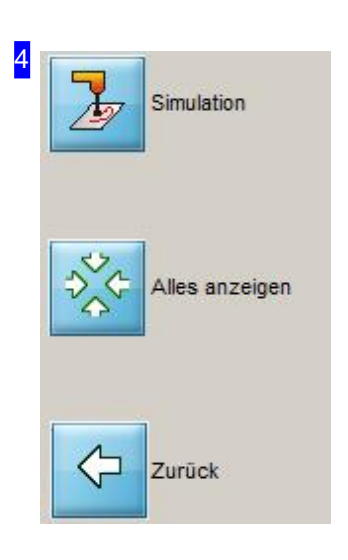

Die Funktion der Knöpfe ist so wie im Kapitel 'Verbindende Schnitte und Anschnittpositionen'beschrieben.

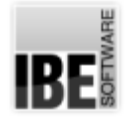

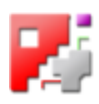

## Teile mit einem Brückenschnitt verbinden.

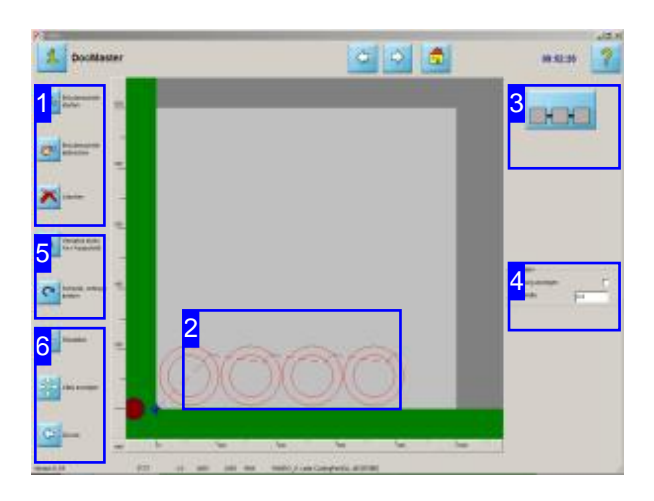

Um Teile mit einem 'Endlosschnitt' in einer fortlaufenden Kette zu schneiden, müssen die Teileüber Brücken miteinander verbunden werden. In diesem Arbeitsfeld können Sie diese Schritte in einfacher Weise am Bildschirm durchführen.

Brückenschnitte verbinden verschiedene Teile mit einem 'Endlosschnitt'. Die Teile müssen in einem Schachtelplan vorliegen; der Brückenschnitt ist somit Bestandteil des Konturschachtelns. Um einen Brückenschnitt an die Schneidteile anlegen zu können muss ein Schnittspalt (2 \* Schneidoffset) eingegeben sein. Die Eingabe des Schneidoffsets kann in der Blechdatenbank oder auch direkt im Tab 'Einstellungen' im Fenster 'Konturschachteln' erfolgen.

Um einen Brückenschnitt einzugeben, drücken Sie auf'Brückenschnitt starten' inder Navigationsleiste [1]. Sie bleiben so lange in der Bearbeitung, bis Sie den 2. Knopf in der Navigationsleiste [1] drücken.

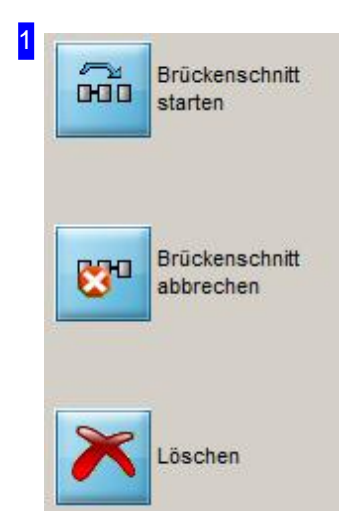

Mit einem Klick auf den oberen Knopf starten Sie die Funktion 'verketten'. Die Funktion ist so lange aktiviert, bis Sie die Verkettung mit einem Klick auf den zweiten Knopf lösen.

Der dritte Knopf nimmt die letzte Aktion zurück (undo).

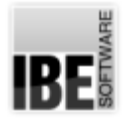

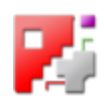

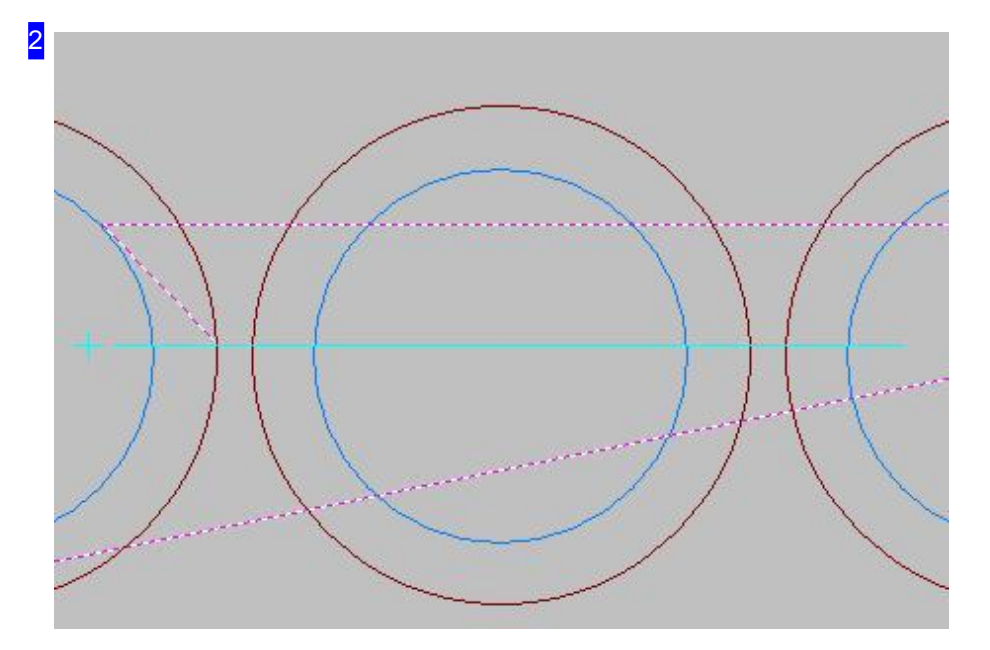

So verbinden Sie die Teile zu einer Gruppe:

- o Zoomen Sie die Teile in eine Größe, in der Sie die Brückenlinie positionieren können.
- Legen Sie miteinem Mausklickdie Startpositionder Brückenliniefest;ander Maus wirddie Brückenlinie angezeigt und mitgeführt.
- Fahren Sie mitder Mausaufdie Endposition; miteinem Klickaufdie Maustaste wirddie Brückenlinie fixiert und auf der Linienführung werden die Abstände zwischen allen Teilen die die Linie durchkreuzt, mit Brennbrücken versehen.
- Verketten Sieaufdiese Weiseallegewünschten Teilezueiner Gruppe,auch mit mehreren Brückenlinien.
- o Beenden Sie die Funktion mit einem Klick auf den zweiten Knopf.

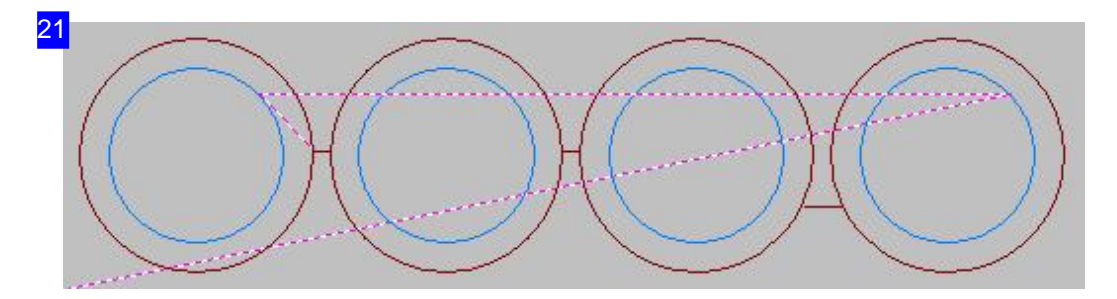

So sieht eine verkettete Teilegruppe aus. Der Schneidweg führt über die Teilekontur zur Brennbrücke und weiter über die Teilekontur des nächsten Teiles. So werden alle Teile verbunden, bis zur Ausfahrt.

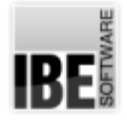

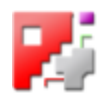

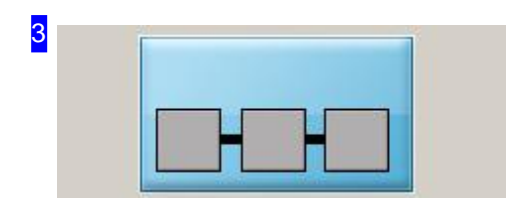

Wenn Sie eine Verkettung eingeleitet haben, erhalten Sie in diesem Rahmen einen Hinweis auf Ihren nächsten **Arbeitsschritt** 

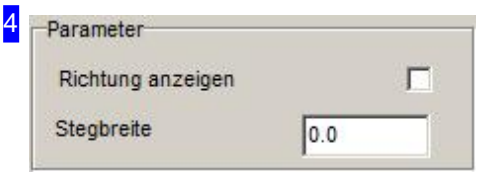

Im Rahmen 'Paramter' können Sie die Stegbreite eingeben und sich die Schneidrichtung in der Vorschau [2] anzeigen lassen. Markieren Sie die Auswahlbox damit die Richtungspfeile angezeigt werden.

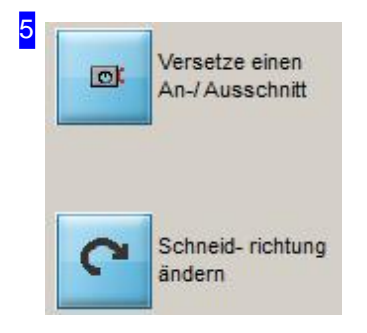

Mitdem oberen Knopf können Sieeinen Anschnitt versetzen. Positionieren Sie in der Vorschau [2] den Cursor an die neue Positiondes Anschnittes und drücken Siedie MT.

Mitdem unteren Knopf können Siedie Schneidrichtungändern. Identifizieren Sie in der Vorschau [2] die Kontur mit dem Cursor.

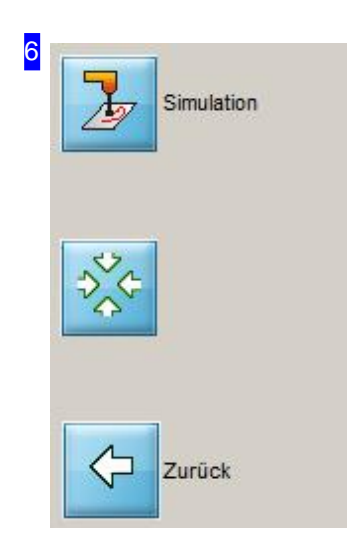

Die Funktion der Knöpfe ist so wie im Kapitel 'Verbindende Schnitte und Anschnittpositionen'beschrieben.

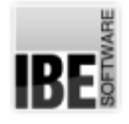

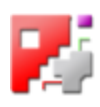

# Anschnittpositionen für Kettenschnitte setzen.

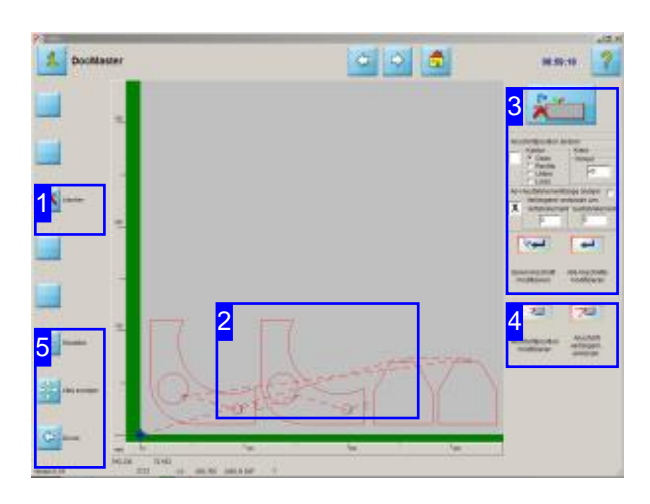

Um einen Kettenschnitt an die Schneidteile anlegen zu können, müssen die Teile über einen Anschnitt verfügen, um den Anschnitttyp zu erhalten.

Richten Sie die Anschnitte mit einem einfachen Knopfdruck [3] an den Teilen komplett aus oder legen Sie die Position eines Anschnittes mit der Maus in der Zeichnung [2] fest.

Um Teile mit einem 'Endlosschnitt' in einer fortlaufenden Kette zu schneiden, müssen die Anschnitte miteinander verbunden werden und der Schneidweg muss festgelegt werden. In diesem Arbeitsfeld können Sie die Anschnitte an den Teilen gemeinsam neu ausrichten oder von Hand setzen.

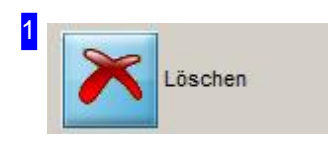

Mit einem Klick auf diesen Knopf machen Sie die letzte Aktion rückgängig (undo).

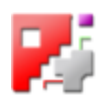

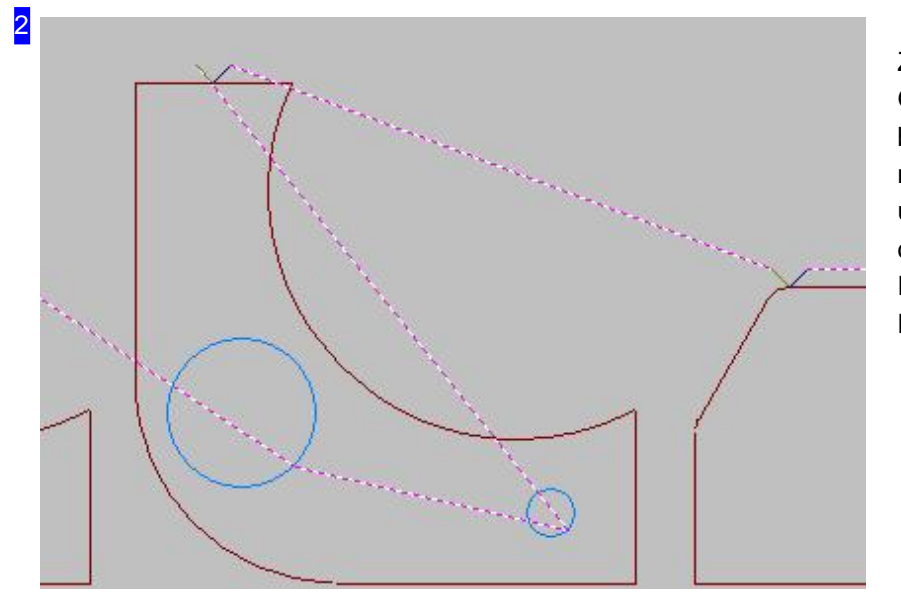

Zoomen Sie die Teile in eine Größe,inder Sieden Anschnitt bearbeiten können. Fahren Sie mit der Maus in die Zeichnung und drehen Sie das Scrollrad an der Maus. Sokönnen Siedie Position und die Größe des Details bestimmen.

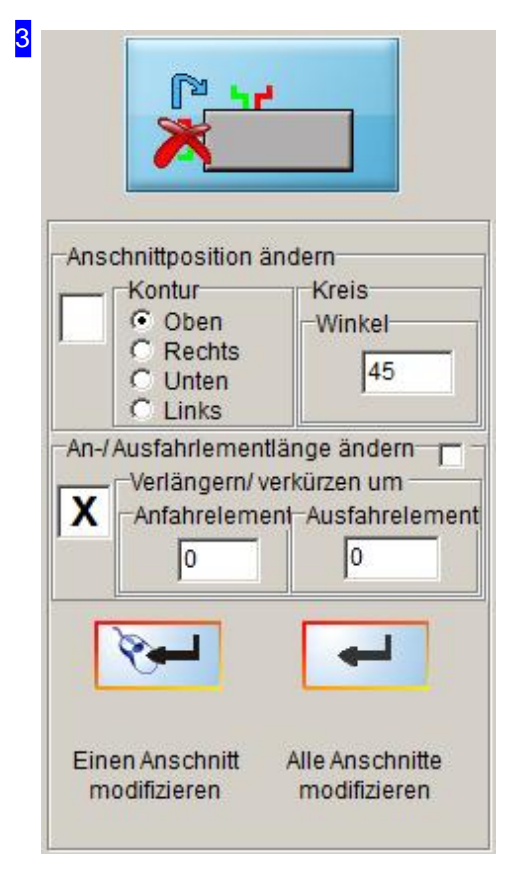

In diesem Rahmen können Sie auf einfache Weise die Anschnitte an den Schneidteilen ausrichten oder verändern. Markieren Siedie Auswahlbox im Rahmen'Anschnittposition ändern' und wählen Sie die Seite des Teiles, an der die Anschnitte angebracht werden sollen. Klicken Sie auf den Knopf 'Alle identifizierten Konturen modifizieren' und das Programm legt die Anschnitte an alle, vom Programm als relevant identifizierten Teile an.

Im Rahmen'An-/Ausfahrtelementlängeändern' können Siedie Längen der Anschnitte inkrementell verändern. Die Eingabe eines negativen Wertes verkürzt den Anschnitt. Markieren Siedie Auswahlbox im Rahmen'An- Ausfahrtlängen ändern' und geben Sie die Werte für die Anschnitte ein. Klicken Sie auf den Knopf 'Alle identifizierten Konturen modifizieren' und das Programm legtdie Anschnitteanalle, vom Programm als relevant identifizierten Teile an.

Um gezielt eine Anschnittlänge zu verändern, wählen Sie den unteren Knopf. Identifizieren Sie anschließend in der Vorschau [2] mit dem Cursor den Anschnitt an den die eingegebenen Werte angebracht werden sollen.

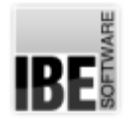

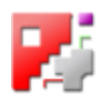

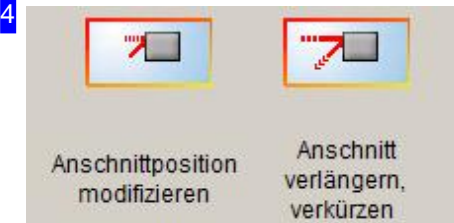

Um eine Position direkt zu bestimmen, klicken Sie auf den oberen Knopf. Legen die Position des Anschnittes für ein Teil mit dem Cursor in der Zeichnung [2] fest. Klicken Sie dazu auf die Position an der Kontur, an der der Anschnitt angelegt werden soll. Verfahren Sie so beliebig mit allen Teilen und beenden Sie die Funktion durch einen Klick auf den Abbruch-Knopf im Kopf der Vorschau.

Wollen Sie gezielt einen Anschnitt verändern, klicken Sie auf den unteren Knopf. Identifizieren Sie in der Vorschau ein Anfahrelement mit dem Cursor und ziehen Sie das Element auf die gewünschte Position. Klicken Sie anschließend mit der MT um die Position festzulegen. Verfahren Sie so beliebig mit allen Elementen und beenden Sie die Funktion durch einen Klick auf den Abbruch-Knopf im Kopf der Vorschau.

Wollen Siebeider Positionierungeinen Sicherheitsabstandeinhalten, markieren Siedie entsprechende Auswahlbox im Kopfder Vorschau. Geben Siedengewünschten Sicherheitsabstand ein und das System wird Ihnen bei der Festlegung einer Position diesen Abstand an der Cursorposition anzeigen. Somit können Sie eine Anschnittkollision mit der Kontur verhindern.

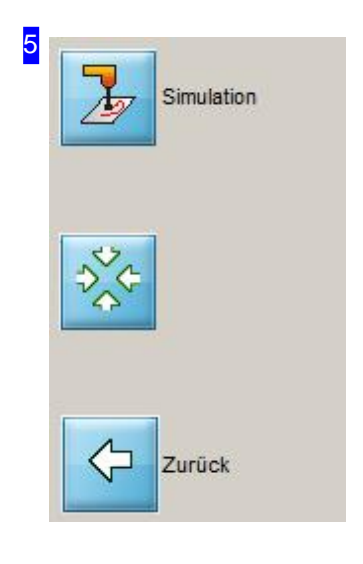

Die Funktion der Knöpfe ist so wie im Kapitel 'Verbindende Schnitte und Anschnittpositionen'beschrieben.

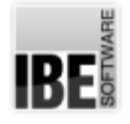

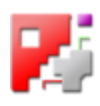

## Schneidreihenfolge und Attribute setzen.

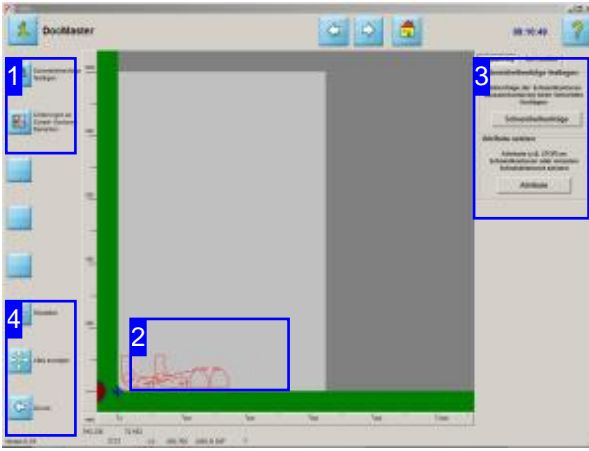

Um einen Kettenschnitt an die Schneidteile anlegen zu können, müssen die in der richtigen Reihenfolge vorliegen.

Legen Sie die Reihenfolge - Markieren, Innenkonturen, Außenkonturen - mit einem einfachen Knopfdruck fest.

Um Teile miteinem 'Endlosschnitt' ineiner fortlaufenden Kette zu schneiden, müssen die Konturen in die richtige Reihenfolge gebracht werden. In diesem Arbeitsfeld können Sie die Reihenfolge festlegen und Stopps an den Konturen anbringen.

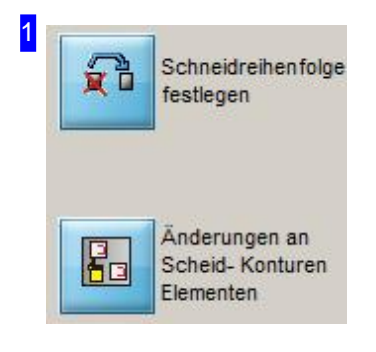

Die Funktionen der Knöpfe sind identisch mit denen im Rahmen rechts [3].

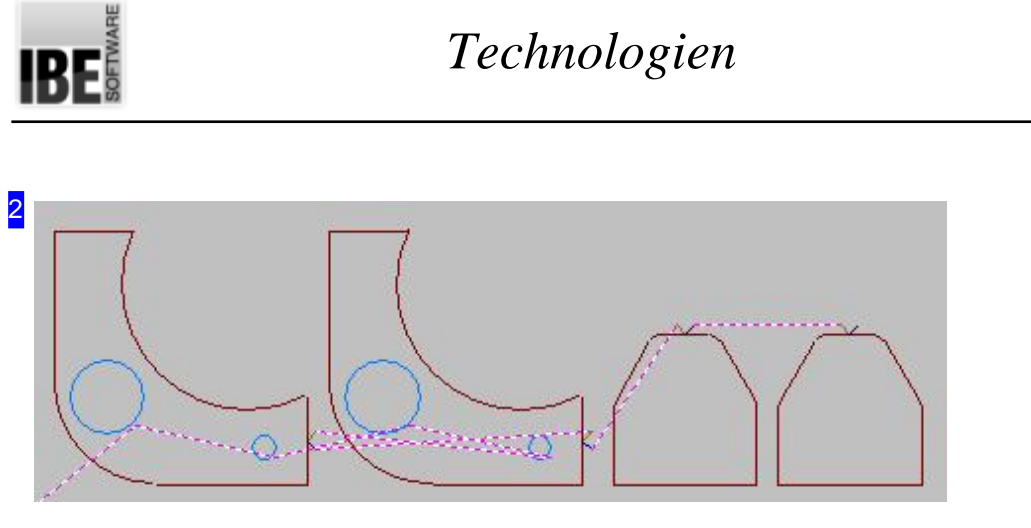

Um Teile mit einem Verbindungsschnitt der Außenkonturen zu schneiden, müssen die Konturen in die richtige Reihenfolge vorliegen. Diese Reihenfolge - Markieren, Innenkonturen, Außenkonturen können Sie mit einem einfachen Knopfdruck im rechten Rahmen festlegen.

Haben Sie die Konturen mit Attributen z.B. einem 'Stopp' versehen, werden diese in der Zeichnung dargestellt.

Um die Sortiereinstellungen für Außenkonturen festzulegen, wechseln Sie zum Tab 'Sort outline'.

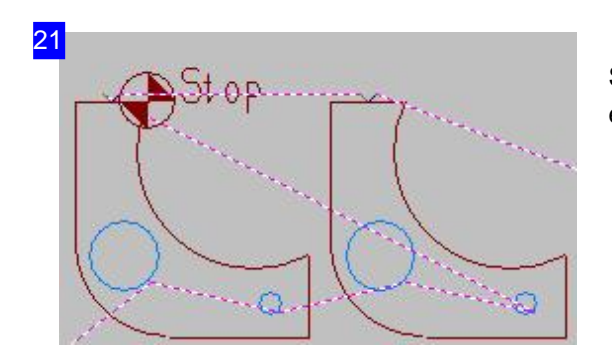

So wird ein 'Stopp' angezeigt, den Sie an einer Kontur oder einem Konturelement angebracht haben.

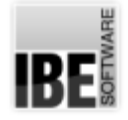

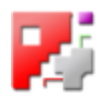

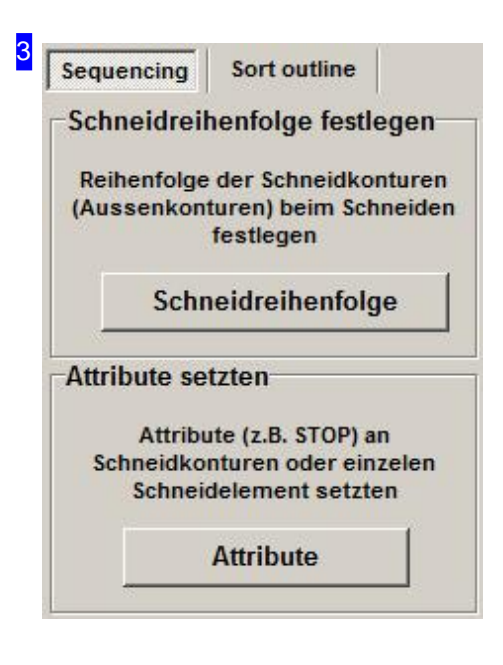

Im oberen Rahmen können Sie die Schneidreihenfolge festlegen. Klicken Sie auf den Knopf 'Schneidreihenfolge' und *cncCUT* bringt die Konturen in der Folge: Markieren, Innenkontur, Außenkontur. Dadurch ist die Voraussetzung für einen verbindenden Schnitt der Außenkonturen sichergestellt.

Wollen Sie 'Stopps' an die Konturen anbringen, drücken Sie auf den Knopf 'Attribute'. Sie wechseln in einen Rahmen, in dem Sie die einzelnen Konturen oder Konturelemente anwählen und bearbeiten können; in der Navigationsleiste [1] erhalten Sie eine Knopfauswahl für die Bearbeitung der Elemente.

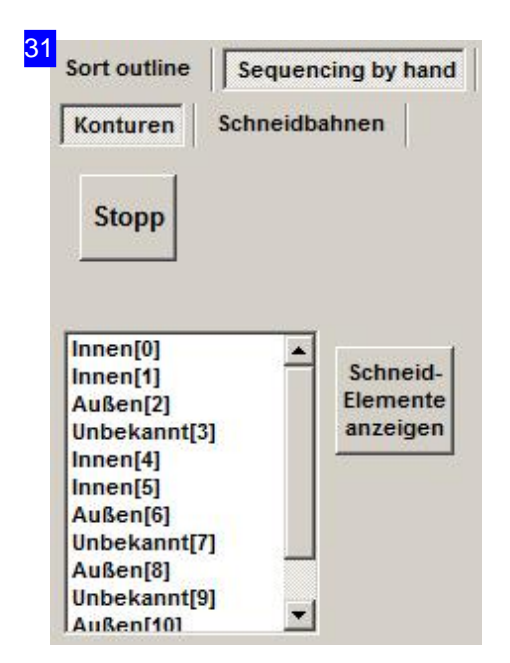

Hier können Sie Konturen bearbeiten und Stopps definieren. Markieren Sie das Element in der Liste und drücken Sie auf den Knopf oben links oder den Knopf 'Stopp setzen' in der Navigationsleiste [1]. Die Knöpfe sind Wechselschalter, so dass Sie Stopps setzen und bestehende Stopps aufheben können

Mit dem Knopf rechts oder dem dritten Knopf in der Navigationsleiste, können Siezwischenden Tabs wechseln.
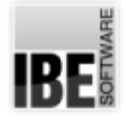

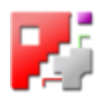

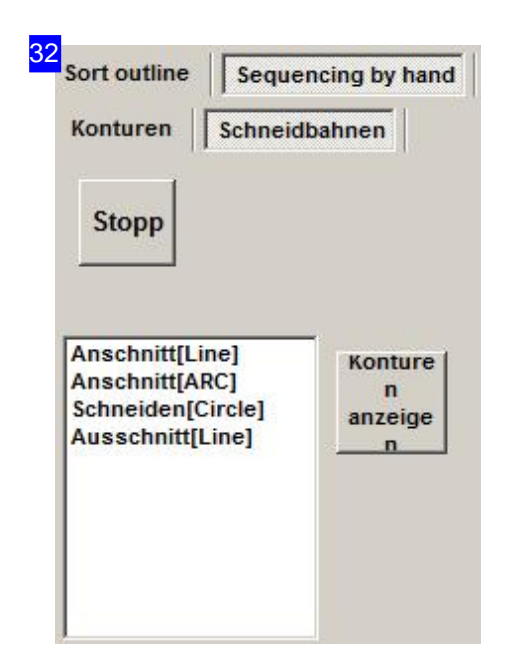

Hier können Sie Konturelemente wie die Konturen bearbeiten und Stopps definieren.

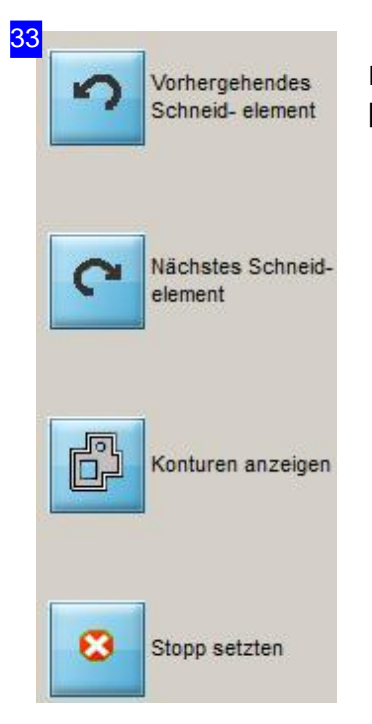

Die Funktion dieser Knöpfe ist identisch mit den Knöpfen im rechten Rahmen [3]. Die Knöpfe passen sich den Tabs im rechten Rahmen inhaltlich an.

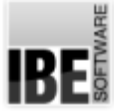

# *Technologien*

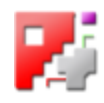

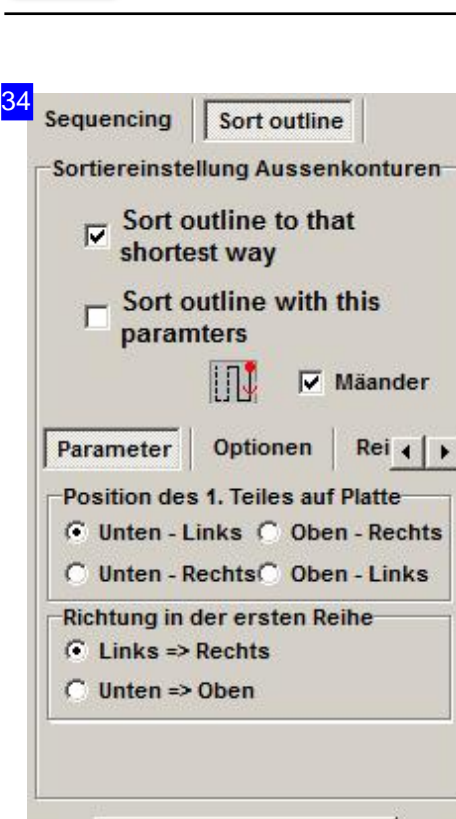

Schneidreihenfolge

Markieren Siedieobere Auswahlbox wenn*cncCUT*den optimalen Wegfür Sieberechnensoll. Der Schneidweg wird dann als kürzester Weg festgelegt.

Wollen Sie den Schneidweg selbst festlegen, markieren Sie die zweite Auswahlbox und bestimmen Sie die Schneidreihenfolge über die Einstellmöglichkeiten in der unteren Tableiste.

Im Icon in der Mitte wird immer das Pattern dargestellt das den Einstellungen entspricht. Die Position der ersten Kontur wird durch einen roten Punkt markiert; die Schneidrichtung wird durch rote Pfeile angezeigt.

Wollen Sie die Schneidrichtung nach jeder Bahn wechseln so markieren Siedie Auswahlbox 'Mäander'. Der Wechselder Schneidrichtung erspart lange Anfahrwege zur nächsten Reihe.

Unterdem Tab'Parameter' können Siedie Positionderersten Kontur im Teil und in Abhängigkeit der ersten Position die Richtung festlegen, in der die Konturen der ersten Reihe geschnitten werden sollen.

Unter 'Optionen' können Sie den Anlaufpunkt für die Sortierung festlegen. Wollen Siedie Reihenfolgeändern, können Siedies im Tab 'Reihenfolge' tun.

Um die Reihenfolge der Bearbeitungsart festzulegen wechseln Siezum Tab'Kontur Position'.

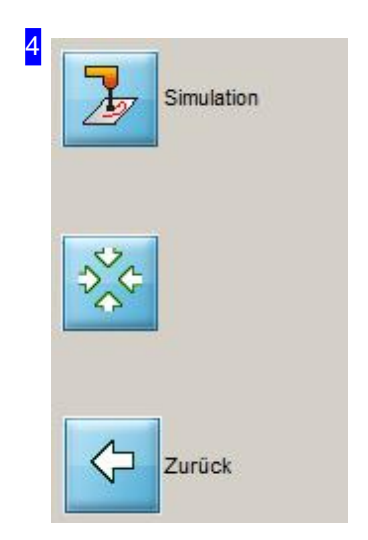

Die Funktion der Knöpfe ist so wie im Kapitel 'Verbindende Schnitte und Anschnittpositionen'beschrieben.

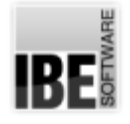

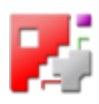

### Schneidrichtung ändern.

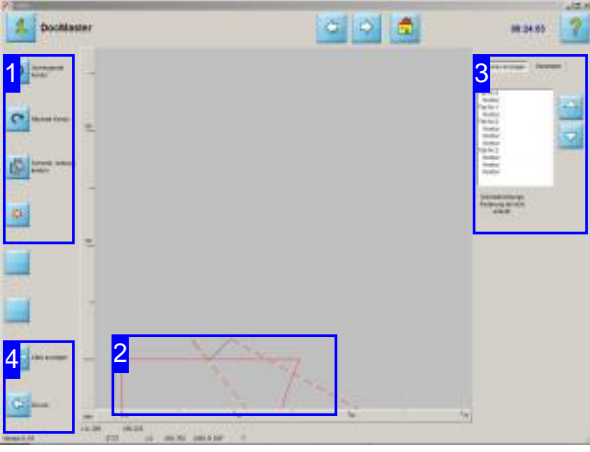

Um Eilgänge zu optimieren, lassen sich die Schneidrichtungen an den Konturen umkehren. Um eine Schneidrichtung zu ändern, markieren Sie die Kontur in der Vorschau über die beiden oberen Knöpfe in der Navigationsleiste [1]. Die Kontur wird auch in der Liste markiert und der Knopf zur Änderung der Richtung wird unter der Liste angezeigt[3].

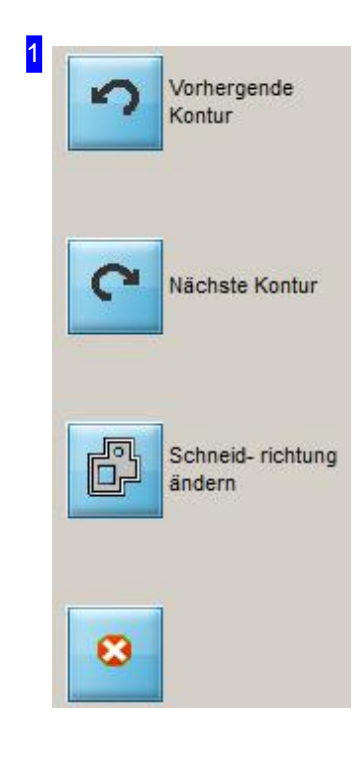

Wählen Sie mit den oberen beiden Knöpfen die Kontur, für die eine Änderung der Schneidrichtung erfolgen soll. Mit einem Klick auf den unteren Knopf drehen Sie dann die Richtung. In der Vorschau [2] können Sie die Änderung kontrollieren.

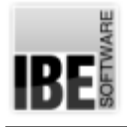

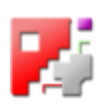

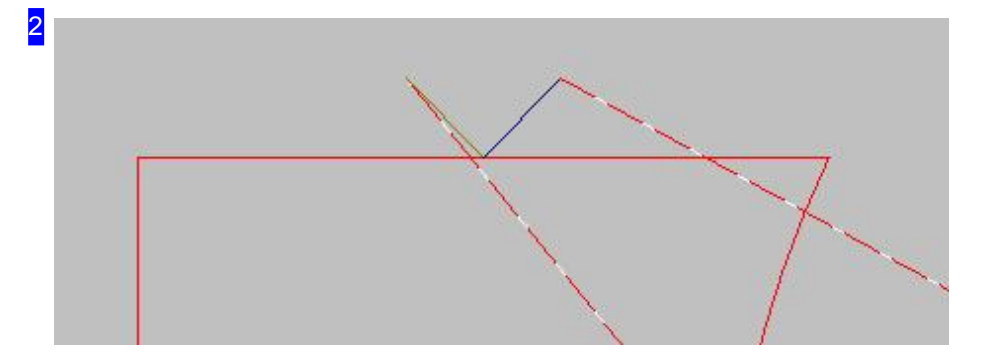

In der Vorschau können Sie den Anschnitt der zu ändernden Kontur in die gewünschte Größe zoomen. Eine Änderung der Schneidrichtung lässt sich so leicht kontrollieren.

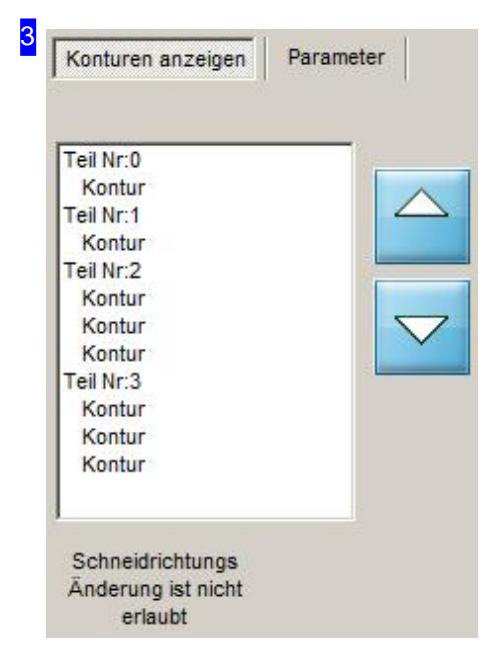

In der Liste oben werden die Teile mit den Konturelementen angezeigt. Um eine Schneidrichtung zu drehen, wählen Sie ein Teil direkt mit der Maus oder über die Knöpfe neben der Liste bzw. in der Navigationsleiste [1]. Drücken Sie anschließend 'Schneidrichtung ändern' unter der Liste.

Wollen Sie die Linienfarbe für die Darstellung ändern, wechseln Siezum Tab Parameter.

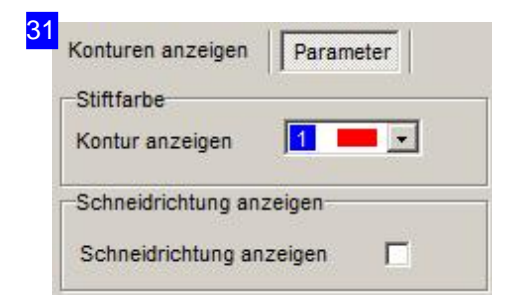

Hier können Sie die Linienfarbe ändern. Wählen Sie die Farbe aus der Liste und markieren Sie die Auswahlbox im Rahmen 'Schneidrichtung anzeigen'. Die gewählten Konturen erhalten bei der Konturenwahl in der Vorschau die eingestellte Farbe.

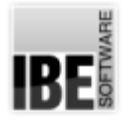

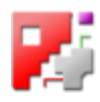

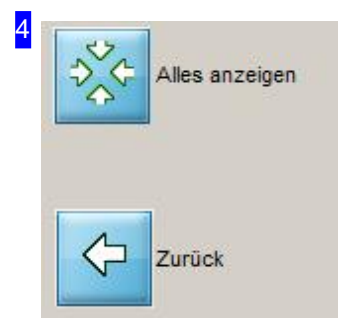

Die Funktion 'Alles anzeigen' bringt die Darstellung in der Vorschau in die Ausgangslage. Drücken Sie den oberen Knopf, um die gesamte Platte zu sehen.

Mit dem unteren Knopf gelangen sie wieder zurück zu den Verbindungsschnitten.

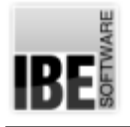

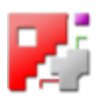

# Conveyor

Große Platten mit Nachsetzen schneiden.

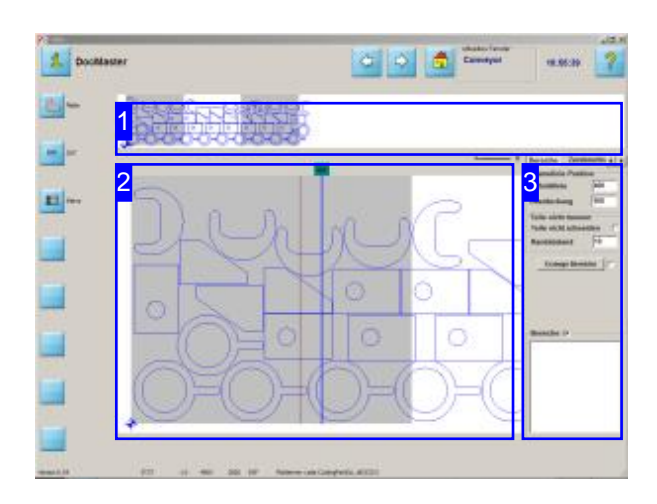

Für Maschinen, die ein Nachsetzen der Platte erlauben, wurde die optionale Funktion 'Conveyor-Betrieb' entwickelt. Diese Funktion ist durch den Dongle geschützt und muss dort freigeschaltet werden.

Im Conveyor-Betrieb ist es möglich, Platten zu schneiden, die größer sind als der Schneidtisch. Dabei wird die Platte in einzelne Schneidbereiche aufgeteilt, die dann mit entsprechenden Einstellungen nacheinander geschnitten werden. Durch ein umfangreiches Teilemanagement von Schachtelplänen können die Anweisungen für den Umgang mit den Teilen in den Schneidbereichen gesteuert werden, bis hin zur Anweisung einzelne Teile zu zerteilen, wenn dies erforderlich wird.

In der Übersicht [1] wird der komplette Schachtelbereich dargestellt und in der Vorschau [2] der aus dem Gesamtbereich ausgewählte Teilbereich.

Auf der rechten Seite können die Einstellungen für die Steuereung des Betriebes eingestellt werden.

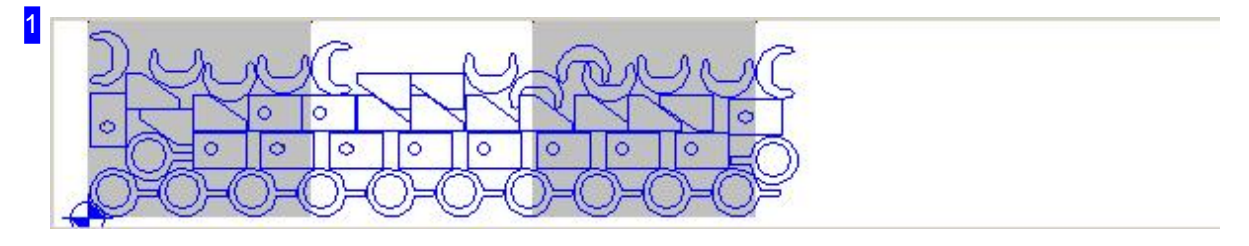

In dieser Übersicht ist ein überlanger Schachtelplan zu sehen, der über den Schneidtisch, dargestellt durch den grauen Bereich, weit hinausragt. Diese Darstellung ändert sich, wenn eine neue Bereichsbildung erfolgt.

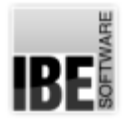

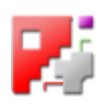

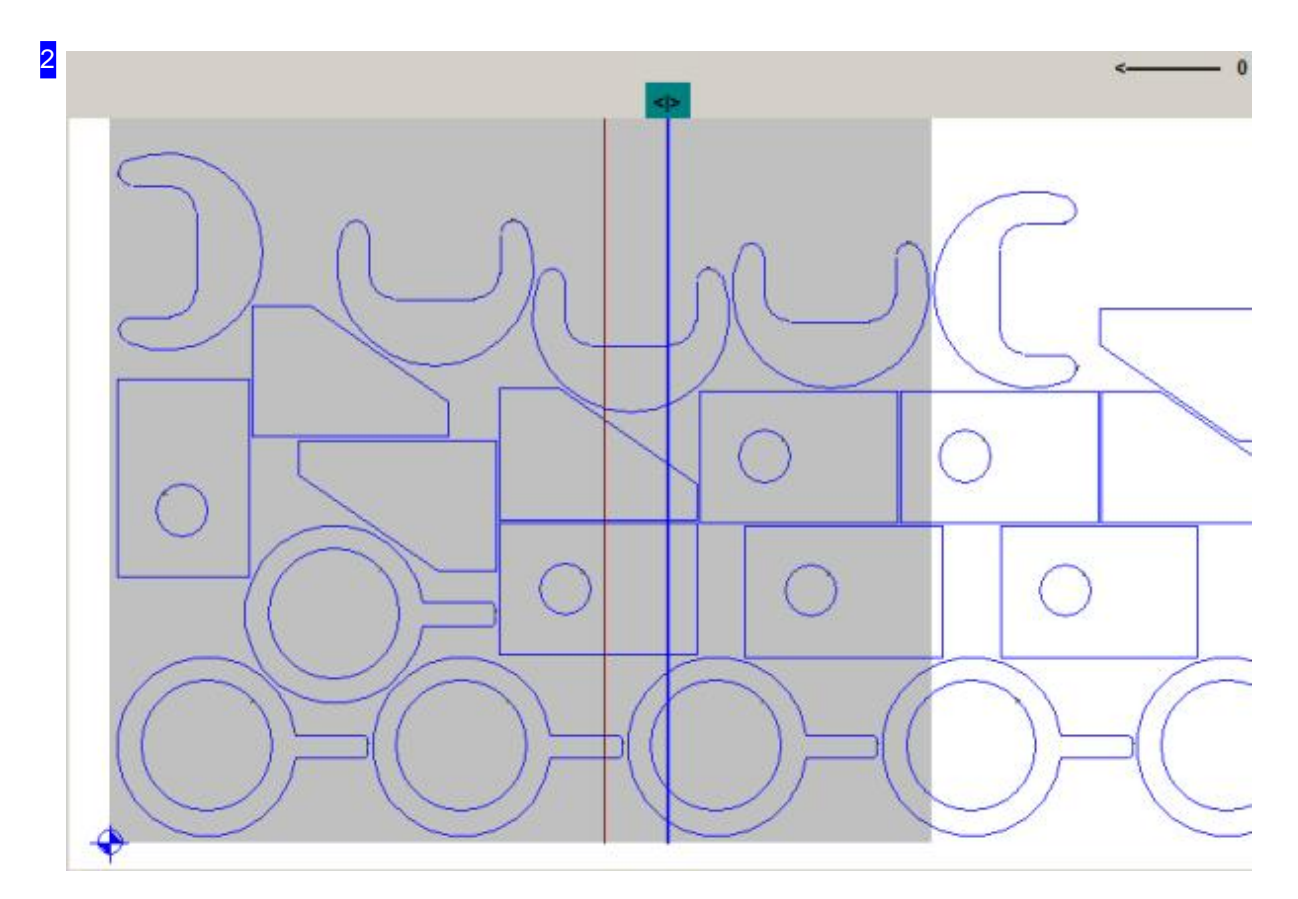

In Vorschau wird der Schachtelplan mit dem Scheidbereich dargestellt. Die blaue Linie rechts zeigt die Trennlinie mit dem Anfasser. Diese Linie können Sie beliebig in eine günstigste Lage schieben. Damit lassen sich einzelne Bereiche anlegen, die dann durch Nachsetzen der Platte auf dem Schneidtisch einzeln geschnitten werden. Die braune Linie links daneben zeigt einen Überlappungsbereich der nachfolgend noch näher beschrieben wird.

Durch Einstellungen unter dem Tab 'Bereiche' [3] nehmen Sie Einfluss auf die Zuordnung der Teile zu den Bereichen.

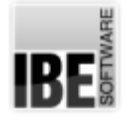

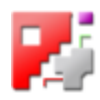

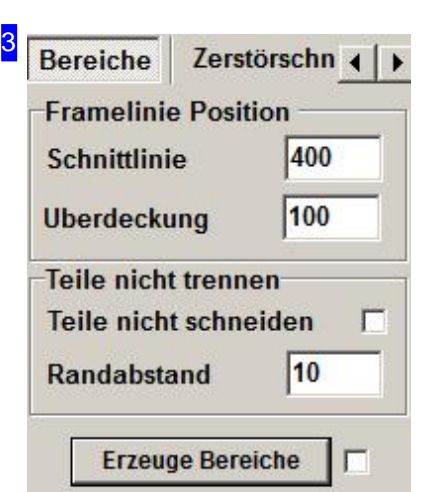

Bereiche V **Alles** Bereich:<0> $[0.0]$ Bereich :< 1> [897.0] Bereich :< 2> [914.0] Bereich :< 3> [915.0] Bereich :< 4> [873.0] Die Zuordnung der Teile in die jeweiligen Bereiche lässt sich durch Parameter steuern. Als Grundlage dient die Trennlinie oder Schnittlinie, die mit einem Anfasser über der Linie versehen ist und sich über diesen auf dem Schneidtisch verschieben lässt.

Zu unterscheiden ist, ob einzeln Teile zertrennt werden dürfen, was bei Teilen die länger sind als der Schneidbereich zutreffen dürfte, oder ob die Teile erhalten bleiben müssen. Durch eine Markierung der Auswahlbox 'Teile nicht schneiden' (siehe links) treffen Sie hier die Auswahl. Dürfen Teile zerschnitten werden, gibt es einen Überlappungsbereich, der eine Breite definiert, in dem Teile dennoch nicht zerschnitten werden. Damit kann manverhindern,dass von Teilen, die aus Sicht der Plattenteilung eine ungünstige Lage haben, unnötigerweise kleine Stücke abgeschnitten werden. Die Breite des Überlappungsbereiches können Siegezielt vorgeben.

Drücken Sie auf 'Erzeuge Breiche' um die Zuordnung der Teile nach den Einstellungen in Bereiche vorzunehmen. Die Darstellung in der Übersicht wirdangepasst. Wählen SieausderListeuntenden Bereich, den Sieinder Vorschausehen möchten.

Die Auswirkung der Einstellungen für die Bereichsbildung soll durch die folgenden Beispiele verdeutlicht werden.

Unter den Tabs in der Kopfzeile können Sie weitere Einstellungen vornehmen:

- Zertörschnitte
- An-/Ausfahrten
- Maschine
- Sortiervoreinstellungen
- Zeitermittlung
- Simulieren
- Löschen

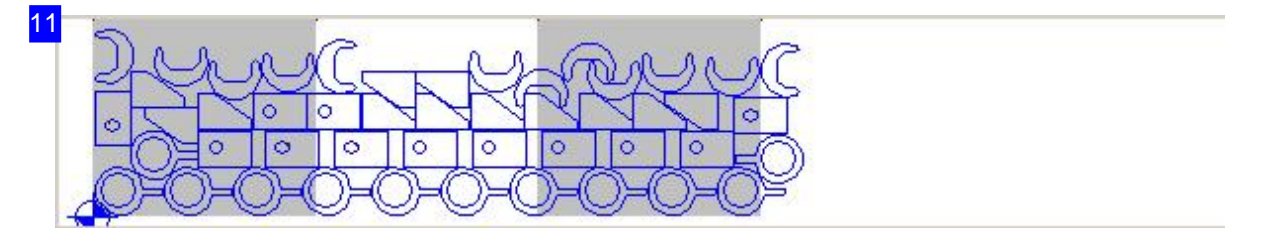

Nach der Bereichsbildung wird die Darstellung angepasst. Durch die unterschiedliche Farbgebung der Konturen können Sie die Zuordnung der Teile zu den Bereichen gut erkennen. Um einen Bereich zu

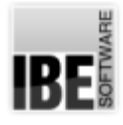

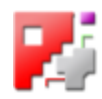

kontrollieren, wählen Sie aus der Liste den Bereich aus, den Sie in der Vorschau sehen möchten.

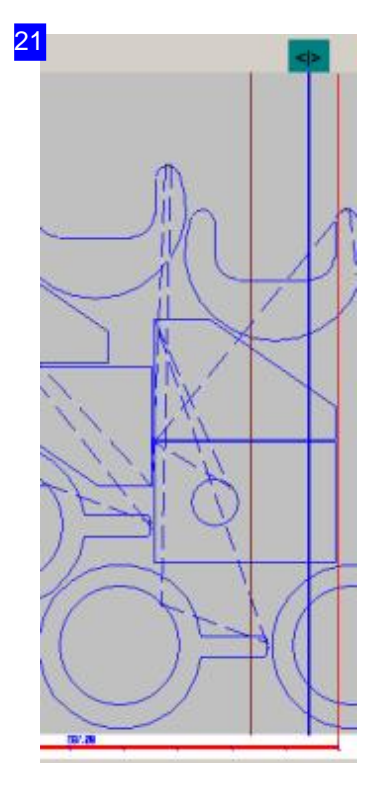

Dies ist das Ergebnis der Teilelage mit einem kleinen Überlappungsbereich und der Vorgabe, dass die Teile zerschnitten werden dürfen. Von den Teilen rechts oben und unten werden kleine Stücke abgeschnitten. Durch Vergrößerung des Überlappungsbereich lässt sich dies vermeiden, wie das folgende Beispiel zeigt.

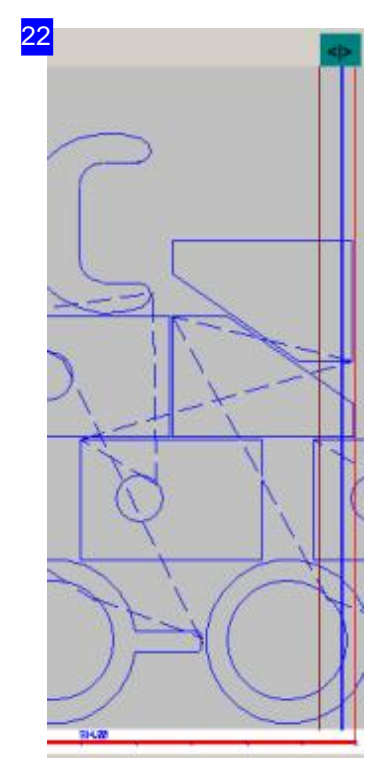

Die braune Linie links markiert den Überlappungsbereich, die rote Line kennzeichnet die Bereichsgrenze.

In dieser Einstellung wurde der Überlappungsbereich vergrößert, mit dem Ergebnis, dass die Teile rechts oben und unten in den nächsten Bereich geschoben und damit nicht zerschnitten werden. Um zu verhindern, dass alle Teile nicht zerschnitten werden, ist die entsprechende Auswahlbox zu markieren. Das Ergebnis sehen Sieim folgenden Beispiel.

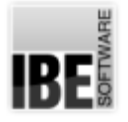

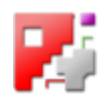

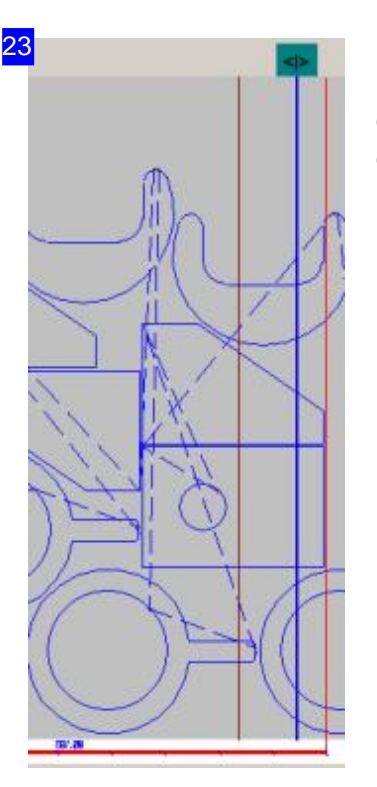

Dies ist das Ergebnis der Teilelage wenn die Teile nicht zerschnitten werden dürfen. Hier ist auch das mittlere Teil aus den vorhergehenden Beispielen in den nächsten Bereich gerutscht.

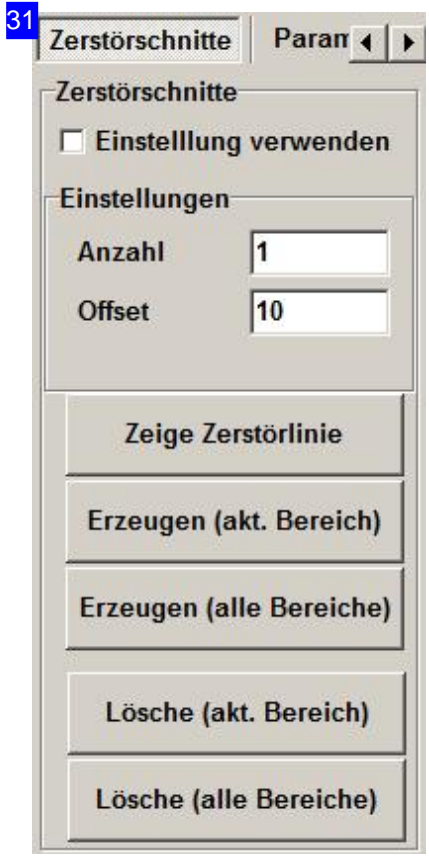

Um die Teileentnahme und das Umsetzen der Platte zu erleichtern, lassen sich Zerstörschnitte anbringen. Diese verlaufen parallel zur Schiebekante und werden geschnitten, nachdem die Teile in einem Bereich geschnitten wurden. Die Vorgaben für die Zerstörschnitte legen Sie hier fest.

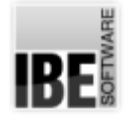

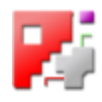

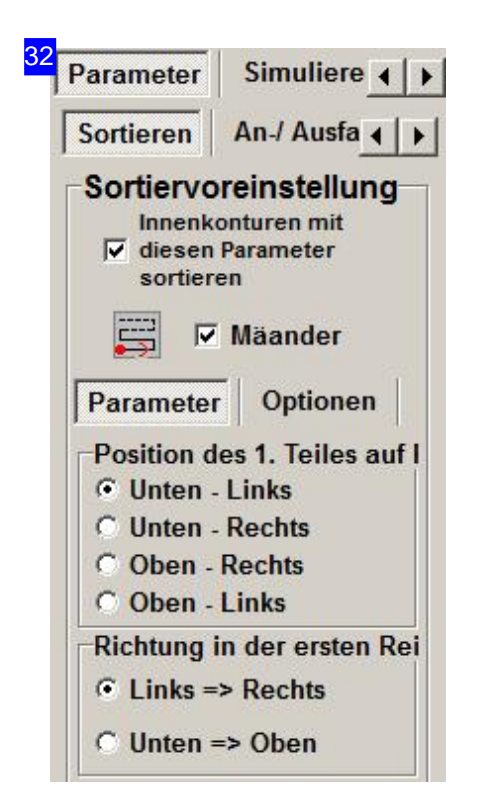

Unter dem Tab 'Sortieren' können Sie Voreinstellugnen für die Sortierung der Bereiche vornehmen, wie Sie in *cncCUT* üblich sind. Nähere Informationen hierzu erhalten Sie in der Onlinehilfe von *cncCUT*.

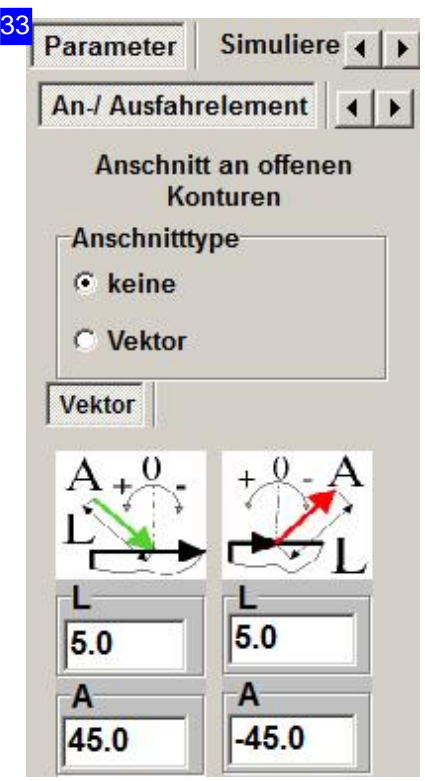

Wurden Teile zertrennt, ist es wichtig, dass für die Trennschnitte neue Anschnitte gesetzt werden. Unter dem Tab 'An-/Ausfahrelement' werden die aus *cncCUT* bekannten Möglichkeiten speziell für diese Schnitte angeboten.

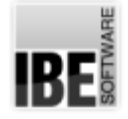

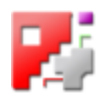

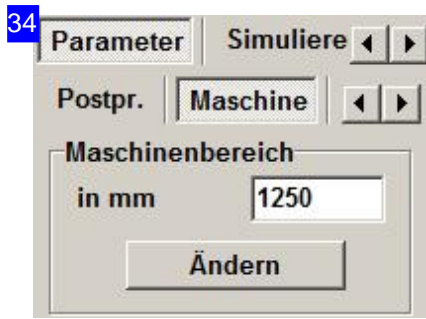

Unter dem Tab 'Maschine' können Sie Einstellungen für den Arbeitsbereich vornehmen.

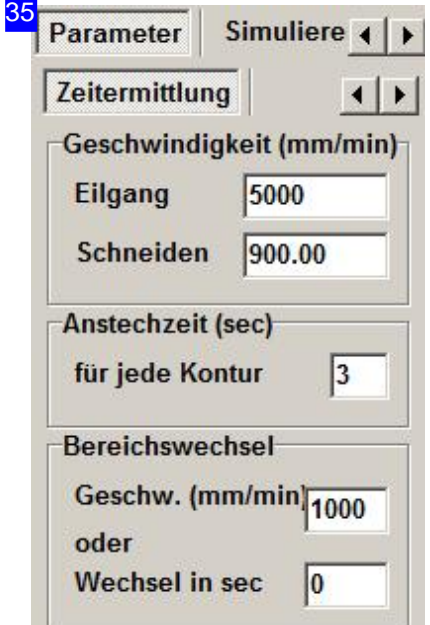

Für die Kalkulation bedeutet das Schneiden in Bereichen mit den entsprechenden Umsetzvorgängen auch eine Änderung in den Berechnungen. Hier können Sie die Vorgaben für die Kalkulation machen.

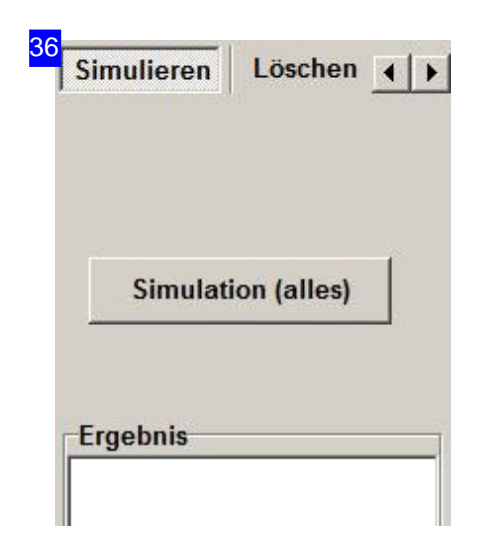

Kontrollieren Sie die Schneidreihenfolge der Teile und der Zerstörschnitte in der Simulation. Verändern Sieggf. die Sortierreihenfolge.

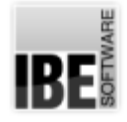

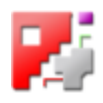

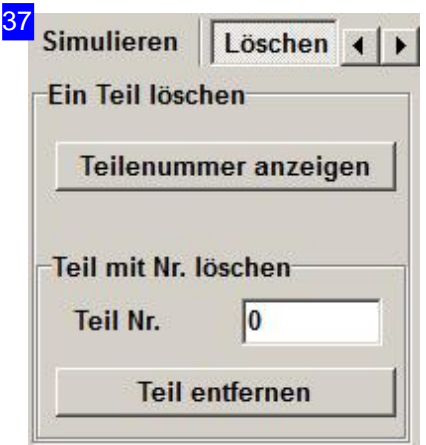

Führt eine neue Ausrichtung der Teile zu den Bereichen zu Schwierigkeiten, lassen sich hier gezielt einzelne Teile löschen.

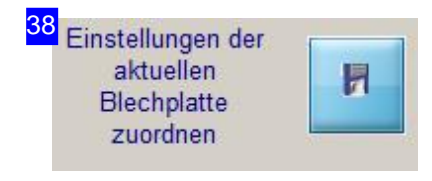

Die Einstellungen können Sie der gewählten Blechplatte dauerhaft zuordnen.

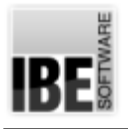

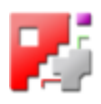

### Glossar

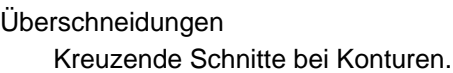

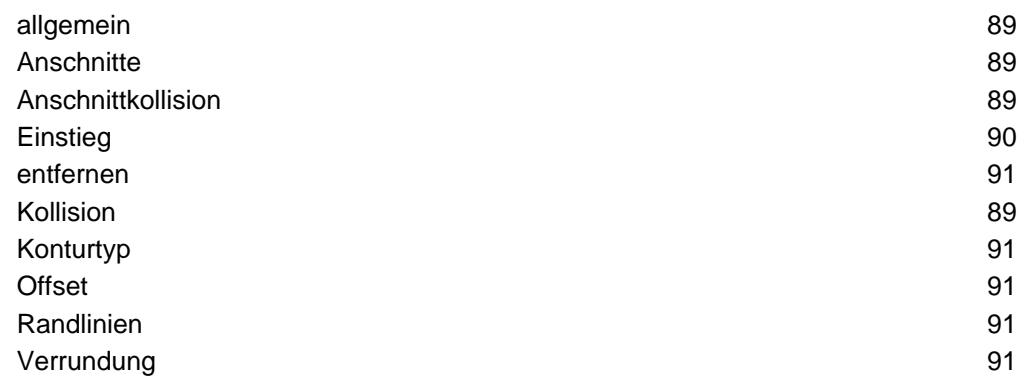

#### Anschnitte

Anschnitte auf Kollisionen testen.

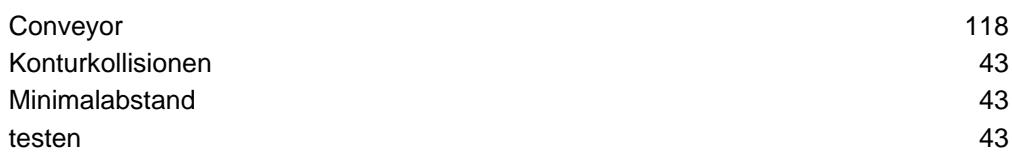

#### Bohrer

Bearbeitung von Löchern mit ausgewählten Werkzeugen.

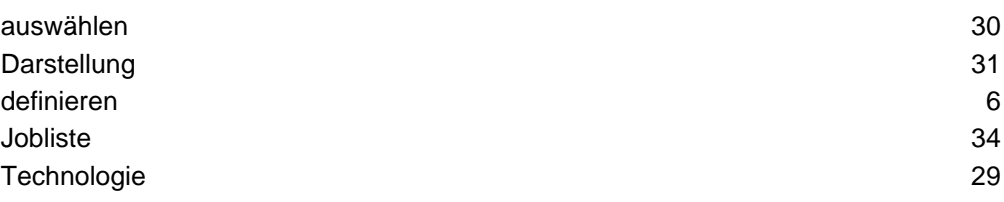

#### **Brückenschnitte**

Teile die mit einem verbindenden Endlosschnitt geschnitten werden.

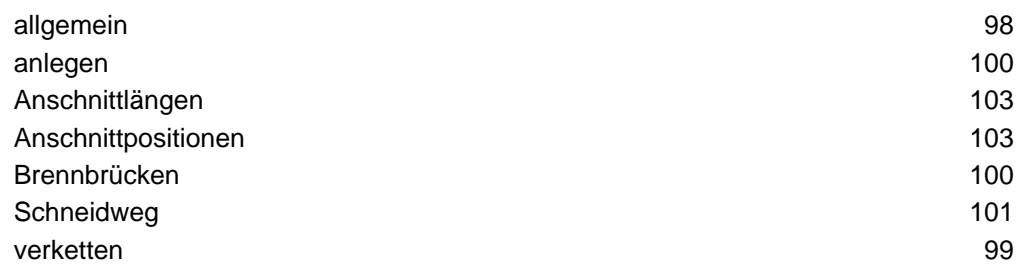

#### Conveyor

Förderanlage zum Nachsetzen von Blechen.

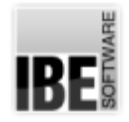

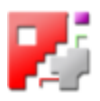

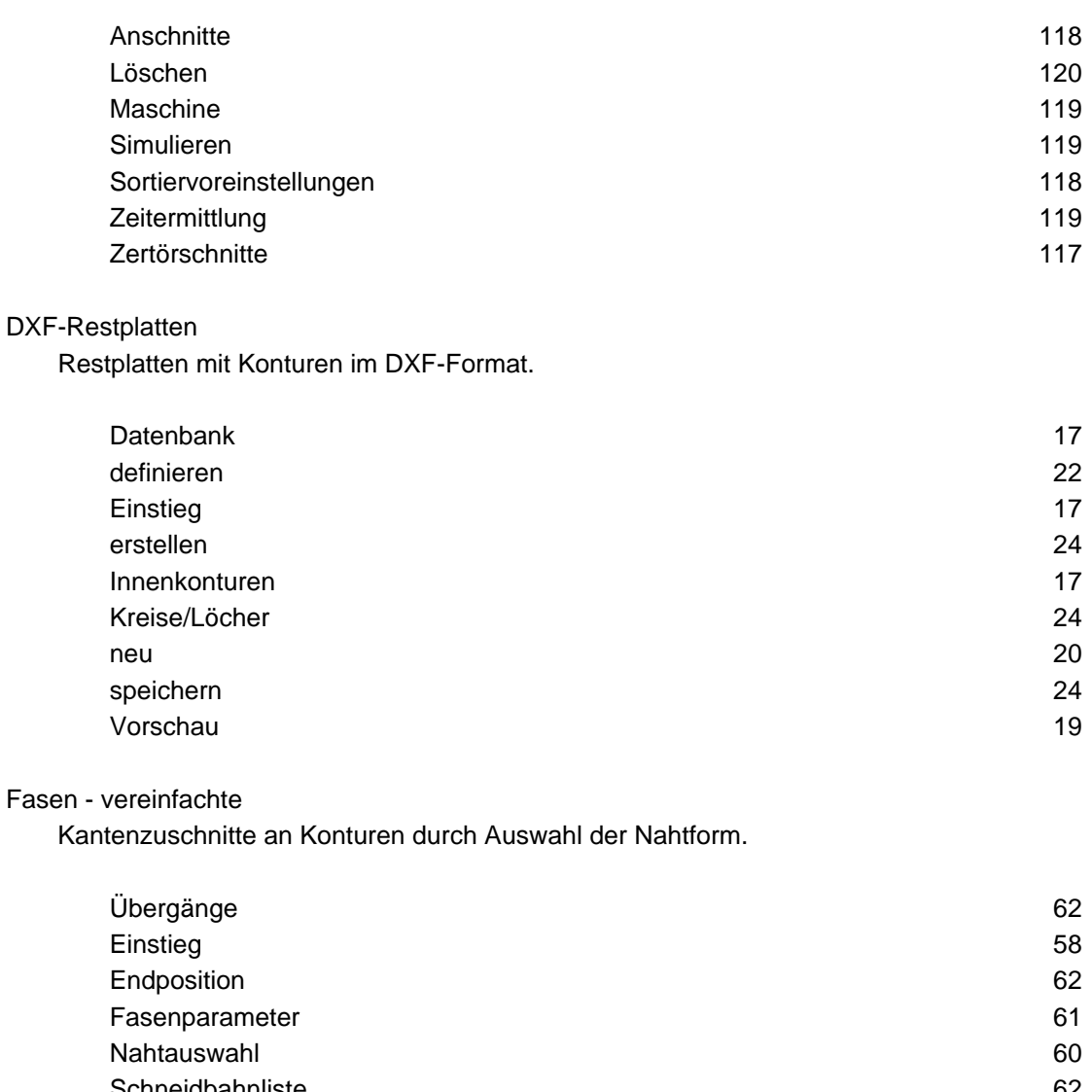

#### $Fase$

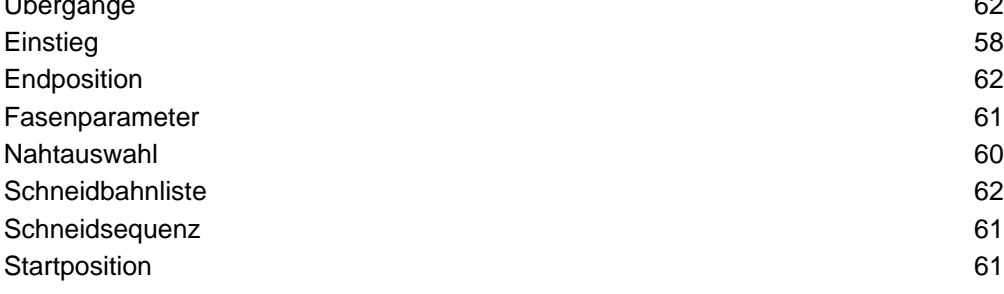

#### Fasen

Kantenzuschnitte an Konturen von Scheidteilen.

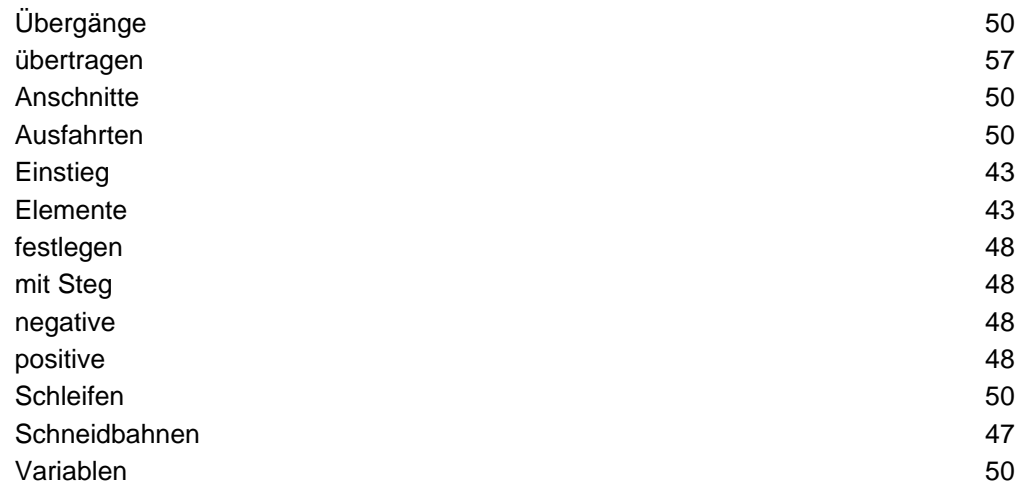

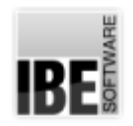

*Technologien*

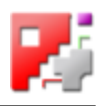

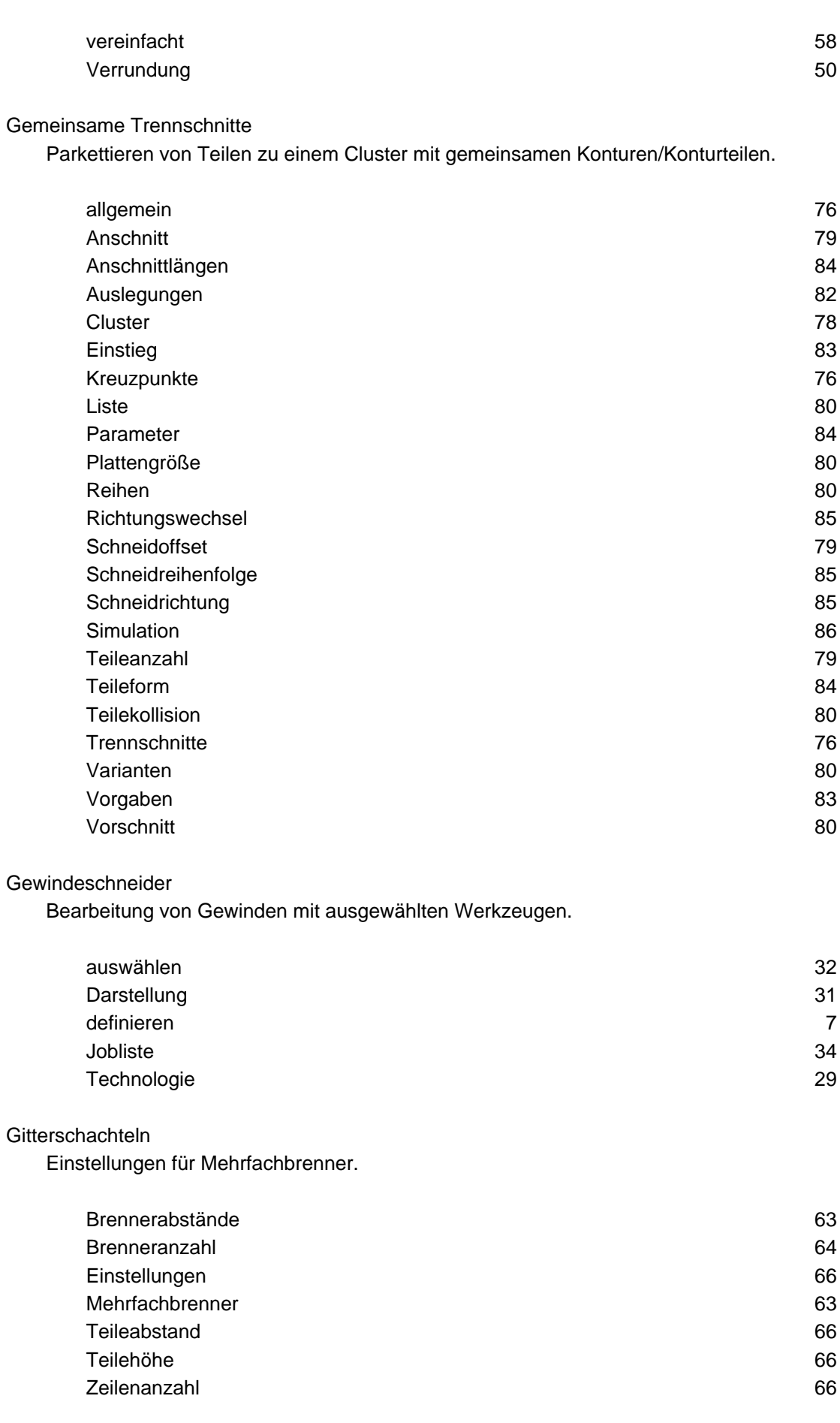

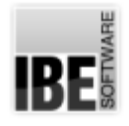

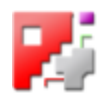

#### HTML-Makro

Makros die in HTML-Formularen erfasst und über TCP/IP verarbeitet werden.

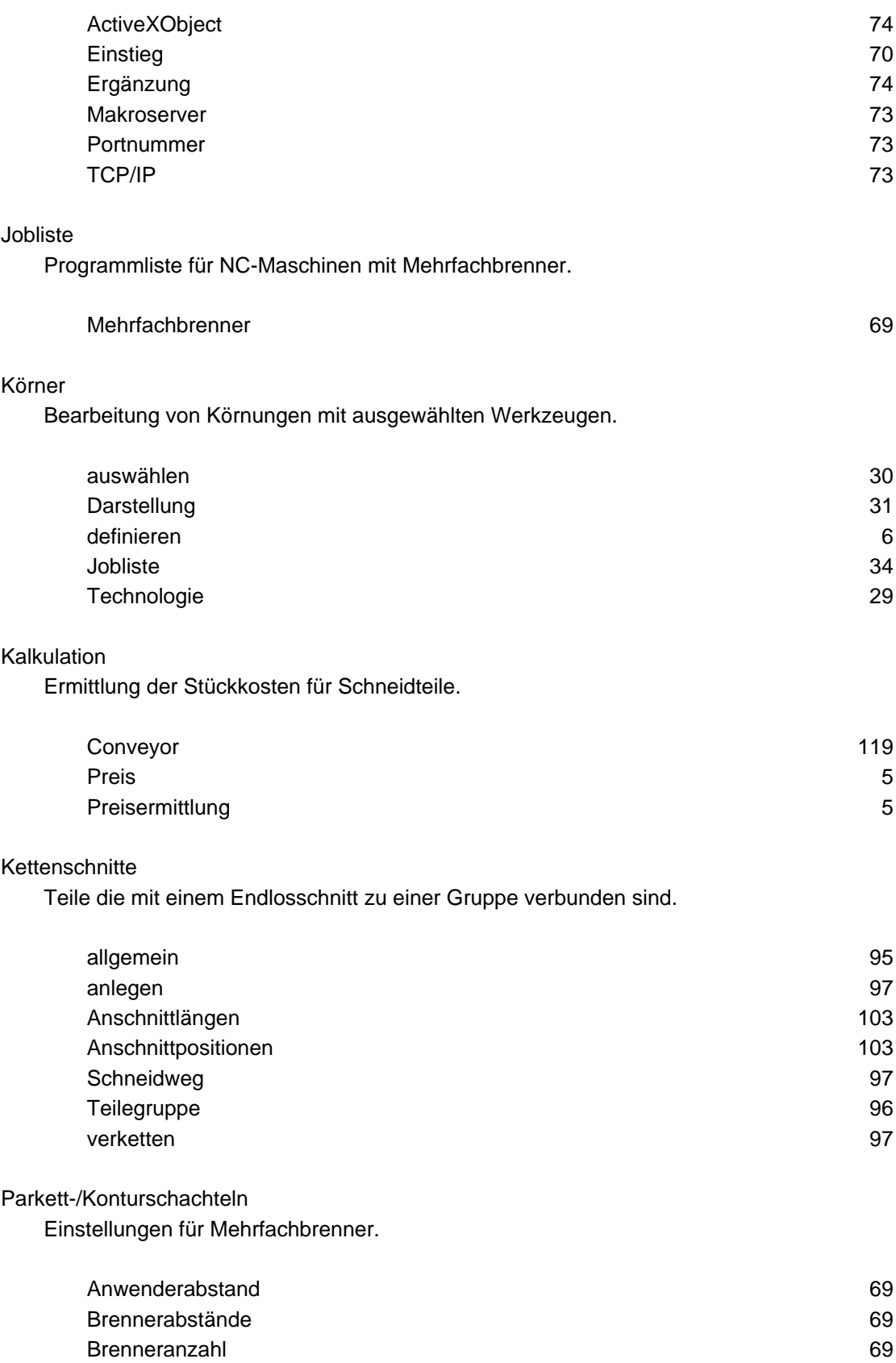

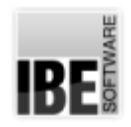

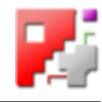

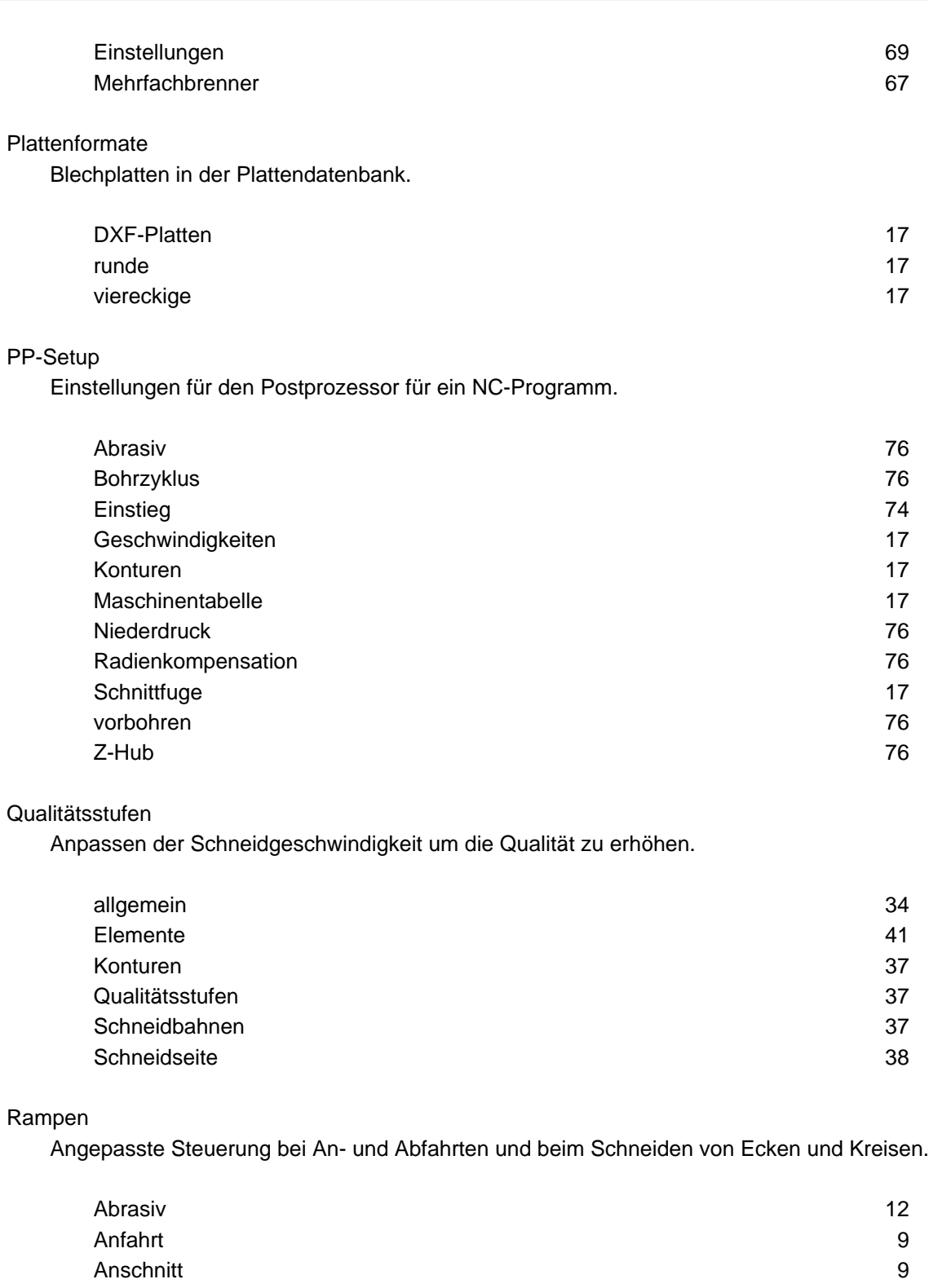

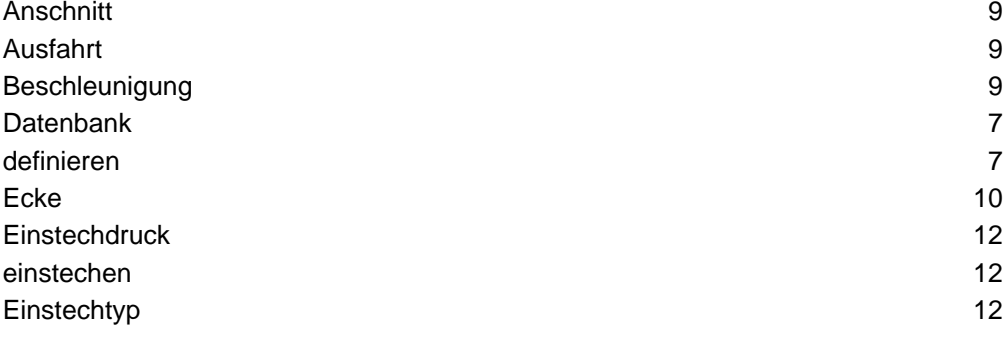

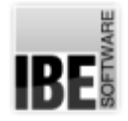

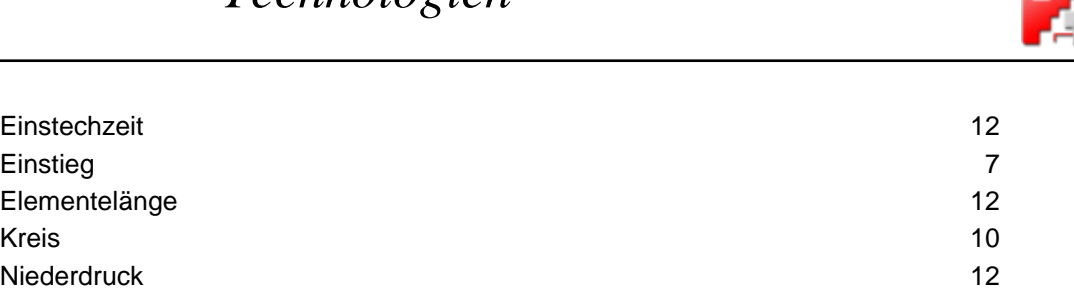

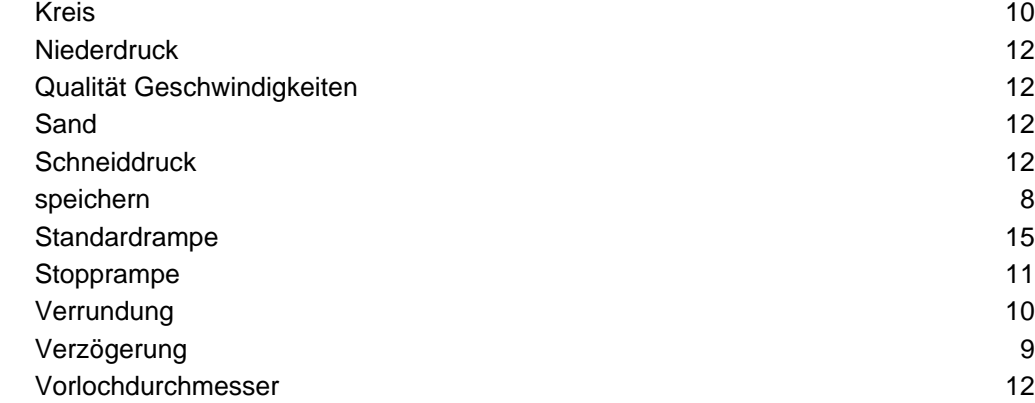

#### Schneidparameter

Einstechzeit

Elementelänge

Vorgaben zum Schneiden von Konturen.

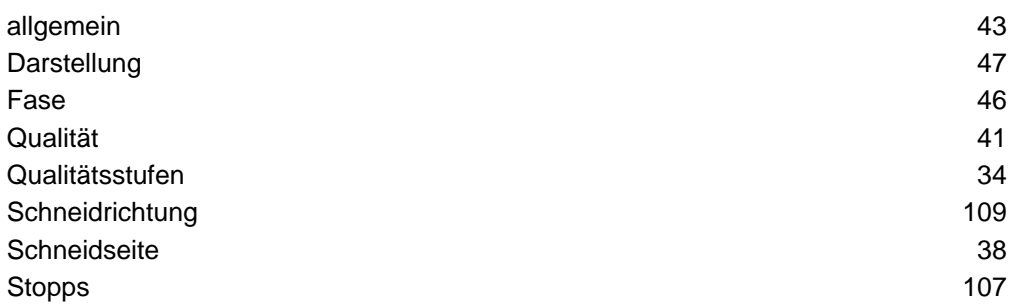

#### Verbindungsschnitte

Teile die mit einem Endlosschnitt verbunden werden.

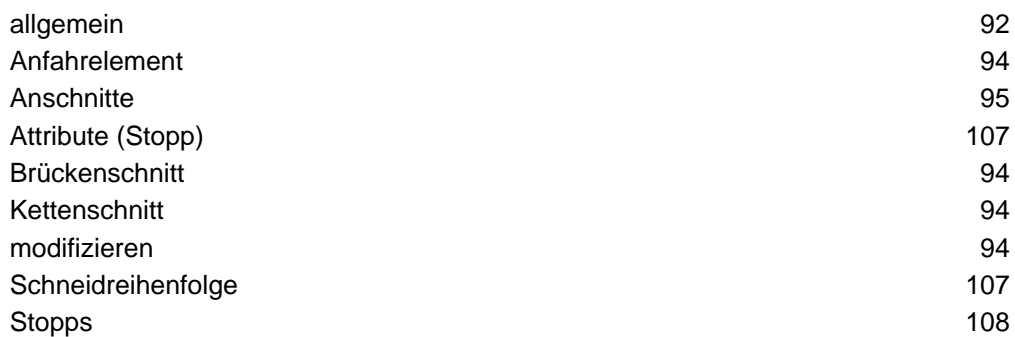

#### Verrundungen

Vorgaben zur Bearbeitung von Ecken an Konturen.

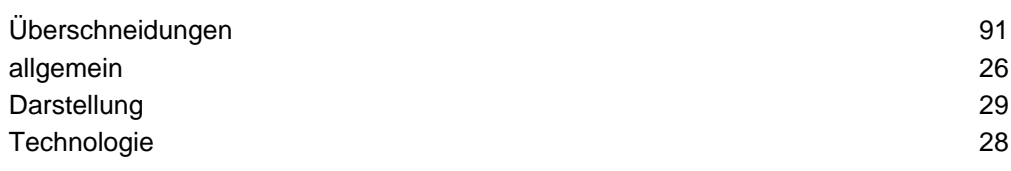

#### Verschleifungen

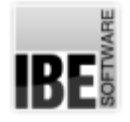

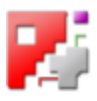

Vorgaben zur Bearbeitung von Ecken an Konturen.

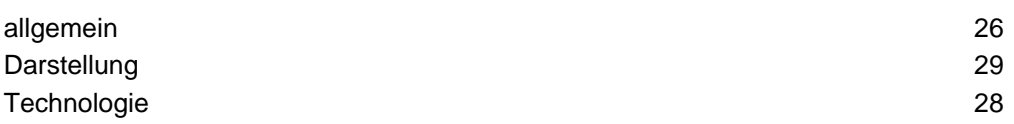

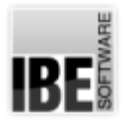

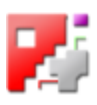

### Index

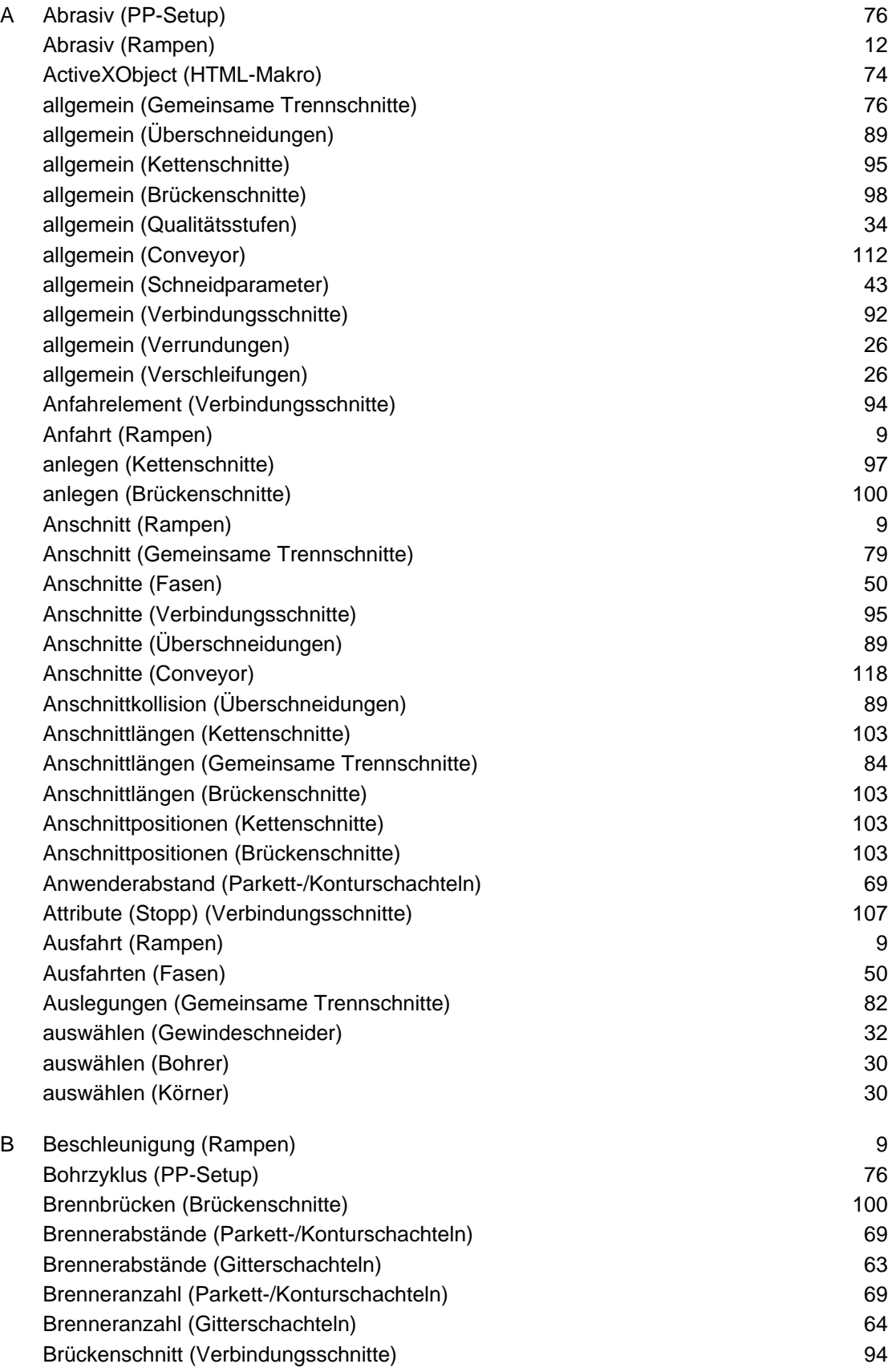

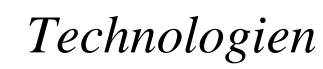

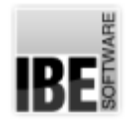

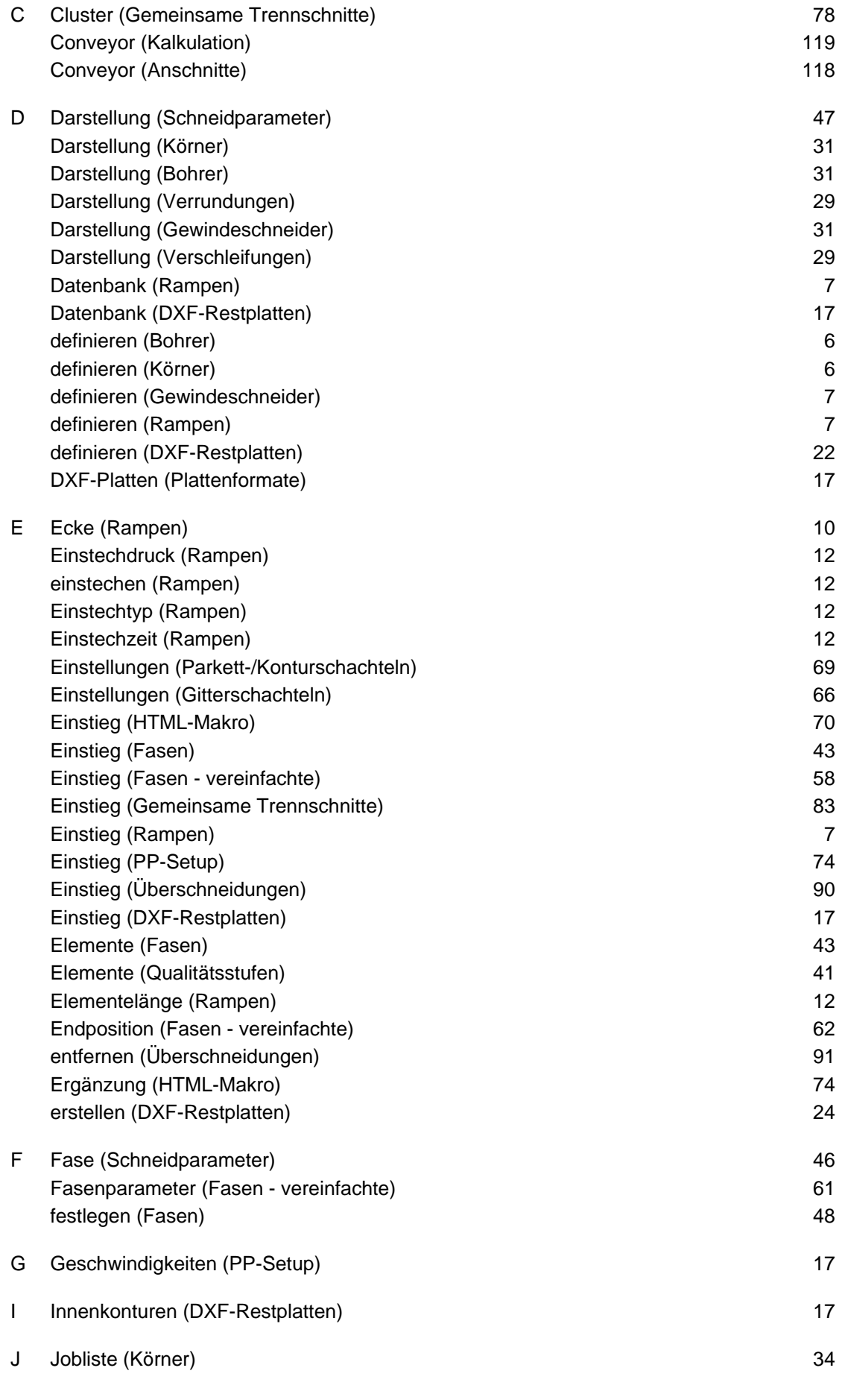

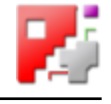

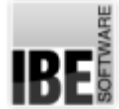

# *Technologien*

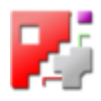

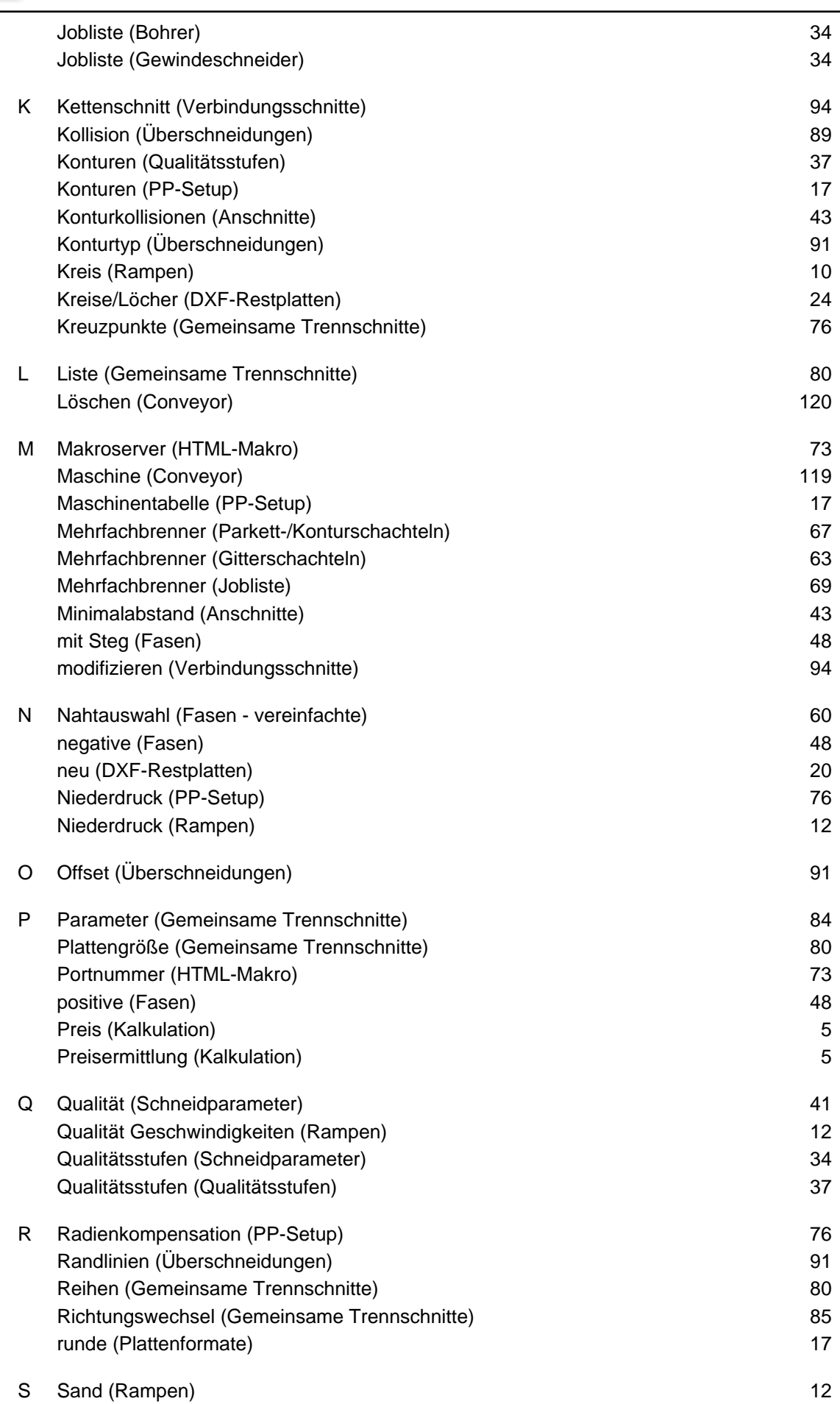

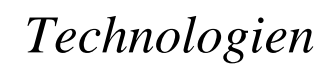

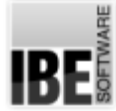

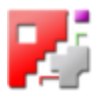

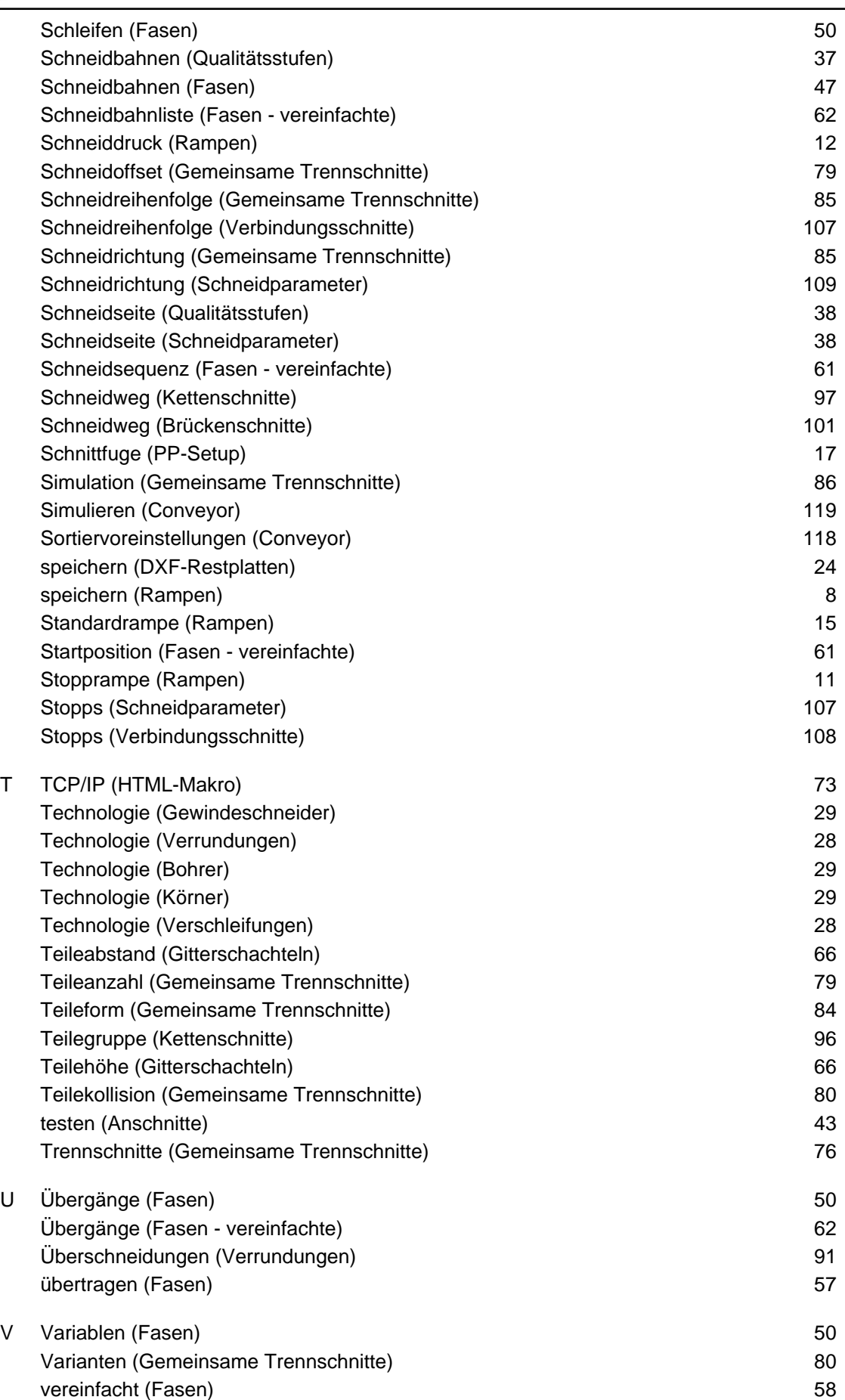

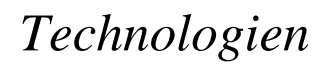

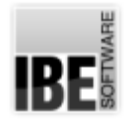

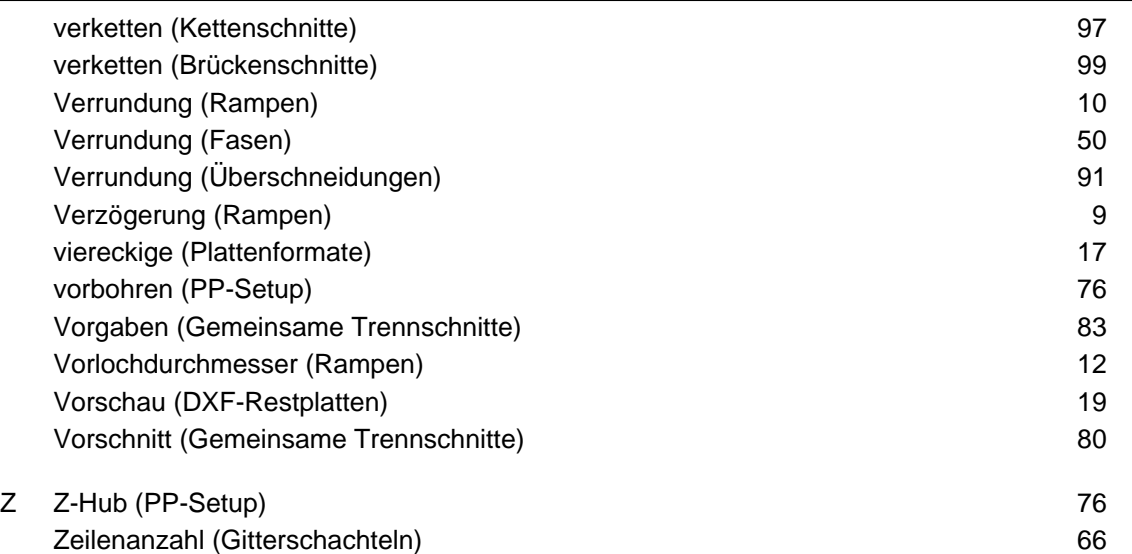

Zeitermittlung (Conveyor) 119 Zertörschnitte (Conveyor) 117

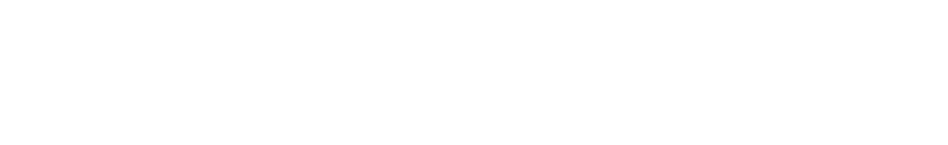

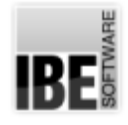

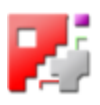

### Inhaltsverzeichnis

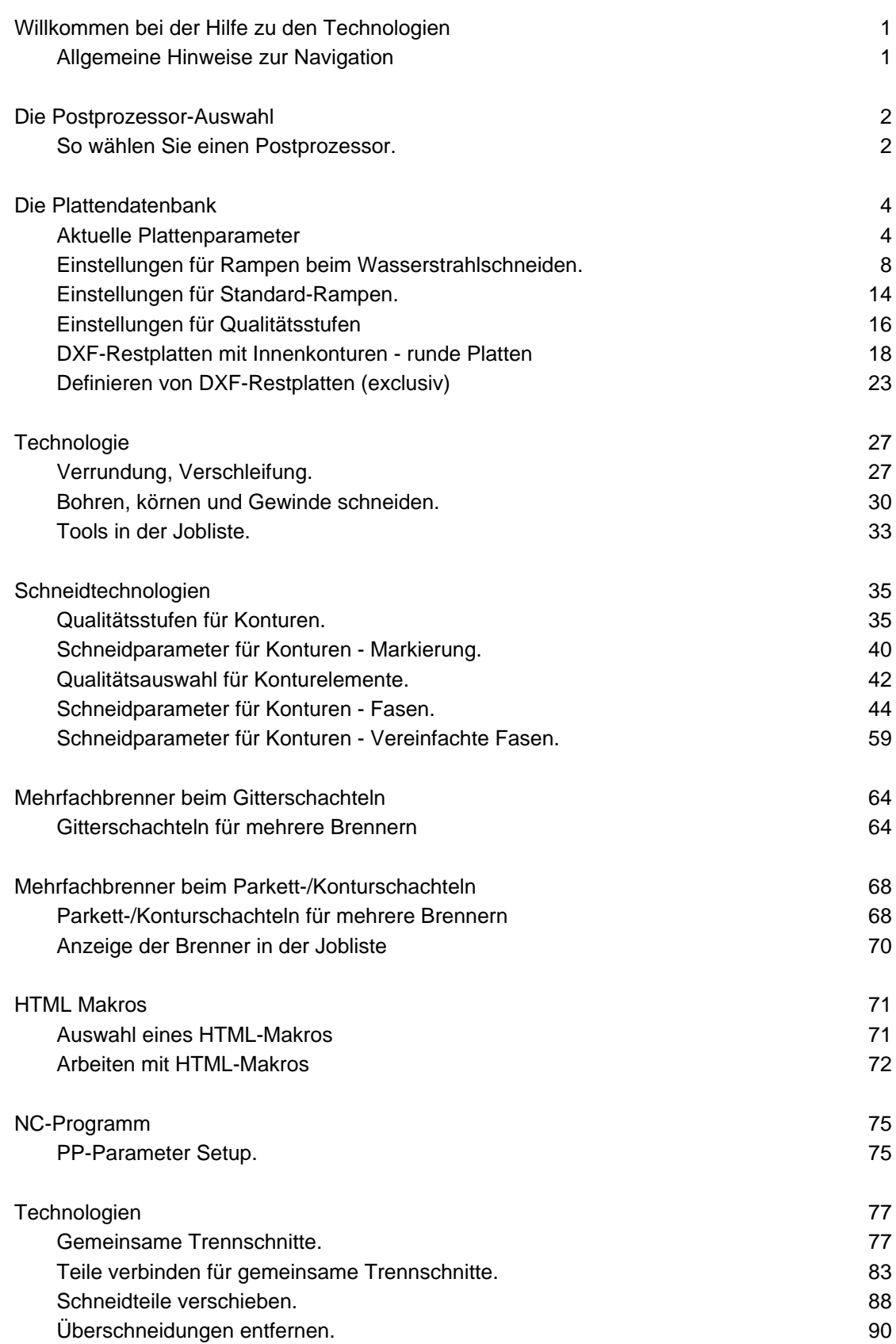

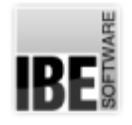

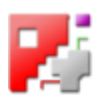

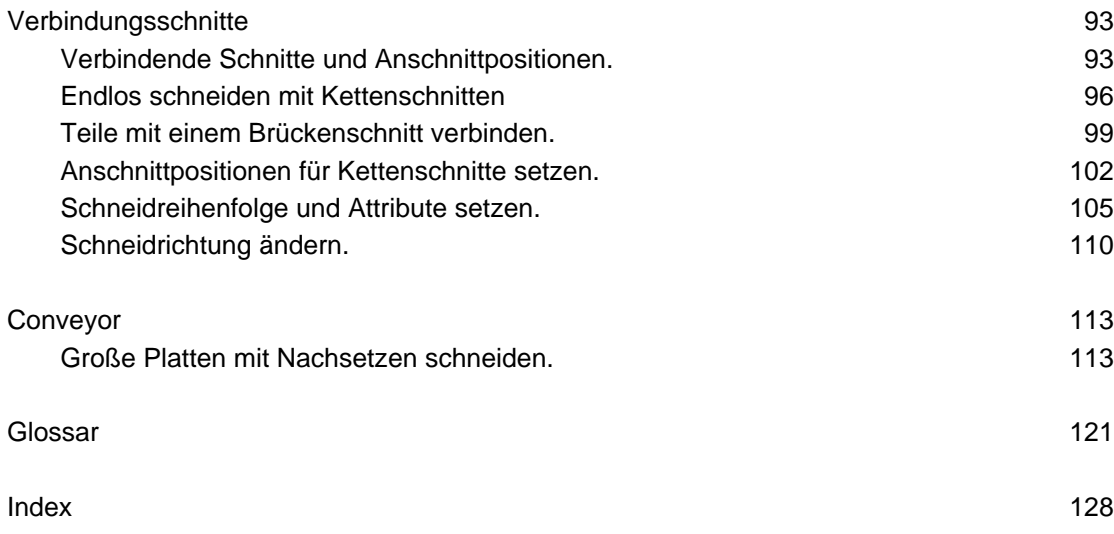